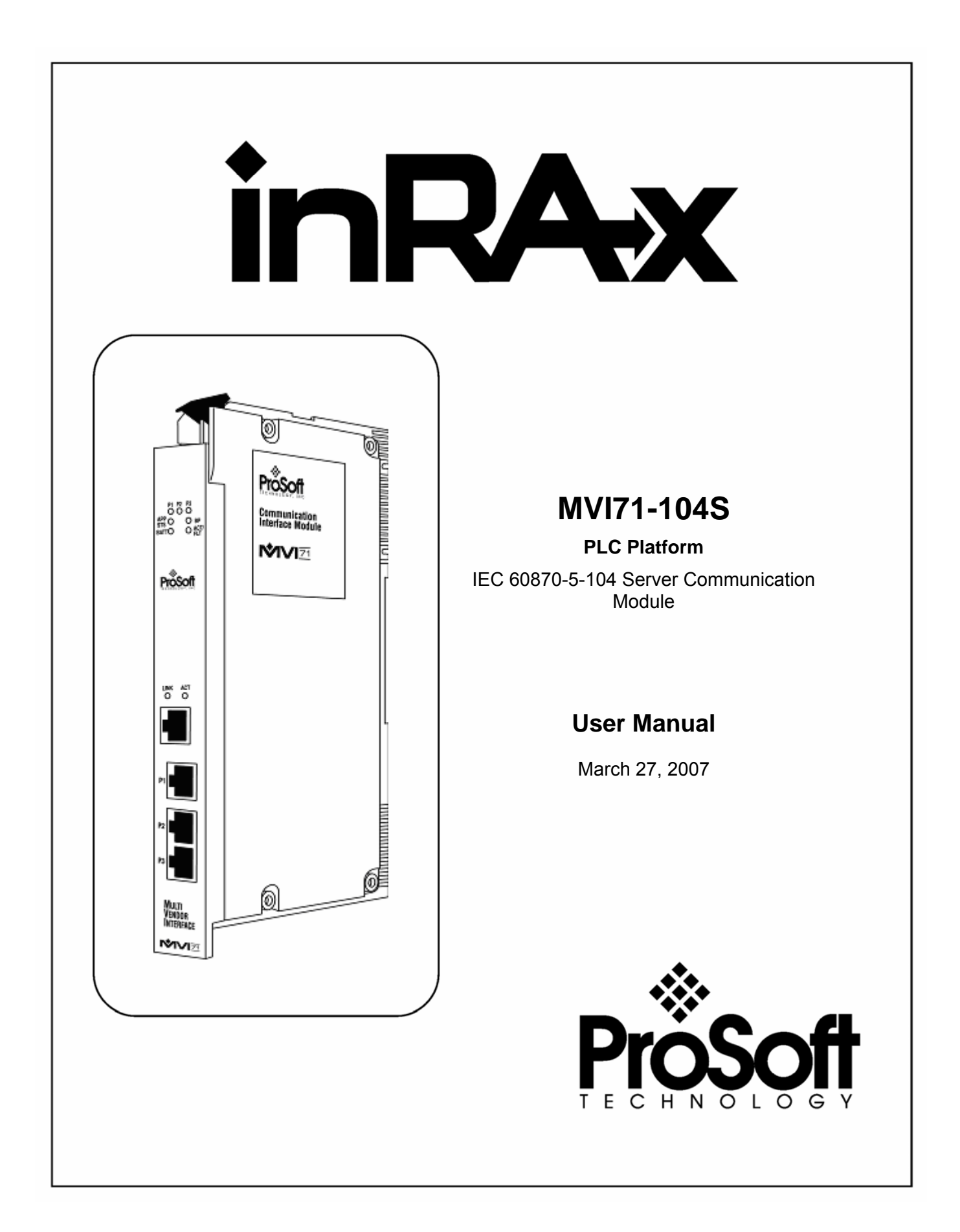

# <span id="page-1-0"></span>**Please Read This Notice**

Successful application of this module requires a reasonable working knowledge of the Rockwell Automation PLC hardware, the MVI71-104S Module and the application in which the combination is to be used. For this reason, it is important that those responsible for implementation satisfy themselves that the combination will meet the needs of the application without exposing personnel or equipment to unsafe or inappropriate working conditions.

This manual is provided to assist the user. Every attempt has been made to assure that the information provided is accurate and a true reflection of the product's installation requirements. In order to assure a complete understanding of the operation of the product, the user should read all applicable Rockwell Automation documentation on the operation of the Rockwell Automation hardware.

Under no conditions will ProSoft Technology be responsible or liable for indirect or consequential damages resulting from the use or application of the product.

Reproduction of the contents of this manual, in whole or in part, without written permission from ProSoft Technology is prohibited.

Information in this manual is subject to change without notice and does not represent a commitment on the part of ProSoft Technology Improvements and/or changes in this manual or the product may be made at any time. These changes will be made periodically to correct technical inaccuracies or typographical errors.

**Warning: This module is not hot-swappable!** Always remove power from the rack before inserting or removing this module, or damage may result to the module, the processor, or other connected devices.

Power, Input, and Output (I/O) wiring must be in accordance with Class 1, Division 2 wiring methods, Article 501-4 (b) of the National Electrical Code, NFPA 70 for installation in the U.S., or as specified in Section 18–1J2 of the Canadian Electrical Code for installations in Canada, and in accordance with the authority having jurisdiction.

- **a** Warning Explosion Hazard Substitution of components may impair suitability for Class 1, Division 2.
- **b** Warning Explosion Hazard When in hazardous locations, turn off power before replacing or wiring modules.
- **c** Warning Explosion Hazard Do not disconnect equipment unless power has been switched off or the area is known to be non-hazardous.

## <span id="page-2-0"></span>**Your Feedback Please**

We always want you to feel that you made the right decision to use our products. If you have suggestions, comments, compliments or complaints about the product, documentation or support, please write or call us.

**ProSoft Technology**  1675 Chester Avenue, Fourth Floor Bakersfield, CA 93301 +1 (661) 716-5100 +1 (661) 716-5101 (Fax) [http://www.prosoft-technology.com](http://www.prosoft-technology.com/)

Copyright © ProSoft Technology, Inc. 2000 - 2007. All Rights Reserved.

MVI71-104S User Manual March 27, 2007 PSFT.104S.MVI71.UM.07.03.27

# **Contents**

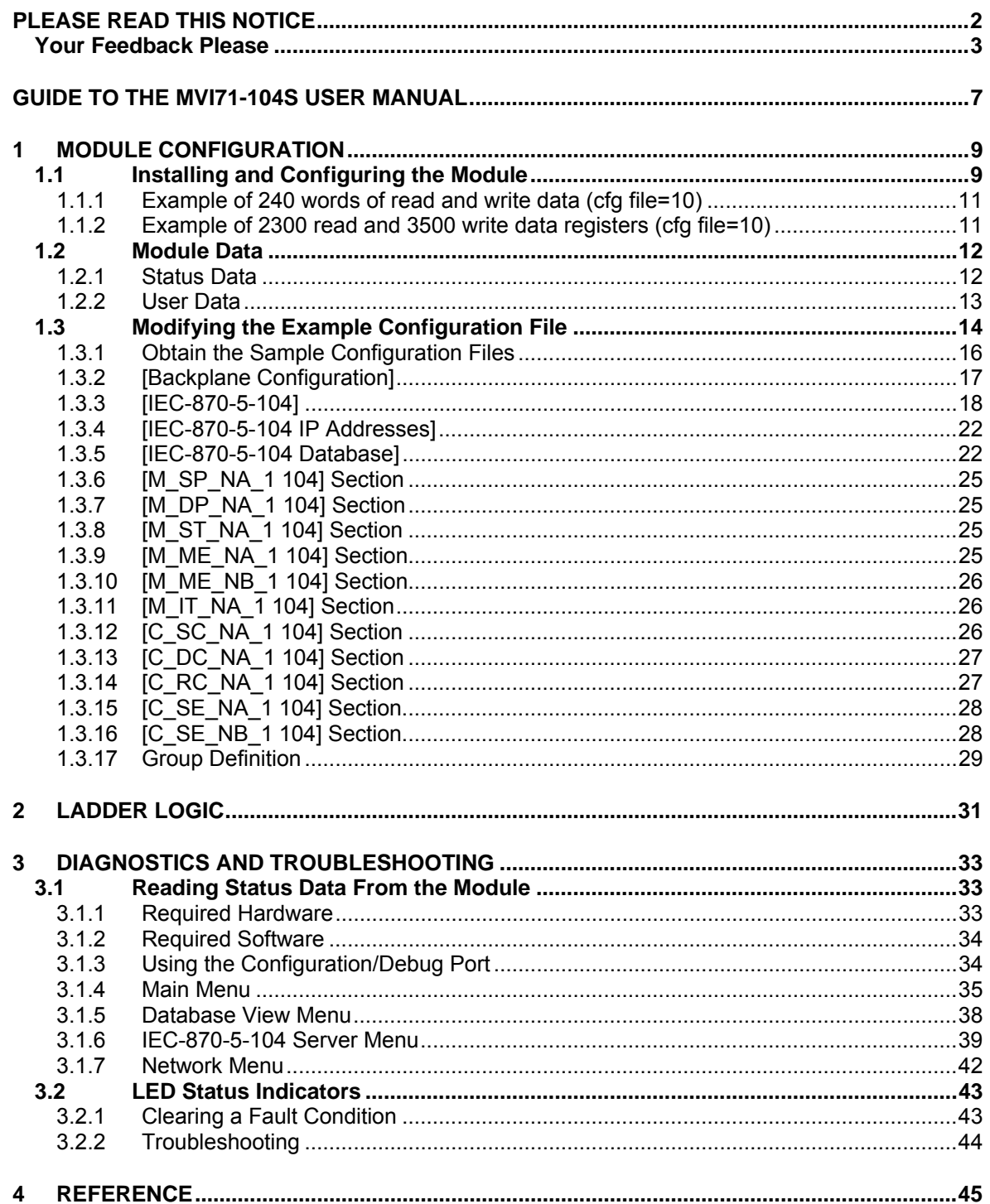

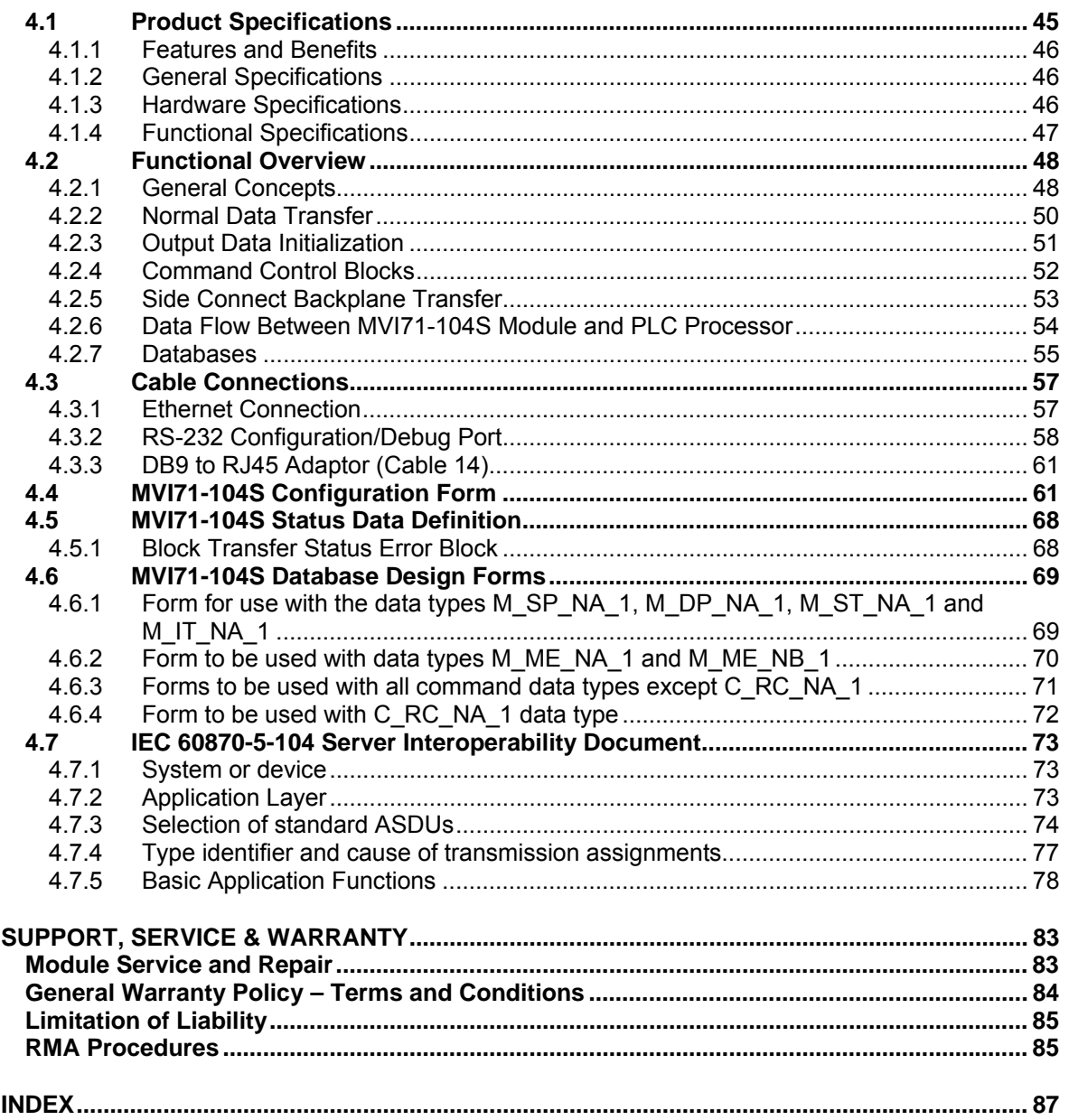

# <span id="page-6-0"></span>**Guide to the MVI71-104S User Manual**

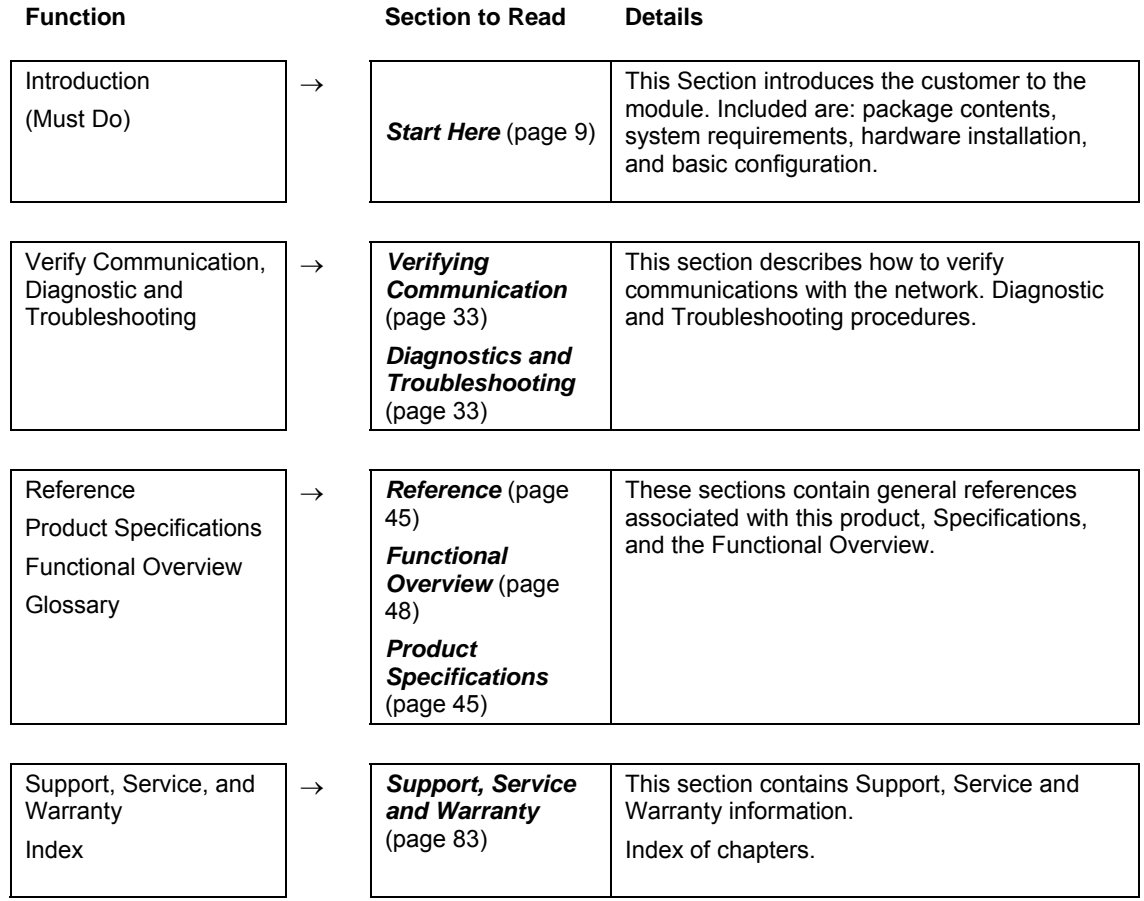

# <span id="page-8-0"></span>**1 Module Configuration**

## *In This Chapter*

- ¾ [Installing and Configuring the Module.](#page-8-1)..................................... [9](#page-8-1)
- ¾ [Module Data.](#page-11-0).......................................................................... [12](#page-11-0)
- ¾ [Modifying the Example Configuration File.](#page-13-0)............................. [14](#page-13-0)

This section contains the setup procedure, data and ladder logic requirements for successful application of the MVI71-104S module. Each step in the setup procedure is defined in order to simplify the use of the module. Go to the **Installing and Configuring the Module** section to begin installing and configuring the module. Additionally, this document contains a discussion on configuring the module using the IEC8704S.CFG file. All configuration information used by the module is stored in this file. Go to the **Configuration File** section to begin setting up this file.

The document also contains a discussion of the data areas defined for the module. These areas contain the read and write data from the module and status related to the module. It is important to understand each element of the data areas for proper application of the module. Go to the **Module Data** section for the presentation of the data areas.

The ladder logic requirement section defines the minimum ladder logic required to apply the module in a user application. The logic is simple to understand and implement. Go to the **Ladder Logic** section for a complete discussion of the ladder logic requirements.

# **1.1 Installing and Configuring the Module**

<span id="page-8-1"></span>This chapter describes how to install and configure the module to work with your application. The configuration process consists of the following steps.

- **1** Modify the module's configuration files to meet the needs of your application, and copy the updated configuration to the module. Example configuration files are provided on the CD-ROM. Refer to the Modifying the Example Configuration File section, later in this chapter, for more information on the configuration files.
- **2** Modify the example ladder logic to meet the needs of your application, and copy the ladder logic to the processor. Example ladder logic files are provided on the CD-ROM.

**Note:** If you are installing this module in an existing application, you can copy the necessary elements from the example ladder logic into your application.

The rest of this chapter describes these steps in more detail.

Before installing and configuring the module, design the application. Determine the number points for each data type and complete the forms found in the Reference chapter. Make certain that the point index assigned to each point is unique. This is a requirement of the IEC-60870-5-101 specification.

It is now time to edit the IEC8704S.CFG file to set up the module for the specific application. Refer to the **Configuration File** section of this document. Download this configuration to the module along with the associated ladder logic.

The next step in installing and configuring the module is to define whether the block transfer or side-connect interface will be utilized. If the block transfer interface is to be used you should be ready to connect the module to the IEC-60870-5-104 network if the ladder logic is defined correctly.

If the side-connect interface is utilized, make sure the file SC\_DATA.TXT on the Compact Flash Disk contains the correct first file number. You can run the setdnpsc.exe program to set the file number to be used with your application. Install the module in the rack and turn on the power. Connect the terminal server to the module's debug/configuration port and exit the program by pressing the Esc key followed by the 'X' key. This will cause the program to exit and remain at the operating system prompt. Run the setdnpsc.exe program with a command line argument of the file number to use for the first file. For example, to select N10: as the first file, enter the following:

## SETDNPSC 10

The program will build the SC\_DATA.TXT on the Compact Flash Disk (C: drive in the root directory).

The next step in module setup is to define the data files to be used with the application. If the block transfer interface is used, define the data files to hold the user data (read and write data). Enter the ladder logic to handle the blocks transferred between the module and the PLC. Download the program to the PLC and test the program with the module.

If the side-connect interface is used, no ladder logic is required for data transfer. The user data files to interface with the module must reside in contiguous order in the processor. The first file to be used by the interface is the status/control file. This is file number set in the SC\_DATA.TXT file using the SETDNPSC.EXE program. The following table lists the files used by the side-connect interface:

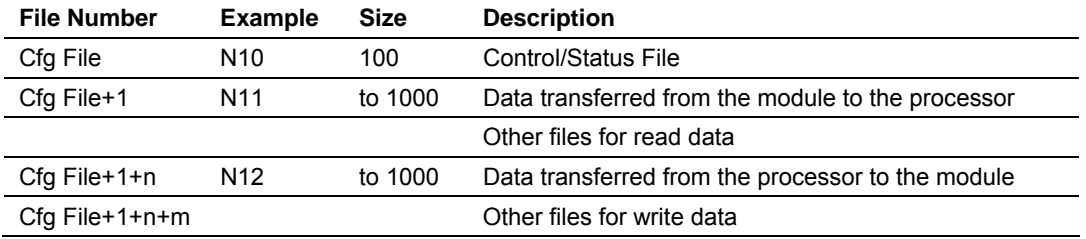

n is the number of read data files minus one. Each file contains up to 1000 words.

m is the number of write data files minus one. Each file contains up to 1000 words.

More than one read and/or write file may exist in an application. This is required when more than 1000 words of data are required. The following tables show two examples for the files used with different data set sizes.

## <span id="page-10-0"></span>*1.1.1 Example of 240 words of read and write data (cfg file=10)*

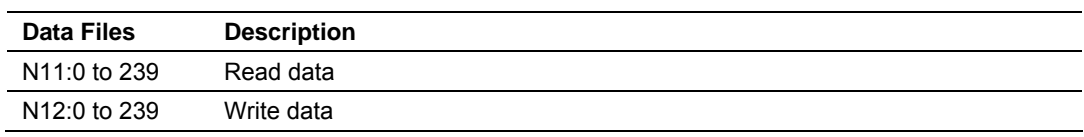

## <span id="page-10-1"></span>*1.1.2 Example of 2300 read and 3500 write data registers (cfg file=10)*

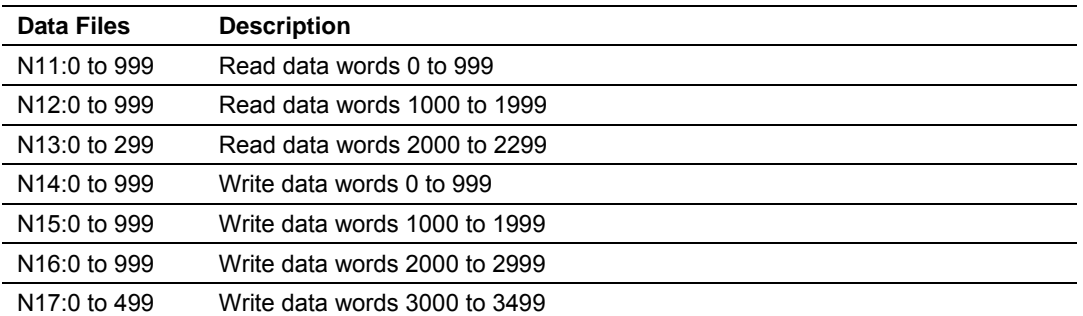

Even if the files are not required for an application, they still are reserved and should only be used for that purpose. The read and write data contained in the last set of files possess the data transferred between the module and the processor. The read data file (Cfg File  $+1$ ) will contain data transferred from the module to the processor and should be associated with control data types. The write data file (Cfg File  $+ 1 + n$ ) will contain data passed to the module from the processor and should be associated with monitor data types.

Special care must be taken when defining the files for the side-connect interface. Because the module directly interacts with the PLC processor and its memory, any errors in the configuration may cause the processor to fault and it may even lose its configuration and program. After defining the files and populating them with the correct data, download the program to the processor, and place the processor in run mode. If everything is configured correctly, the module should start its normal operation.

The module is now and ready to use with your application. Insert the module in the rack (with the power turned off) and attach the serial communication cables. Download the new application to the controller and place the processor in run mode. Download the new IEC8704S.CFG file to the module using a terminal emulation program. If all the configuration parameters are set correctly and the module is attached to a network, the module's Application LED (APP LED) should remain off and the backplane activity LED (BP ACT) should blink very rapidly. Refer to the **Diagnostics and Trouble Shooting** section of this manual if you encounter errors. Attach a computer or terminal to Port 0 on the module and look at the status of the module using the Configuration/Debug Menu in the module. Refer to the **Diagnostics and Troubleshooting** section for a complete discussion of the use of this feature.

## **1.2 Module Data**

<span id="page-11-0"></span>All data related to the MVI71-104S module is stored in a user defined data files. It is the responsibility of the ladder logic program to construct all the data files required by the program and to write the ladder logic required to interface to these files.

## <span id="page-11-1"></span>*1.2.1 Status Data*

When the side-connect interface is employed in the application, the status data is automatically transferred from the module to the first file used by the interface. The data is placed at an offset of 0 in the file and has the following format:

| <b>Offset</b>                                                                        | <b>Parameter</b> | <b>Description</b>                                                                          |
|--------------------------------------------------------------------------------------|------------------|---------------------------------------------------------------------------------------------|
| 0                                                                                    | Scan Count       | This status value contains a counter incremented on each scan of the<br>module's main loop. |
| 1 to 2                                                                               | Product<br>Name  | This two-word data area contains the text values representing the<br>product name.          |
| 3 to 4                                                                               | Revision         | This two-word data area contains the text values for the revision<br>number.                |
| $5$ to $6$                                                                           | $Op$ Sys #       | This two-word data area contains the text values for the operating<br>system number.        |
| $7$ to $8$                                                                           | Run Number       | This two-word data area contains the text values for the run number.                        |
| 9                                                                                    | Read Blk Cnt     | This word contains the total number of block read operations<br>successfully executed.      |
| 10                                                                                   | Write Blk Cnt    | This word contains the total number of block write operations<br>successfully executed.     |
| 11                                                                                   | Parse Blk Cnt    | This word contains the total number of write blocks successfully<br>parsed.                 |
| 12                                                                                   | Error Blk Cnt    | This word contains the total number of block transfer errors.                               |
| is a detail that chain a this sat of meadula status details a detained as the second |                  |                                                                                             |

*Block Transfer Status Error Block*

Immediately following this set of module status data is a data set of protocol status data. The structure of the protocol status data area is shown in the following table:

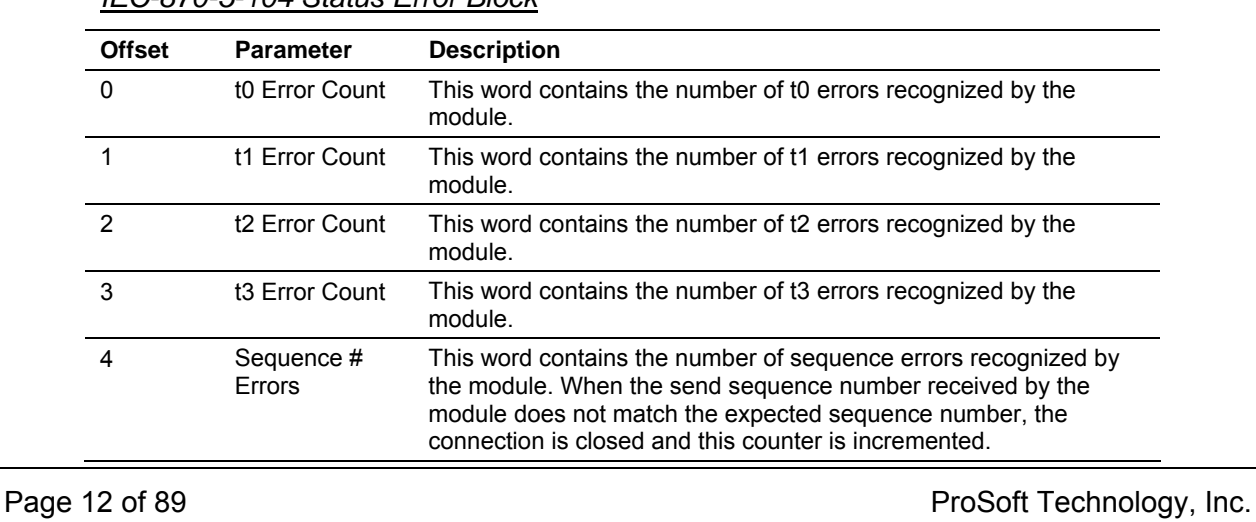

## *IEC-870-5-104 Status Error Block*

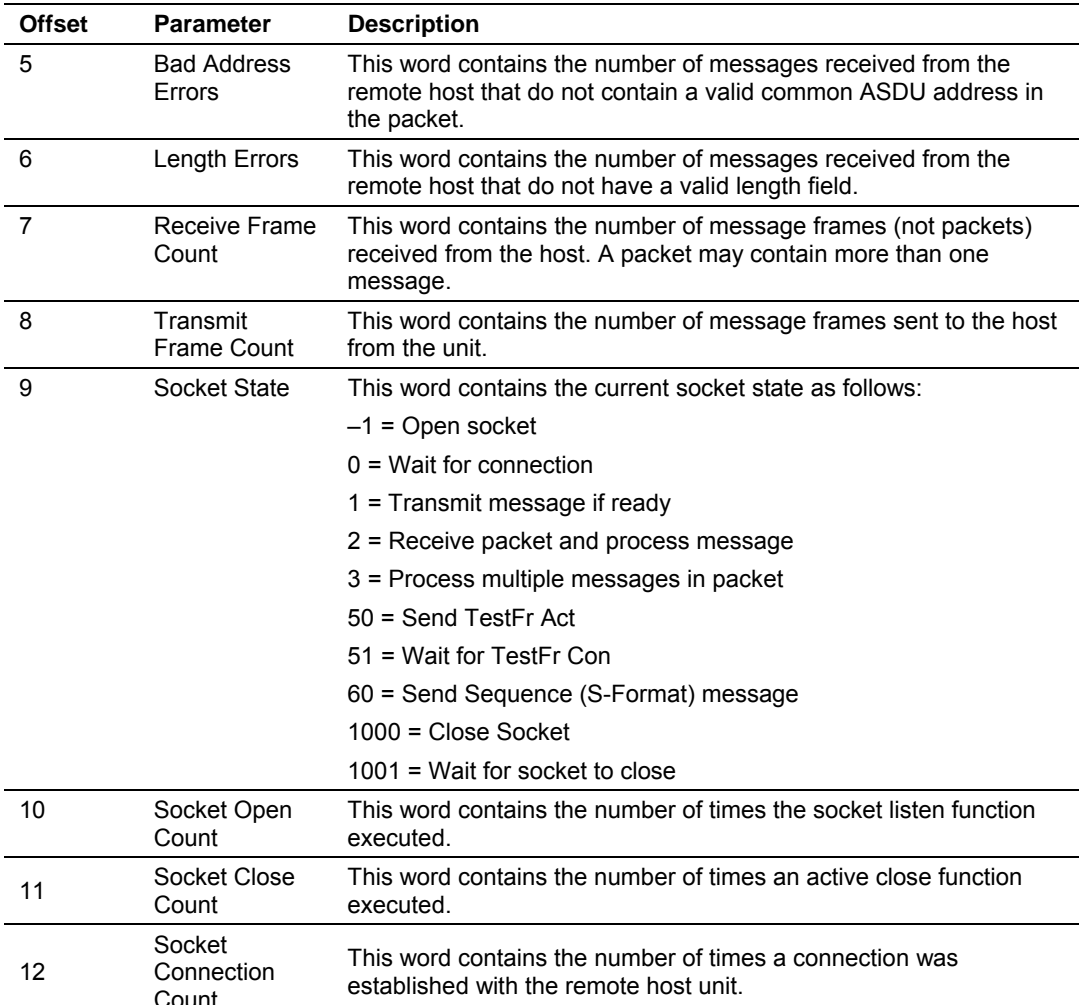

When the block transfer interface is used, the status data is placed in the module's internal database at the location specified by the Error Offset parameter in the configuration file. If this data area is transferred to the processor in the read data area, it will be passed from the module to the processor in a normal BTR block. This will be placed in the normal read data area. The format of the data is exactly the same as shown above, but the user determines its position. Refer to the Reference chapter for a complete listing of the data stored in this object.

## <span id="page-12-0"></span>*1.2.2 User Data*

When the side-connect interface is utilized, the read and write data is moved between the module and the processor without any ladder logic. The size of the data area and position of the data areas in the module's database is determined by the parameters set in the configuration file.

When the block transfer interface is used, ladder logic is required to page the data between the module and the processor. The size of the data area and position of the data areas in the module's database is determined by the parameters set in the configuration file.

The read data area should be set to match the value entered in the **Read Register Count** parameter of the IEC8704S.CFG file. For ease of use, this array should be dimensioned as an even increment of 60 words. This data is paged up to 60 words at a time from the module to the processor. The Read Data task places the data received into the proper position in the read data array. Use this data for status and control in the ladder logic of the processor.

The write data area should be set to match the value entered in the **Write Register Count** parameter of the IEC8704S.CFG file. For ease of use, this array should be dimensioned as even increments of 60 words. This data is paged up to 60 words at a time from the processor to the module. The Write Data task places the write data into the output image for transfer to the module. This data is passed from the processor to the module for status and control information for use in other nodes on the network.

## **1.3 Modifying the Example Configuration File**

<span id="page-13-0"></span>In order for the module to operate, a configuration file (IEC8704S.CFG) is required. This configuration file contains information to set the data transfer characteristics between the module and the processor, to configure the communication ports, to establish the IEC 60870-5-104 protocol parameters and to define the databases required to hold the protocol data sets. Each parameter in the file must be set carefully in order for the application to be implemented successfully.

The configuration file is separated into sections with topic header names enclosed in the **[ ]** characters. The configuration file consists of the following sections:

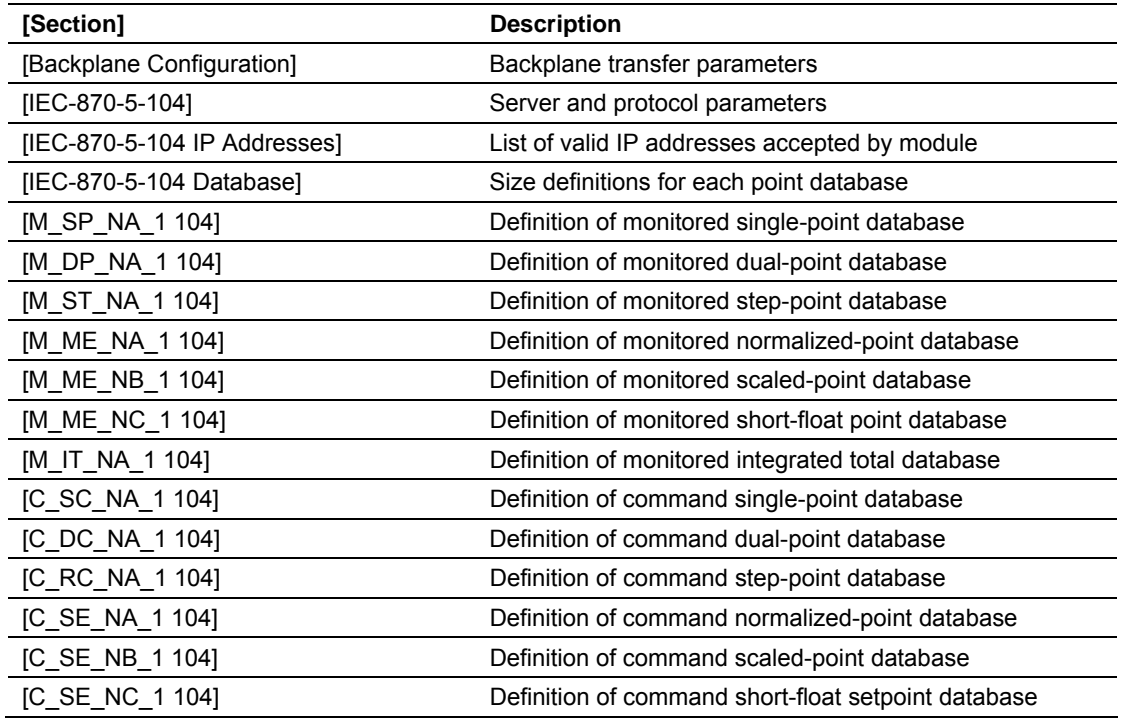

After each section header, the file contains a set of parameters. Unique labels are used under each section to specify a parameter. Each label in the file must be entered exactly as shown in the file for the parameter to be identified by the program. If the module is not considering a parameter, look at the label for the data item. Each parameter's value is separated from the label with the '**:**' character. This character is used by the program to delimit the position in the data record where to start reading data. All data for a parameter must be placed after the '**:**' character. For numeric parameter values any text located after the value will not be used. There must be at least one space character between the end of the parameter value and the following text. The following is an example of a parameter entry:

Read Register Start : 100 #Starting DB address where read data stored The parameter label is "Read Register Start" and the parameter value is 100. The characters after the parameter value are ignored and are used for internal documentation of the configuration file.

Any record that begins with the '**#**' character is considered to be a comment record. These records can be placed anywhere in the file as long as the '**#'** character is found in the first column of the line. These lines are ignored in the file and can be used to provide documentation within the configuration file. Liberal use of comments within the file can ease the use and interpretation of the data in the file.

The database definition sections in the database are formatted differently than the other sections. These sections contain lists of parameters to be used with each point in the database. Each list of points in begins with the label **START** and ends when the number of points specified for the data type is reached or when the **END** label is reached. When entering the point list data, make certain that the first character in each line is left blank. The point number should never be present as the first character in the line it should be a space or tab character.

One aspect of the point configuration database that leads to confusion is the group definition field. This assignment for each point assigns a point to one or more interrogation groups. Use of interrogation groups permits the controlling unit to interface with a specific set of data. Refer to the IEC 60870-5-101 standard for a full discussion of interrogation groups. A specific group, Periodic data group, reports data points on a set frequency. The frequency is set in the **Cyclic Data Transmission** parameter in the configuration file. Remember that a point can be assigned to more than one group:

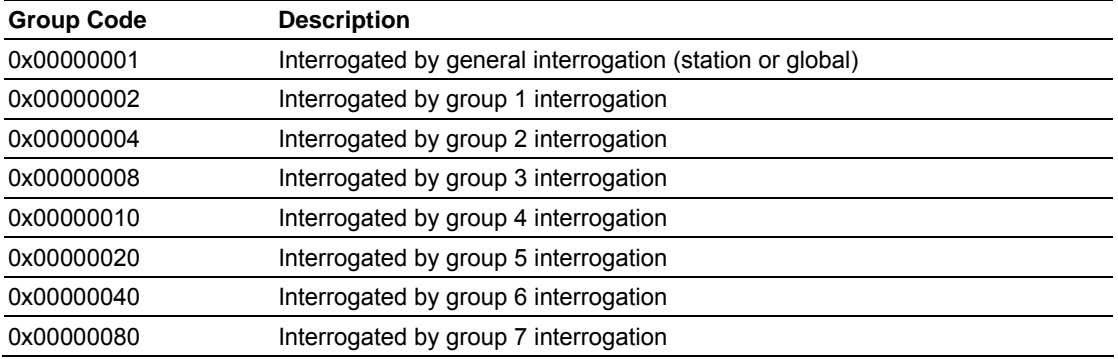

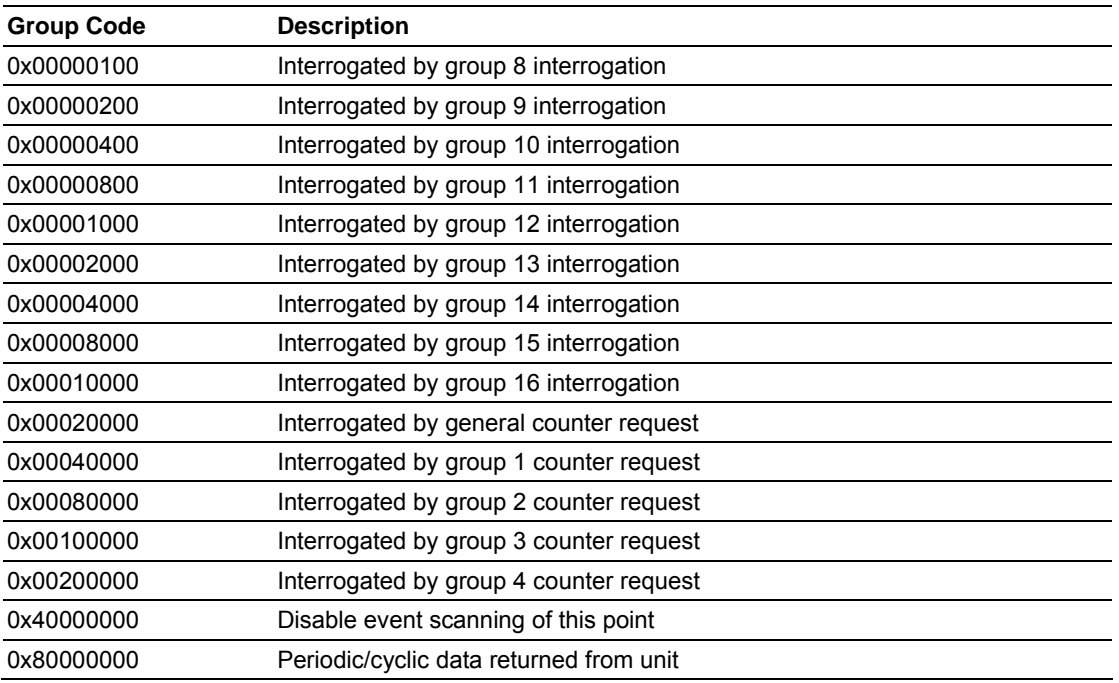

If the highest bit (bit 31) is set, data will be produced by the driver for the specified point at the rate set for periodic data generation. Bit 30 (0x40000000) enables scanning of this point for event generation. If the bit is clear and the data type is set for scanning, events will be generated for the point. If the bit is set, events will not be generated for the point. This feature can be used to select which points will generate events for the controlling station and can get rid of event data that is not important to the application.

## <span id="page-15-0"></span>*1.3.1 Obtain the Sample Configuration Files*

The MVI71 CD is organized in folders by module name. In the folder for the module you are using, you will find sample configuration files and other information.

- **1** Use Windows Explorer to locate the sample configuration files for your MVI71 module on the MVI71 CD.
- **2** When you have located the correct configuration files, use the Copy and Paste commands to move the files to a location on your PC's hard drive. We recommend C:\temp.
- **3** Files copied from a CD-ROM are read-only. The next step is to make the files writable. Navigate to the directory where you copied the files, then select the files and click the right mouse button to open a shortcut menu. On the shortcut menu, select Properties, and clear (uncheck) the Read Only check box.
- **4** The next step is to open the configuration files in a text editor such as Notepad, which comes with Windows. To start Notepad, click the Start button, and then choose **Programs** → **Accessories** → **Notepad**.
- **5** When Notepad starts, open the File menu, and then choose **Open**. Navigate to the folder where you copied the configuration file on your PC and select the file. Click **Open**. The configuration file will open in Notepad, ready for editing.

**Note:** We do not recommend opening the configuration file in a word processor such as Microsoft Word, because the file may be saved in a format that cannot be read by the module.

# <span id="page-16-0"></span>*1.3.2 [Backplane Configuration]*

This section provides the module with a unique name, identifies the method of failure for the communications for the module if the processor is not in run, and describes how to initialize the module upon startup.

## *Module Name*

## 0 to 80 characters

This parameter assigns a name to the module that can be viewed using the configuration/debug port. Use this parameter to identify the module and the configuration file.

## *Read Register Start*

## 0 to 3999

This parameter specifies the starting register in the module where the data transferred from the processor will be placed. Valid range for this parameter is 0 to 3999.

## *Read Register Count*

## Range 0 to 4000

This parameter specifies the number of registers to transfer from the processor to the module. Valid entry for this parameter is 0 to 4000.

## *Write Register Start*

## Range 0 to 3999

This parameter specifies the starting register in the module where data will be transferred from the module to the processor. Valid range for this parameter is 0 to 3999.

## *Write Register Count*

## Range 0 to 4000

This parameter specifies the number of registers to be transferred from the module to the processor. Valid entry for this parameter is 0 to 4000.

## *Failure Flag Count*

## 0 through 65535

This parameter specifies the number of successive transfer errors that must occur before the communication ports are shut down. If the parameter is set to 0, the communication ports will continue to operate under all conditions. If the value is set larger than 0 (1 to 65535), communications will cease if the specified number of failures occur.

## *Error Offset*

Error Offset : 1000 #Location of where to write status data

#(-1=disable)

This parameter specifies the database location where to write status data  $(-1)$ disable).

## *Initialize Output Data*

Initialize Output Data : 0 #0=No, 1=Yes read output values from #controller

Determines whether the module should read output values from the controller. 0  $=$  No, 1  $=$  Yes.

## <span id="page-17-0"></span>*1.3.3 [IEC-870-5-104]*

This section provides information required to configure a server application with the module. Most entries contained within this section are self explanatory

The following example shows a sample [IEC-870-5-104] section:

Modify each parameter based on the needs of your application.

#### *Use IP List*

Use IP List : 0 #Use IP list to validate connection  $#(0=No, 1=Yes)$ 

This parameter specifies if the IP address of the host connected to the system will be validated. If the parameter is set to 0, any host may connect to the unit. If the parameter is set to 1, only hosts in the IP list will be permitted to connect to the unit.

## *Override StartDT*

Override StartDT : 1 #Used to ignore STARTDT/STOPDT state #(0=No, 1=Yes)

This parameter is used when testing the unit with a simulator or with a client unit that does not meet the IEC 60870-5-104 specification. After the host connects to the system, it will send a STARTDT.ACT U-format message to the unit to permit the unit to start sending data. If the client does not support this requirement, set the parameter to a value of 1. Set the parameter to 0 if the unit sends the STARTDT.ACT message.

#### *Clear Queue on Close*

Clear queue on close : 0 #Clear the queue when connection #closed (0=No, 1=Yes)

Use this command to define if the module will store the unacknowledged buffers in the unit after the connection is closed. If the specification is to be followed, set this parameter to 0 and the packets will be resent after a connection is made. If you want to flush the packets after the connection is closed, set this parameter to 1 (this is not according to the specification).

## *t1 Timeout Set Value*

t1 timeout set value : 60 #timeout of send or test ASDU This is the timeout of send or test ASDU's and is in units of seconds. After a packet is sent from the unit, the client must acknowledge the packet within this time interval or else the unit will close the connection.

## *t2 Timeout Set Value*

t2 timeout set value : 10 #timeout of ack when no data (t2<t1) This is a timeout of when to send an S-format message to the host to acknowledge outstanding messages received. This parameter is in units of seconds and must be less than the value set for t1.

## *t3 Timeout Set Value*

t3 timeout set value : 30 #timeout for test frame on idle state This is the timeout to wait on an idle line before the unit will send a TestFr.Act message. This value is in units of seconds.

#### *k (maximum queue)*

k (maximum queue) : 12 #maximum number of message to hold in #queue (1-20)

This parameter specifies the number of unacknowledged messages the unit will buffer. This parameter must match that in the host. If the set number of buffers are filled in the unit, no other messages will be sent until the host unit acknowledges some or all the messages.

## *w (latest ack threshold)*

w (latest ack threshold) : 8 #threshold value when to send ack  $(1-20)$ This parameter must match that of the host unit and specifies the number of messages the module will receive before sending an S-format sequence acknowledge message when no I-format data is ready to send. It is recommended to set this value to 2/3 the value of k.

## *Time DB Offset*

Time DB Offset : 3000 #DB location of IEC time This parameter sets the location in the database where the module's current date and time will be copied to.

**Note:** The following tables lists the 12 byte, data area placed in the database if the Time DB Offset parameter is set to a value other than –1:

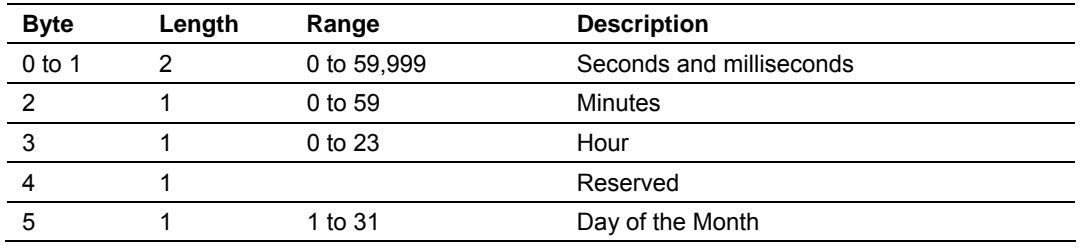

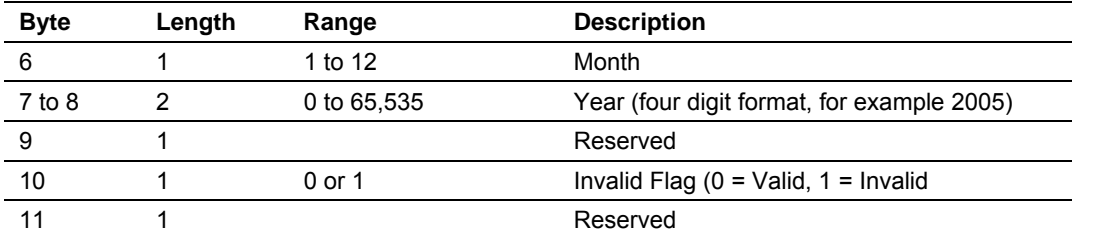

## *Error Offset*

Error Offset : 1000 #Location of where to write status data #(-1=disable)

This parameter specifies the database location where to write status data  $(-1)$ = disable).

## *Common Address of ASDU*

Common Address of ASDU : 1 #Range 0 to 65535 This parameter specifies the common address of the ASDU (section address) for access to data in the module. There is only one value entered for access to all data in the module.

## *Cyclic Data Transmission*

Cyclic data transmission : 20000 #Numb of milliseconds between cyclic #updates

This parameter defines the number of milliseconds between cyclic updates. The range of values for this parameter permit update times of 1 millisecond to 5 minutes. If the parameter is set to 0, cyclic data reporting will be disabled.

## *Select/Operate Timeout*

Select/Operate Timeout : 10000 #Milliseconds before select timeout This parameter sets the number of milliseconds after a select command is received in which to wait for a valid execute command. The range of values for this parameter permit times of 1 millisecond to 30 seconds. If the parameter is set to 0, the feature will be disabled.

## *Use ACTTERM with Setpoint*

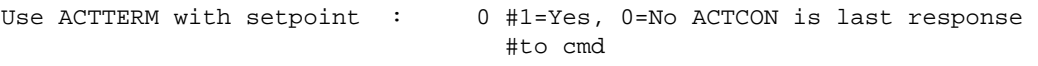

This parameter determines if an ACTTERM will be sent. If the parameter is set to Y, then setpoint commands will issue an ACTTERM when the command is complete. If the parameter is set to N, ACTCON is the last response to a setpoint command.

## *Use ACTTERM with Step*

Use ACTTERM with step :  $1$  #1=Yes, 0=No ACTCON is last response #to cmd

This parameter determines if an ACTTERM will be sent. If the parameter is set to Y, then step commands will issue an ACTTERM when the command is complete. If the parameter is set to N, ACTCON is the last response to a step command.

## *Event Scan Delay*

Event Scan delay : 1 #MSec between event scanning (0-65535) #0=Disable

If set to 0, the feature will be disabled and the module will not generate any events. If set from 1 to 65535, the parameter represents the number of milliseconds between event scanning. This parameter defines how often the program will scan for new events in the databases.

#### *M\_SP\_NA Scan Events*

M\_SP\_NA Scan Events : 1 #0=No scanning, 1=scan for events Determines if events of this point type will be generated by the module. If 0, then events will not be generated. If 1, events will be scanned and generated on change.

#### *M\_SP\_NA Time Type*

M SP NA Time Type :  $2 + 0 =$ None, 2=CP56 time This parameters defines the time format used with data events. 0=None and 2=CP56 time formats.

#### *M\_DP\_NA Scan Events*

M\_DP\_NA Scan Events : 1 #0=No scanning, 1=scan for events Determines if events of this point type will be generated by the module. If 0, then events will not be generated. If 1, events will be scanned and generated on change.

## *M\_DP\_NA Time Type*

 $M$  DP\_NA Time Type : 2 #0=None, 2=CP56 time This parameters defines the time format used with data events. 0=None and 2=CP56 time formats.

## *M\_ST\_NA Scan Events*

M\_ST\_NA Scan Events : 1 #0=No scanning, 1=scan for events Determines if events of this point type will be generated by the module. If 0, then events will not be generated. If 1, events will be scanned and generated on change.

## *M\_ST\_NA Time Type*

M\_ST\_NA Time Type : 2 #0=None, 2=CP56 time This parameters defines the time format used with data events. 0=None and 2=CP56 time formats.

## *M\_ME\_NA Scan Events*

M\_ME\_NA Scan Events : 1 #0=No scanning, 1=scan for events Determines if events of this point type will be generated by the module. If 0, then events will not be generated. If 1, events will be scanned and generated on change.

## *M\_ME\_NA Time Type*

M\_ME\_NA Time Type : 2 #0=None, 2=CP56 time This parameter defines the time format used with data events. 0=None and 2=CP56 time formats.

## *M\_ME\_NB Scan Events*

M\_ME\_NB Scan Events : 1 #0=No scanning, 1=scan for events Determines if events of this point type will be generated by the module. If 0, then events will not be generated. If 1, events will be scanned and generated on change.

## *M\_ME\_NB Time Type*

M\_ME\_NB Time Type : 2 #0=None, 2=CP56 time This parameters defines the time format used with data events. 0=None and 2=CP56 time formats.

## *M\_IT\_NA Time Type*

M IT NA Time Type :  $2 + 0 =$ None, 2=CP56 time This parameters defines the time format used with data events. 0=None and 2=CP56 time formats.

## <span id="page-21-0"></span>*1.3.4 [IEC-870-5-104 IP Addresses]*

This section enters the IP addresses for the hosts to connect to this unit. The unit will only accept connections from hosts listed here. This list may contain up to 10 entries between the START and END labels. The address must start in column 1, and must be entered in standard dot notation.

The following is an example of the [IEC-870-5-104 IP Addresses] section:

```
[IEC-870-5-104 IP ADDRESSES] 
START 
192.168.0.207 
192.168.0.203 
192.168.0.61 
END
```
## <span id="page-21-1"></span>*1.3.5 [IEC-870-5-104 Database]*

This section describes the [IEC-870-5-104 Database] section.

Each parameter is described below. Edit the configuration file according to the needs of your application.

*Short Pulse Time*

Short Pulse Time : 2000 #MSec for short pulse command This parameter defines the number of milliseconds to be associated with a short pulse command. The valid range of numbers for this parameter are 0 to 2,147,483,647. Range is 0 to 2^31-1.

## *Long Pulse Time*

Long Pulse Time : 10000 #MSec for long pulse command This parameter defines the number of milliseconds to be associated with a long pulse command. The valid range of numbers for this parameter are 0 to 2,147,483,647. Range is 0 to 2^31–1

## *M\_SP\_NA Point Count*

M\_SP\_NA point count : 10 #Number of monitored single-points This parameter specifies the number of point values assigned in monitored single-point database. Range is 0 to 1000.

#### *M\_DP\_NA Point Count*

M\_DP\_NA point count : 10 #Number of monitored dual-points This parameter specifies the number of point values assigned in monitored dualpoint database. Rang is 0 to 1000.

## *M\_ST\_NA Point Count*

M\_ST\_NA point count : 10 #Number of monitored step-points This parameter specifies the number of point values assigned in monitored steppoint database. Range is 0 to 1000.

## *M\_ME\_NA Point Count*

M\_ME\_NA point count : 10 #Number of monitored normalized-points This parameter specifies the number of point values assigned in monitored normalized-point database. Range is 0 to 1000.

## *M\_ME\_NB Point Count*

M\_ME\_NB point count : 10 #Number of monitored scaled-points This parameter specifies the number of point values assigned in monitored scaled-point database. Range is 0 to 1000.

## *M\_IT\_NA Point Count*

M\_IT\_NA point count : 10 #Number of monitored counter-points This parameter specifies the number of point values assigned in monitored counter-point database. Range is 0 to 1000.

## *C\_SC\_NA Point Count*

C\_SC\_NA point count : 10 #Number of command single-points This parameter specifies the number of point values assigned in command single-point database. Range is 0 to 1000.

## *C\_DC\_NA Point Count*

C\_DC\_NA point count : 10 #Number of command dual-points This parameter specifies the number of point values assigned in command dualpoint database. Range is 0 to 1000.

## *C\_RC\_NA Point Count*

C\_RC\_NA point count : 10 #Number of command step-points This parameter specifies the number of point values assigned in command steppoint database. Range is 0 to 1000.

## *C\_SE\_NA Point Count*

C\_SE\_NA point count : 10 #Number of command normalized-points This parameter specifies the number of point values assigned in command normalized-point database. Range is 0 to 1000.

## *C\_SE\_NB Point Count*

C\_SE\_NB point count : 10 #Number of command scaled-points This parameter specifies the number of point values assigned in command scaled-point database. Range is 0 to 1000.

## *M\_ME\_NA Parameter Offset*

M\_ME\_NA Parameter Offset : 2000 #M\_ME\_NA IOA offset for parameter data This parameter specifies the IOA offset to the parameter data for the normalized parameter data. The value entered is added to the Information Object Address for the associated point to compute the parameter IOA address. When the M\_ME\_NA or M\_ME\_NB points are polled (e.g, with a group interrogation request), the module will also include parameter points in the response.

For each monitored point, there will be three parameter points:

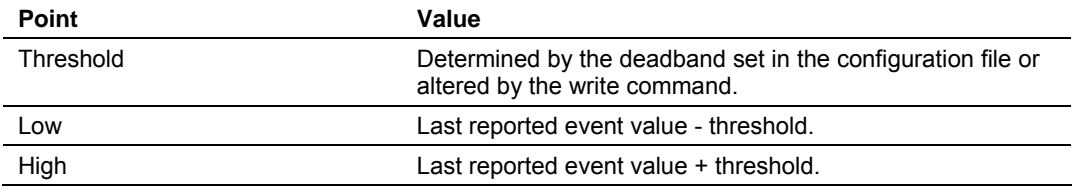

## *M\_ME\_NB Parameter Offset*

M\_ME\_NB Parameter Offset : 2000 #M\_ME\_NB IOA offset for parameter data This parameter specifies the IOA offset to the parameter data for the scaled parameter data. The value entered is added to the Information Object Address for the associated point to compute the parameter IOA address.

For each monitored point, there will be three parameter points:

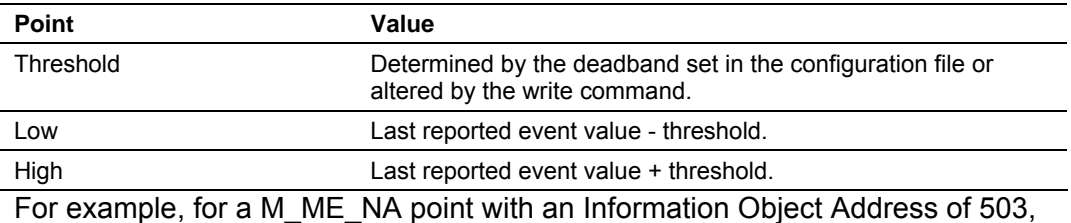

the associated parameter point would have an IOA of 2503 (for a configured parameter offset of 2000).

# <span id="page-24-0"></span>*1.3.6 [M\_SP\_NA\_1 104] Section*

This section defines the monitored single-point database for the server device emulated. This information is sourced from the database and is transferred to the remote client unit. Each point in the database occupies 1 bit.  $(1 = On, 0 = Off)$ state).

This section takes the following parameters:

- $\blacksquare$  Point #
- **DB** Address
- Group(s)

Each point is one bit and the DB address value corresponds to the bit offset in the database.

# <span id="page-24-1"></span>*1.3.7 [M\_DP\_NA\_1 104] Section*

This section defines the monitored dual-point database for the server device emulated. This information is sourced from the database and is transferred to the remote client unit. Each point in the database occupies two bits. (00 = intermediate,  $01 = \text{off}, 10 = \text{on}$  and  $11 = \text{intermediate}$ ).

This section takes the following parameters:

- $\blacksquare$  Point #:
- **DB** Address:
- Group(s):

Each point is two bits and the DB address value corresponds to the bit offset in the database.

# <span id="page-24-2"></span>*1.3.8 [M\_ST\_NA\_1 104] Section*

This section defines the monitored step database for the server device emulated. This information is sourced from the database and is transferred to the remote client unit. Each point in the database occupies one byte.

This section takes the following parameters:

- $\blacksquare$  Point #:
- **DB** Address:
- Group(s):

Each point is one byte and the DB Address value corresponds to the byte offset in the database.

# <span id="page-24-3"></span>*1.3.9 [M\_ME\_NA\_1 104] Section*

This section defines the monitored measured value, normalized database for the server device emulated. This information is sourced from the database and is transferred to the remote client unit. Each point occupies a word position in the database. The IOA for the parameters are for each object and are determined by adding the Point # below to the value of the M\_ME\_NA parameter offset parameter set in the previous section.

This section takes the following parameters:

- $\blacksquare$  Point #:
- **DB** Address:
- Group(s):
- Default Deadband:

Each point is one word and the DB Address value corresponds to the word offset in the database.

# <span id="page-25-0"></span>*1.3.10 [M\_ME\_NB\_1 104] Section*

This section defines the monitored measured value, scaled database for the server device emulated. This information is sourced from the database and is transferred to the remote client unit. Each point occupies a word position in the database. The IOA for the parameters for each object are determined by adding the Point # below to the value of the M\_ME\_NB parameter offset parameter set in the previous section.

This section takes the following parameters:

- $\blacksquare$  Point #:
- DB Address:
- Group(s):
- Default Deadband:

Each point is one word and the DB Address value corresponds to the word offset in the database.

## <span id="page-25-1"></span>*1.3.11 [M\_IT\_NA\_1 104] Section*

This section defines the monitored integrated totals (counter) database for the server emulated. This information is sourced from the database and is transferred to the remote client unit. Each point occupies two words in the database (4 bytes).

This section takes the following parameters:

- $\blacksquare$  Point #:
- DB Address:
- Group(s):

Each point is two words and the DB Address value corresponds to the doubleword offset in the database.

# <span id="page-25-2"></span>*1.3.12 [C\_SC\_NA\_1 104] Section*

This section defines the single point command database for the server emulated. This information is sourced from the remote client and is transferred to the database. Each point occupies a single bit position in the database. You can associate a command with a monitored single-point database value to coordinate the command/monitor operation. You must enter the correct Monitor Point # and Monitor DB Address values in the table. If the Require Select parameter is not

set to zero, a select command must be received before an execute command will be processed.

This section takes the following parameters:

- $\blacksquare$  Point #:
- DB Address:
- Monitor Point #:
- **Monitor DB Addr:**
- Require Select:

Each point is one bit and the DB Address value corresponds to the bit offset in the database.

# <span id="page-26-0"></span>*1.3.13 [C\_DC\_NA\_1 104] Section*

This section defines the double point command database for the server emulated. This information is sourced from the remote client and is transferred to the database. Each point occupies two bits in the database. You can associate a command with a monitored double point database value to coordinate the command/monitor operation. You must enter the correct Monitor Point # and Monitor DB Addr values in the table. If the Require Select parameter is not set to zero, a select command must be received before an execute command will be processed.

This section takes the following parameters:

- $\blacksquare$  Point #:
- **DB** Address:
- Monitor Point #:
- **Monitor DB Addr:**
- Require Select:

Each point is two bits and the DB Address value corresponds to the bit offset in the database.

## <span id="page-26-1"></span>*1.3.14 [C\_RC\_NA\_1 104] Section*

This section defines the step command database for the server emulated. This information is sourced from the remote client and is transferred to the database. Each point occupies a byte in the database. The control value can be associated with a monitored point as described in the previous example.

This section takes the following parameters:

- $\blacksquare$  Point #:
- **DB** Address:
- Monitor Point #:
- **Monitor DB Addr:**

Each point is one byte and the DB Address value corresponds to the byte offset in the database.

# <span id="page-27-0"></span>*1.3.15 [C\_SE\_NA\_1 104] Section*

This section defines the normalized setpoint database for the server emulated. This information is sourced from the remote client and is transferred to the database. Each point occupies a word position in the database. You can associate a command with a monitored normalized database value to coordinate the command/monitor operation. You must enter the correct Monitor Point # and Monitor DB Addr values in the table. If the Require Select parameter is not set to zero, a select command must be received before an execute command will be processed.

The following shows an example of a [C\_SE\_NA\_1 104] section:

This section takes the following parameters:

- $\blacksquare$  Point #:
- **DB** Address:
- Monitor Point #:
- **Monitor DB Addr:**
- Require Select:

Each point is one word and the DB Address value corresponds to the word offset in the database.

# <span id="page-27-1"></span>*1.3.16 [C\_SE\_NB\_1 104] Section*

This section defines the scaled setpoint database for the server emulated. This information is sourced from the remote client and is transferred to the database. You can associate a command with a monitored scaled database value to coordinate the command/monitor operation. You must enter the correct Monitor Point # and Monitor DB Addr values in the table. If the Require Select parameter is not set to zero, a select command must be received before an execute command will be processed.

This section takes the following parameters:

- $\blacksquare$  Point #:
- **DB** Address:
- **Monitor Point #:**
- **Monitor DB Addr:**
- **Require Select:**

Each point is one word and the DB Address value corresponds to the word offset in the database.

# <span id="page-28-0"></span>*1.3.17 Group Definition*

One aspect of the point configuration database that leads to confusion is the group definition field. This assignment for each point assigns a point to one or more interrogation groups. Use of interrogation groups permits the controlling unit to interface with a specific set of data. Refer to the IEC 60870-5-104 standard for a full discussion of interrogation groups. A specific group, Periodic data group, reports data points on a set frequency. The frequency is set in the **Cyclic Data Transmission** parameter in the configuration file. Remember that a point can be assigned to more than one group:

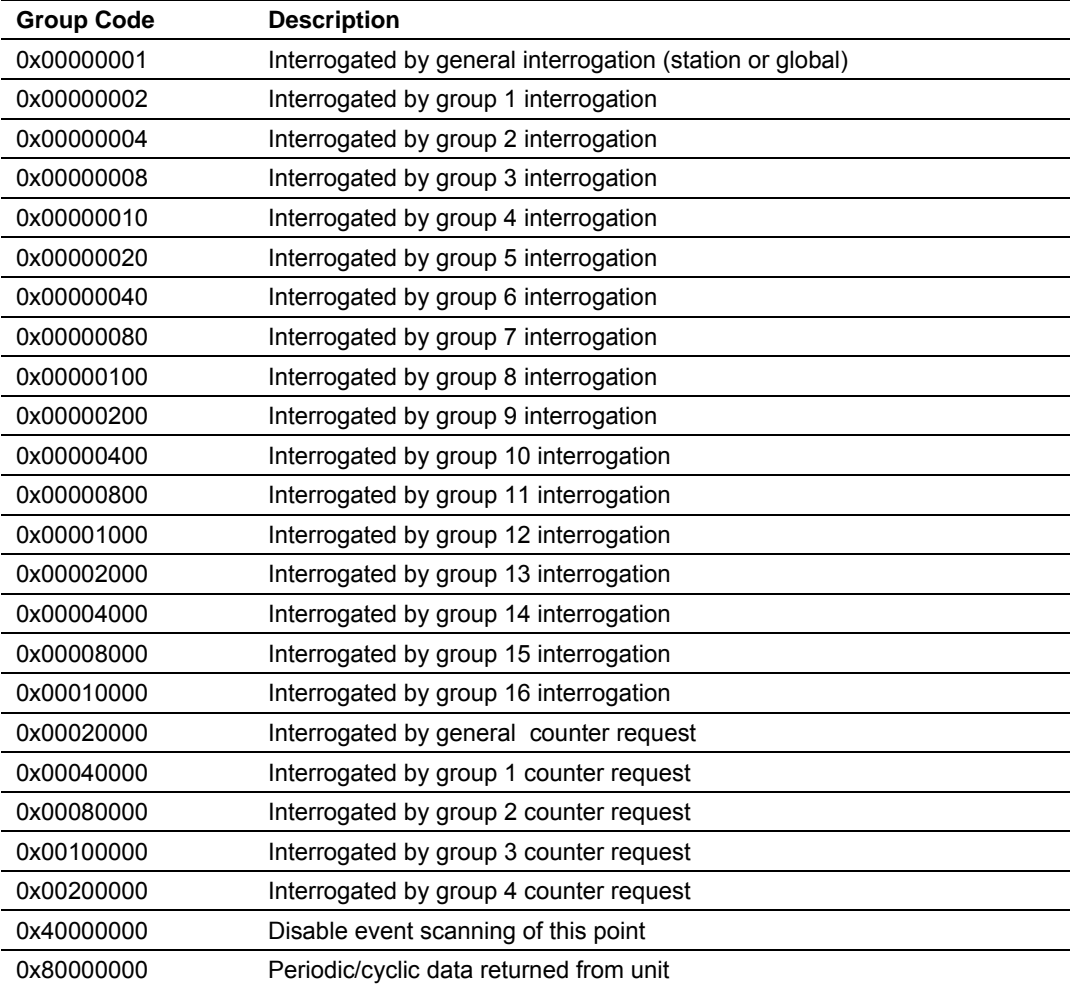

If the highest bit (bit 31) is set, data will be produced by the driver for the specified point at the rate set for periodic data generation. Bit 30 (0x40000000) enables scanning of this point for event generation. If the bit is clear and the data type is set for scanning, events will be generated for the point. If the bit is set, events will not be generated for the point. This feature can be used to select which points will generate events for the controlling station and can get rid of event data that is not important to the application.

# **2 Ladder Logic**

<span id="page-30-0"></span>Ladder logic is required for application of the MVI71-104S module. Tasks that must be handled by the ladder logic are module data transfer, special block handling and status data receipt. Additionally, a power-up handler may be needed to handle the initialization of the module's data and to clear any processor fault conditions.

The sample ladder logic, on the ProSoft Solutions CD-ROM, is extensively commented, to provide information on the purpose and function of each rung. For most applications, the sample ladder will work without modification.

# <span id="page-32-0"></span>**3 Diagnostics and Troubleshooting**

## *In This Chapter*

- ¾ [Reading Status Data From the Module](#page-32-1) .................................. [33](#page-32-1)
- ¾ [LED Status Indicators .](#page-42-0)........................................................... [43](#page-42-0)

The module provides diagnostic information in three forms to the user. 1) Status Data values are transferred from the module to the M1 file. 2) All data contained in the module can be viewed through the configuration/debug port to an attached terminal emulator. 3) LED status indicators on the front of the module yield information on the modules status.

The following topics explain how to obtain the Status Data from the module and the meaning of the individual LEDs on the module.

# **3.1 Reading Status Data From the Module**

<span id="page-32-1"></span>The MVI71-104S module returns a 26-word Status Data block that can be used to determine the module's operating status. This data can be located in the module's database at registers at the location specified in the configuration. This data is transferred to the PLC processor continuously when the side-connect interface is used. For a complete listing of the status data object, refer to the **Module Set Up** section.

## <span id="page-32-2"></span>*3.1.1 Required Hardware*

You can connect directly from your computer's serial port to the serial port on the module to view configuration information, perform maintenance, and send (upload) or receive (download) configuration files.

ProSoft Technology recommends the following minimum hardware to connect your computer to the module:

- **80486 based processor (Pentium preferred)**
- **1** megabyte of memory
- At least one serial communications port available
- A null modem serial cable. The module's port has a DB-9 male connector at the end of an RJ45 to DB-9 pigtail. The RJ45 end of the cable is to be placed in the MVI71-104S port 1 connector (top port). The cable required is displayed below:

RS-232 Config/Debug Port Cable DB-9 Male Config/Debug Port  $\overline{2}$ **RxD** – TxD TxD 3 - RxD COM 5 - COM

# <span id="page-33-0"></span>*3.1.2 Required Software*

In order to send and receive data over the serial port (COM port) on your computer to the module, you must use a communication program (terminal emulator).

A simple communication program called HyperTerminal is pre-installed with recent versions of Microsoft Windows operating systems. If you are connecting from a machine running DOS, you must obtain and install a compatible communication program. The following table lists communication programs that have been tested by ProSoft Technology

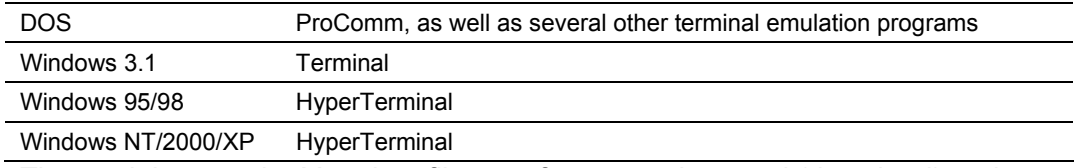

The module uses the Ymodem file transfer protocol to send (download) and receive (upload) configuration files from your computer. If you use a communication program that is not on the list above, please be sure that it supports Ymodem file transfers.

# <span id="page-33-1"></span>*3.1.3 Using the Configuration/Debug Port*

To connect to the module's Configuration/Debug port:

- **1** Connect your computer to the module's port using a null modem cable.
- **2** Start the communication program on your computer and configure the communication parameters with the following settings:

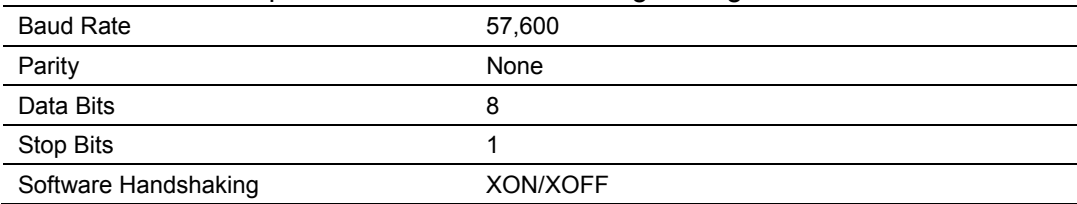

**3** Open the connection. When you are connected, press the **[?]** key on your keyboard. If the system is set up properly, you will see a menu with the module name followed by a list of letters and the commands associated with them.

If there is no response from the module, follow these steps:

- **1** Verify that the null modem cable is connected properly between your computer's serial port and the module. A regular serial cable will not work.
- **2** Verify that RSLinx is not controlling the COM port. Refer to *Disabling the RSLinx Driver for the Com Port on the PC* (page [58\)](#page-57-1).
- **3** Verify that your communication software is using the correct settings for baud rate, parity and handshaking.
- **4** On computers with more than one serial port, verify that your communication program is connected to the same port that is connected to the module. If you are still not able to establish a connection, you can contact ProSoft

Technology Technical Support for further assistance.

## <span id="page-34-0"></span>*3.1.4 Main Menu*

When you first connect to the module from your computer, your terminal screen will be blank. To activate the main menu, press the [?] key on your computer's keyboard. If the module is connected properly, the following menu will appear on your terminal screen:

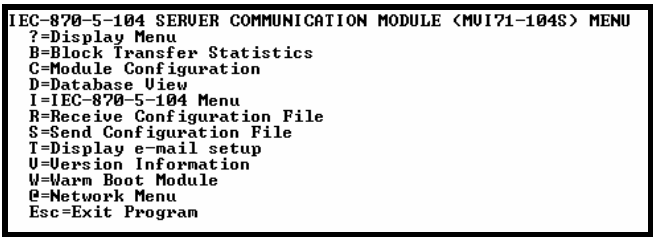

**Caution:** Some of the commands available to you from this menu are designed for advanced debugging and system testing only, and can cause the module to stop communicating with the processor or with other devices, resulting in potential data loss or other failures. Only use these commands if you are specifically directed to do so by ProSoft Technology Technical Support staff. Some of these command keys are not listed on the menu, but are active nevertheless. Please be careful when pressing keys so that you do not accidentally execute an unwanted command.

## *Viewing Block Transfer Statistics*

Press **[B]** from the Main Menu to view the Block Transfer Statistics screen.

Use this command to display the configuration and statistics of the backplane data transfer operations between the module and the processor. The information on this screen can help determine if there are communication problems between the processor and the module.

**Tip:** To determine the number of blocks transferred each second, mark the numbers displayed at a specific time. Then some seconds later activate the command again. Subtract the previous numbers from the current numbers and divide by the quantity of seconds passed between the two readings.

## *Viewing Module Configuration*

Press **[C]** to view the Module Configuration screen.

Use this command to display the current configuration and statistics for the module.

## *Opening the Database Menu*

Press **[D]** to open the Database View menu. Use this menu command to view the current contents of the module's database.

## *Opening the IEC-870-5-104 Server Menu*

Press **[I]** to open the IEC-870-5-104 Server Menu. Use this command to to view all data associated with the IEC 60870-5-104 server driver.

## *Viewing the Backplane Command List*

Press **[P]** from the Main Menu to view the Backplane Data Exchange List. Use this command to display the configuration and statistics of the backplane data transfer operations.

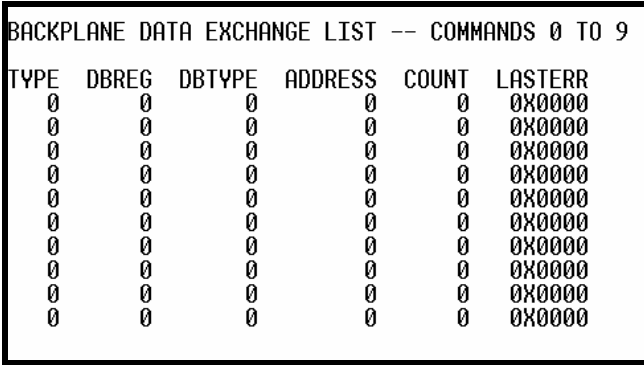

**Tip:** Repeat this command at one-second intervals to determine the number of blocks transferred each second.

## *Receiving the Configuration File*

Press **[R]** to download (receive) the current configuration file from the module. For more information on receiving and sending configuration files, please see Uploading and Downloading the Configuration File.

## *Sending the Configuration File*

Press **[S]** to upload (send) an updated configuration file to the module. For more information on receiving and sending configuration files, please see Uploading and Downloading the Configuration File.
#### *Viewing Version Information*

Press **[V]** to view Version information for the module.

Use this command to view the current version of the software for the module, as well as other important values. You may be asked to provide this information when calling for technical support on the product.

Values at the bottom of the display are important in determining module operation. The Program Scan Counter value is incremented each time a module's program cycle is complete.

**Tip:** Repeat this command at one-second intervals to determine the frequency of program execution.

#### *Warm Booting the Module*

**Caution:** Some of the commands available to you from this menu are designed for advanced debugging and system testing only, and can cause the module to stop communicating with the processor or with other devices, resulting in potential data loss or other failures. Only use these commands if you are specifically directed to do so by ProSoft Technology Technical Support staff. Some of these command keys are not listed on the menu, but are active nevertheless. Please be careful when pressing keys so that you do not accidentally execute an unwanted command.

Press **[W]** from the Main Menu to warm boot (restart) the module. This command will cause the program to exit and reload, refreshing configuration parameters that must be set on program initialization. Only use this command if you must force the module to re-boot.

#### *Exiting the Program*

**Caution:** Some of the commands available to you from this menu are designed for advanced debugging and system testing only, and can cause the module to stop communicating with the processor or with other devices, resulting in potential data loss or other failures. Only use these commands if you are specifically directed to do so by ProSoft Technology Technical Support staff. Some of these command keys are not listed on the menu, but are active nevertheless. Please be careful when pressing keys so that you do not accidentally execute an unwanted command.

Press **[Esc]** to exit the program and display the operating system prompt. This command will cause the module to cease operation and stop transferring data between the ports and the module, and between the processor and the module. This could interrupt a currently running process. Only use this command if instructed to do so by the ProSoft Technical Support Group.

### *3.1.5 Database View Menu*

Press **[D]** from the Main Menu to open the Database View menu. Use this menu command to view the current contents of the module's database. Press **[?]** to view a list of commands available on this menu.

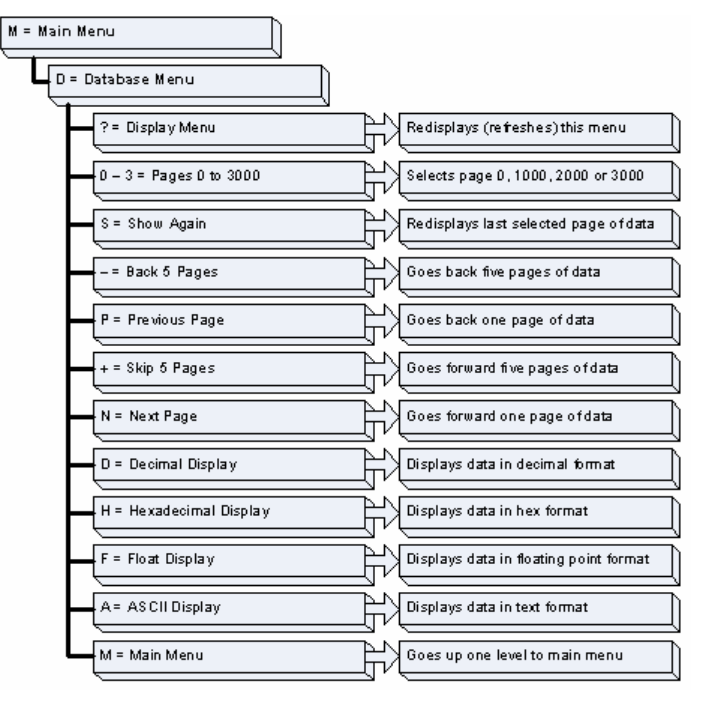

*Viewing Register Pages*

To view sets of register pages, use the keys described below:

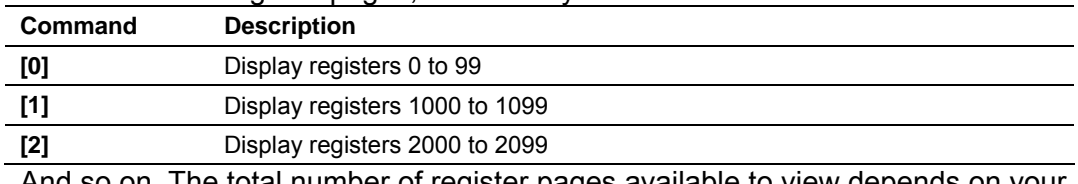

And so on. The total number of register pages available to view depends on your module's configuration.

#### *Displaying the Current Page of Registers Again*

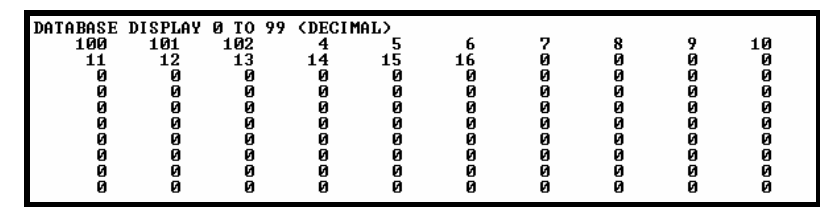

This screen displays the current page of 100 registers in the database.

*Moving Back Through 5 Pages of Registers*

Press **[-]** from the Database View menu to skip back to the previous 500 registers of data.

#### *Viewing the Previous 100 Registers of Data*

Press **[P]** from the Database View menu to display the previous 100 registers of data.

#### *Skipping 500 Registers of Data*

Hold down **[Shift]** and press **[=]** to skip forward to the next 500 registers of data.

*Viewing the Next 100 Registers of Data*

Press **[N]** from the Database View menu to select and display the next 100 registers of data.

*Viewing Data in Decimal Format*

Press **[D]** to display the data on the current page in decimal format.

#### *Viewing Data in Hexadecimal Format*

Press **[H]** to display the data on the current page in hexadecimal format.

#### *Viewing Data in Floating Point Format*

Press **[F]** from the Database View menu. Use this command to display the data on the current page in floating point format. The program assumes that the values are aligned on even register boundaries. If floating-point values are not aligned as such, they are not displayed properly.

#### *Viewing Data in ASCII (Text) Format*

Press **[A]** to display the data on the current page in ASCII format. This is useful for regions of the database that contain ASCII data.

*Returning to the Main Menu*

Press **[M]** to return to the Main Menu.

### *3.1.6 IEC-870-5-104 Server Menu*

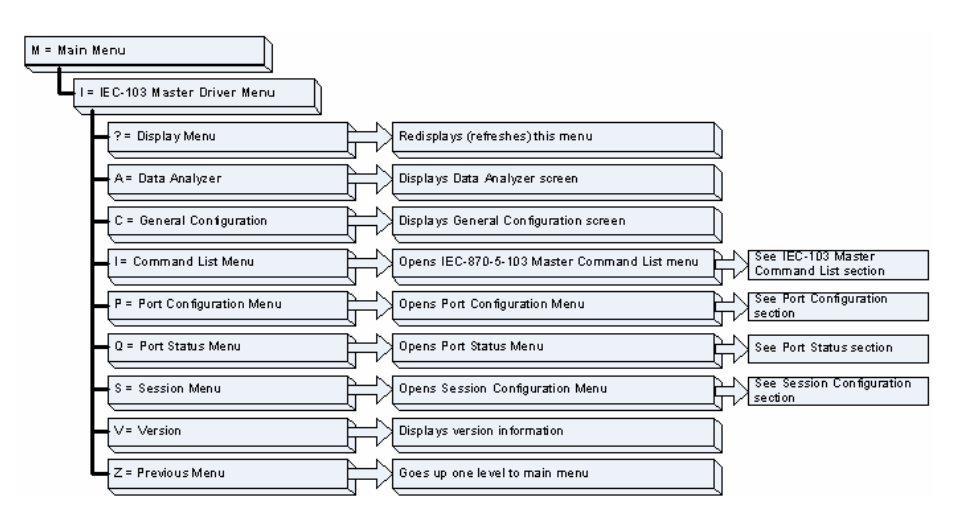

Press **[I]** from the main menu to display the IEC-870-5-104 Server Menu.

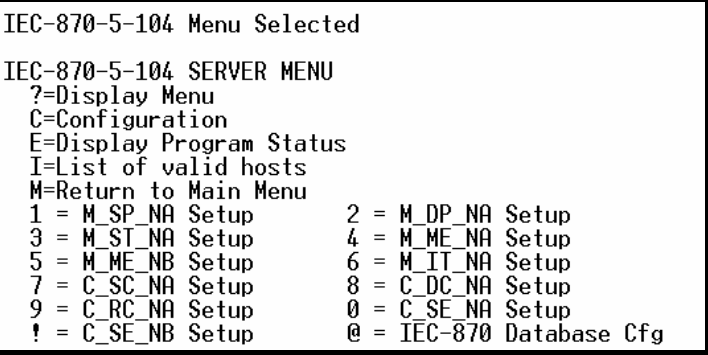

*IEC-870-5-104 Configuration Menu*

From the IEC-870-5-104 Server Menu, press **[C]** to display the IEC-870-5-104 Configuration Menu. This menu shows the module parameters configured by the user through the configuration file:

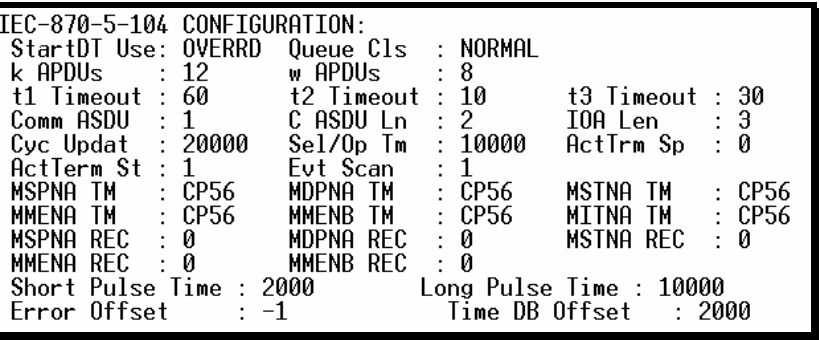

### *IEC-870-5-104 Status Data*

From the IEC-870-5-104 Server Menu press **[E]** to display the IEC-870-5-104 Status Data screen. Refer to the Status section for more information about these values.

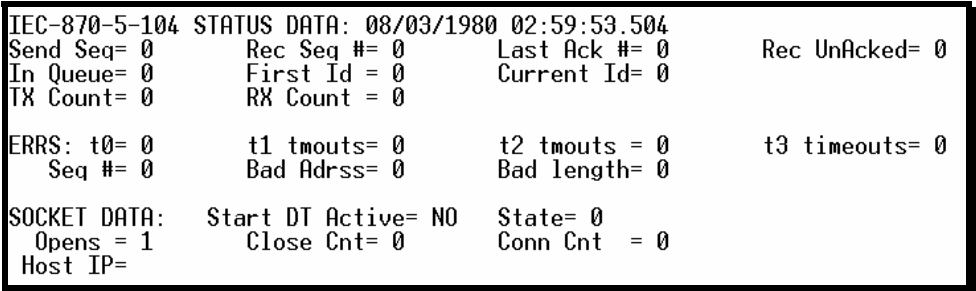

#### *Lists of Valid Hosts*

From the IEC-870-5-104 Server Menu press **[I]** to display the List of Valid Hosts screen. These values are configured by the user and the IP addresses will be displayed only if the "Use IP List" parameter is set to YES.

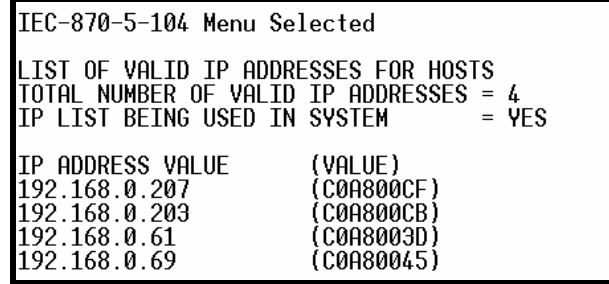

#### *Point Setup*

From the IEC-870-5-104 Server Menu press keys 1 to 9, 0 or ! to display the point configuration for each data type. The information includes point address, group and its current value.

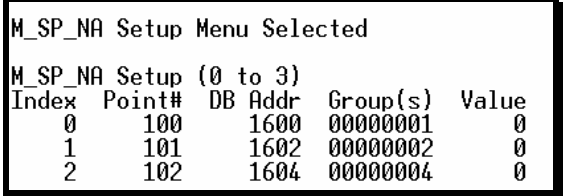

#### *Database Configuration*

From the IEC-870-5-104 Server Menu press **[@]** to display the Database Configuration screen. It displays the number of configured points and the event configuration for each data type:

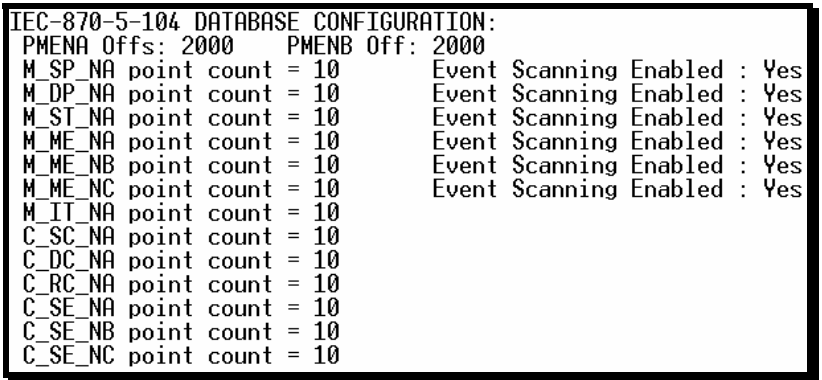

### *3.1.7 Network Menu*

The network menu allows you to send, receive and view the WATTCP.CFG file that contains the IP and gateway addresses, and other network specification information.

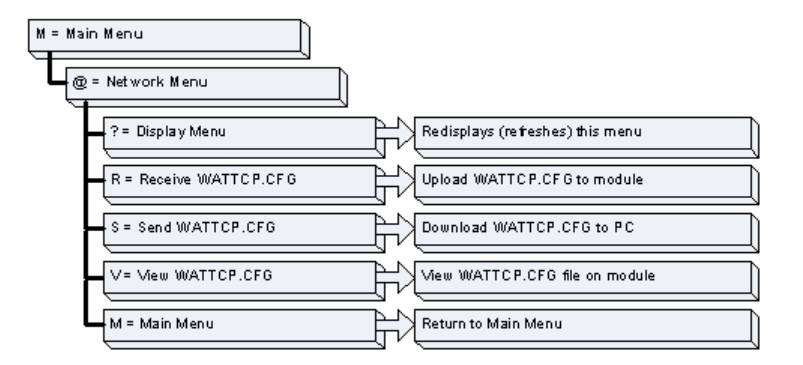

#### *Transferring WATTCP.CFG to the module*

Press **[R]** to transfer a new WATTCP.CFG file from the PC to the module. Use this command to change the network configuration for the module (for example, the module's IP address).

Press **[Y]** to confirm the file transfer, and then follow the instructions on the terminal screen to complete the file transfer process.

#### *Transferring WATTCP.CFG to the PC*

Press **[S]** to transfer the WATTCP.CFG file from the module to your PC.

Press **[Y]** to confirm the file transfer, and then follow the instructions on the terminal screen to complete the file transfer process.

After the file has been successfully transferred, you can open and edit the file to change the module's network configuration.

#### *Viewing the WATTCP.CFG file on the module*

Press **[V]** to view the module's WATTCP.CFG file. Use this command to confirm the module's current network settings.

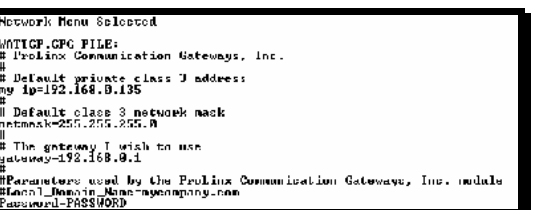

*Returning to the Main Menu*

Press **[M]** to return to the Main Menu.

### **3.2 LED Status Indicators**

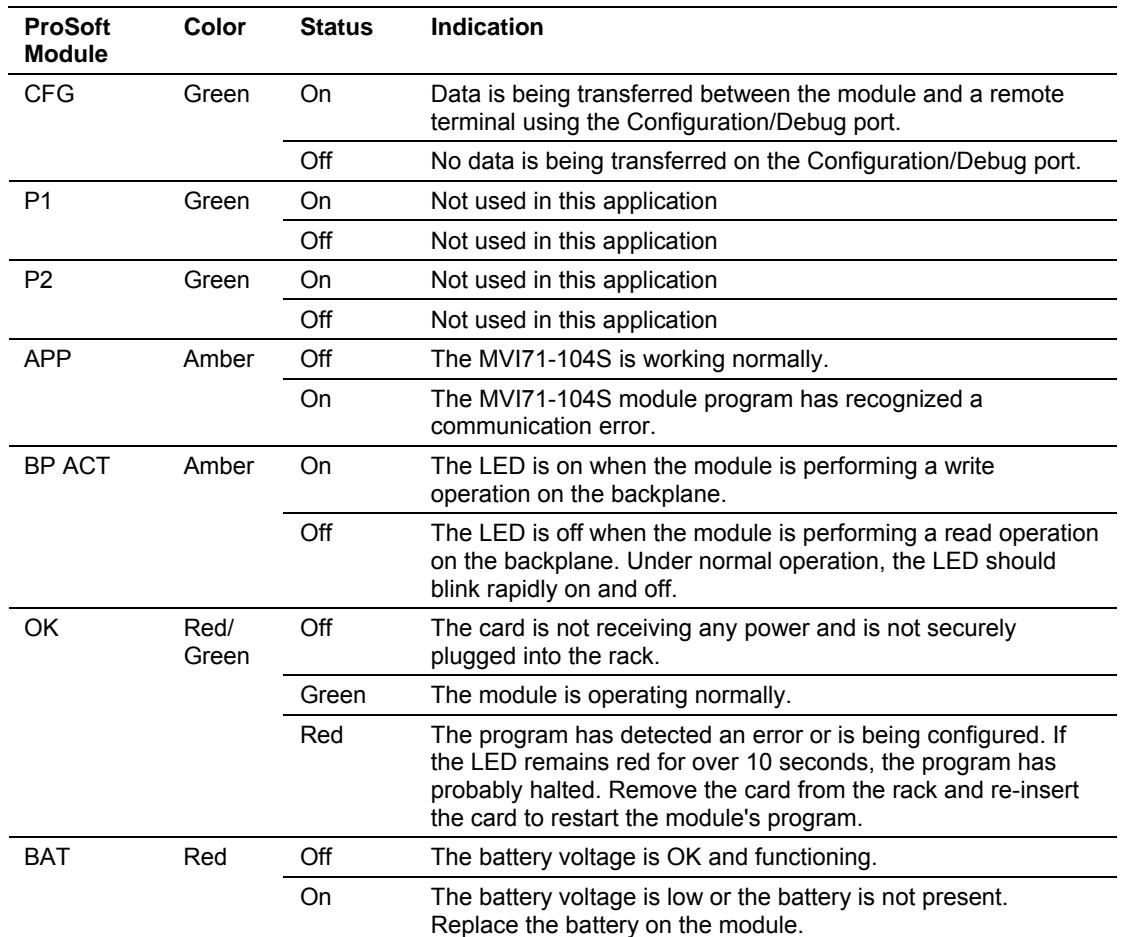

The LEDs indicate the module's operating status as follows:

If the APP, BP ACT and OK LEDs blink at a rate of every one-second, this indicates a serious problem with the module. Call Prosoft Technology support to arrange for repairs.

In addition to these LEDs, the module contains two LEDs under the module's door. The LED on the left (green) displays the link status. If the module is connected properly to a Hub, this LED should be illuminated. The LED on the right (amber) is the data indication LED. Whenever the module is sending or receiving data on the Ethernet interface, this LED will be illuminated.

### *3.2.1 Clearing a Fault Condition*

Typically, if the ACT/FAULT LED on the front of the module becomes illuminated red for over ten seconds, a hardware problem has been detected in the module or the program has exited. To attempt to clear the condition:

- **1** Turn the power to the rack off
- **2** Remove the card from the rack
- **3** Re-insert the card in the rack and turn the power back on

**4** Verify the configuration data being transferred to the module from the PLC processor

If the module's ACT/FAULT LED does not turn green, make sure the module is inserted completely into the rack. If this does not cure the problem, contact the factory.

#### *3.2.2 Troubleshooting*

Use the following troubleshooting steps if you encounter problems when the module is powered up. If these steps do not resolve your problem, please contact ProSoft Technology Technical Support.

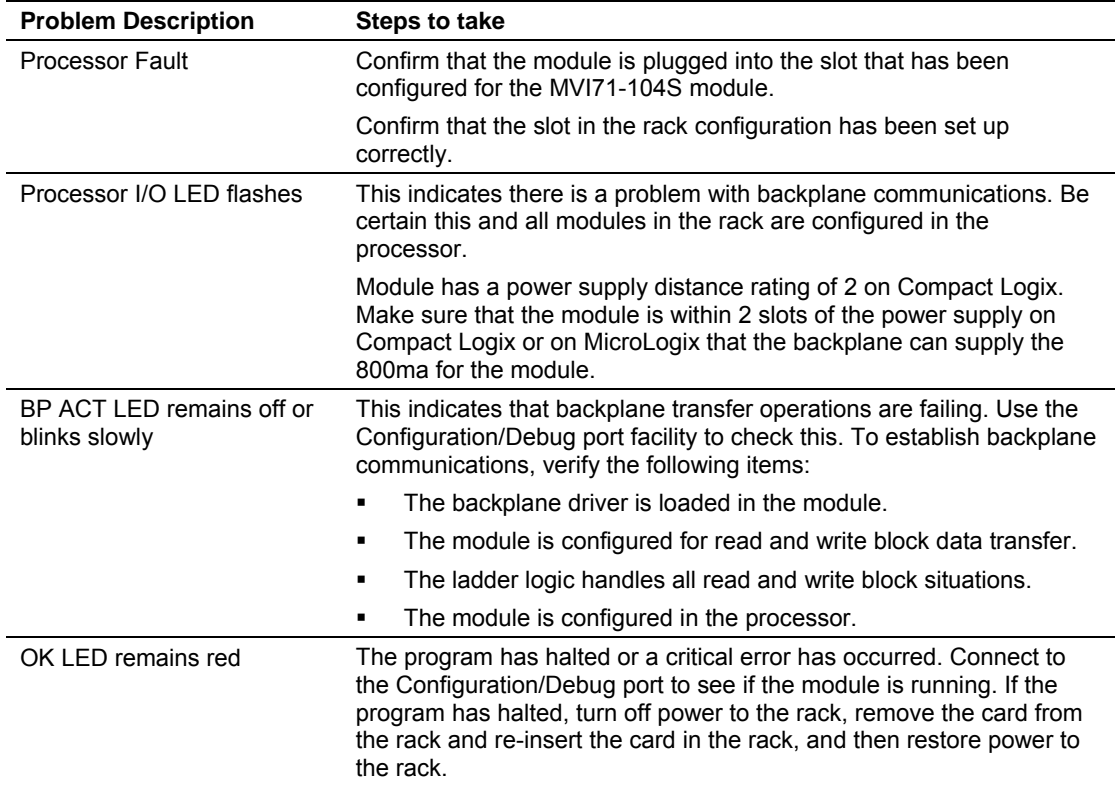

# **4 Reference**

#### *In This Chapter*

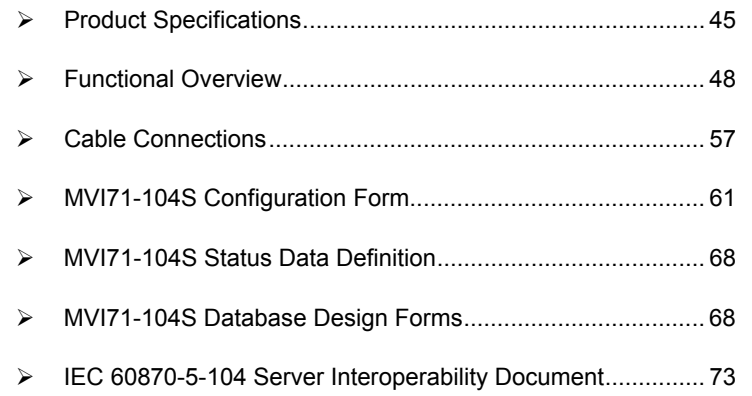

### **4.1 Product Specifications**

<span id="page-44-0"></span>The standards used in developing the product are listed in the following table:

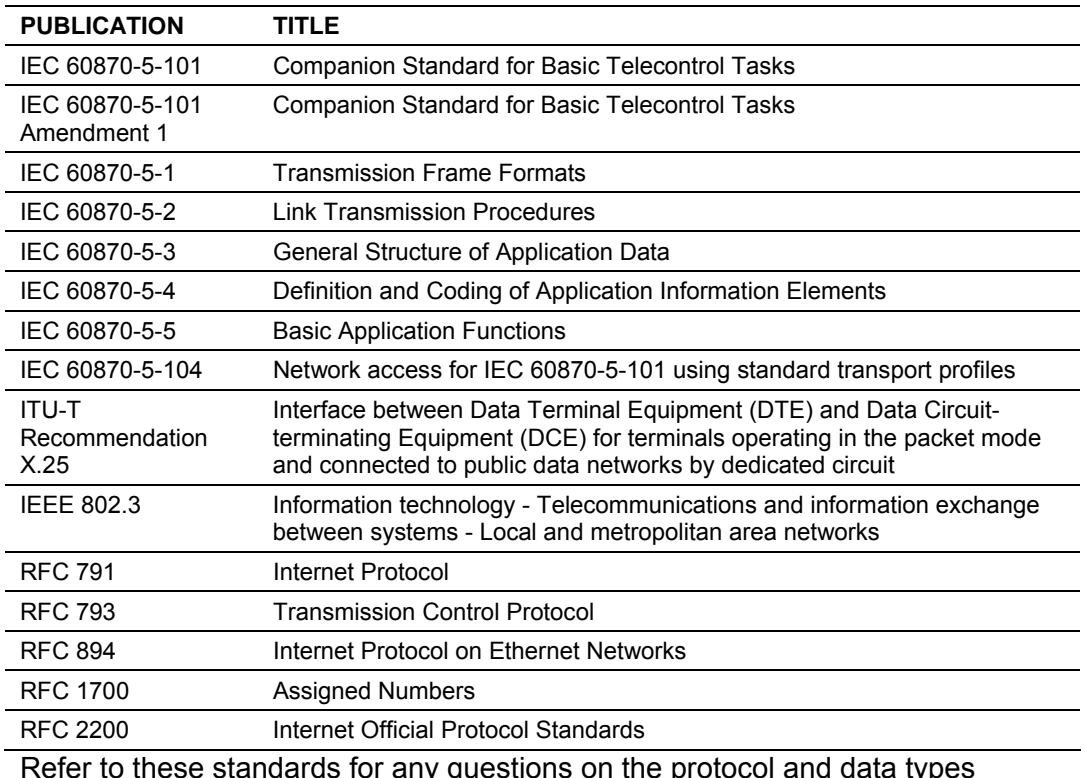

idards for any questions on the protocol and data types supported.

The MVI71 IEC 60870-5-104 Server Communication Module allows PLC backplane I/O compatible processors to interface easily with IEC 60870-5-104 protocol-compatible hosts.

#### *4.1.1 Features and Benefits*

The MVI71-104S module acts as an input/output module between the IEC 60870-5-104 Ethernet network and the Rockwell Automation backplane. The data transfer from the PLC processor is asynchronous from the actions on the network. A 4000-word register space in the module exchanges data between the processor and the Ethernet network.

#### *4.1.2 General Specifications*

- **Single Slot 1771 backplane compatible**
- The module is recognized as an Input/Output module and has access to processor memory for data transfer between processor and module
- **Ladder Logic is used for data transfer between module and processor.** Sample ladder file included.
- Configuration data obtained from configuration text file downloaded to module. Sample configuration file included.

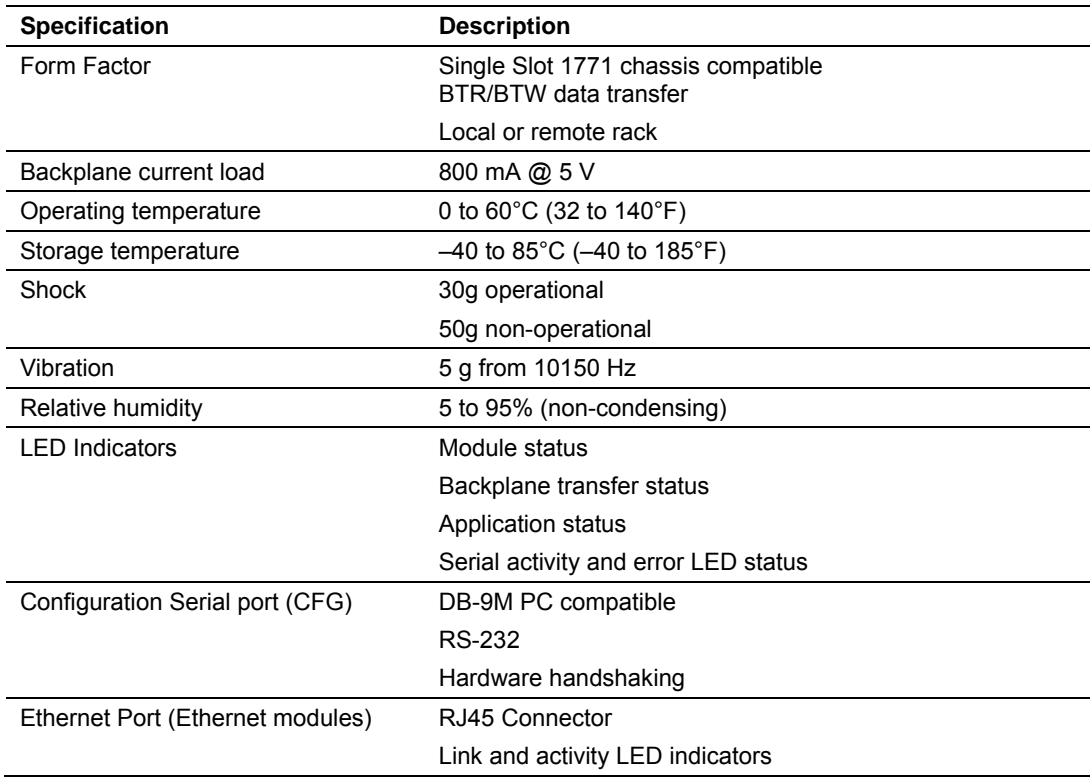

#### *4.1.3 Hardware Specifications*

### *4.1.4 Functional Specifications*

The MVI71-104S module accepts data read/write commands from a master/client on the network. In addition, the module can be configured to generate unsolicited messages in either a spontaneous or cyclic fashion.

The module has 4000 words of user defined internal register space that are accessible to the protocol driver and to the PLC processor memory. Any of the supported database types can be individually located (within the total database size limit of 4000 words) and each database point is mapped within the module and can be assigned to one or more Groups. The supported database point types are:

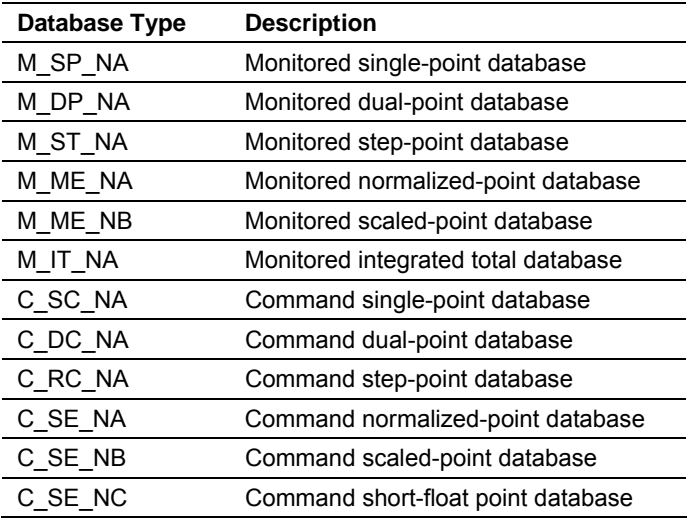

### **IEC 60870-5-104 Server Specifications**

Operating in the Server mode, the module accepts commands from a Client(s) to read/write data stored in the module's internal registers. This data is easily and continuously transferred between the MVI module and the PLC processor's data registers.

The IEC 60870-5-104 Server functionality supported by the module includes:

- The IEC 60870-5-104 communication driver is built in accordance to the approved IEC specification
- The module functions as a Server on the network supporting data read/write commands from an IEC 60870-5-104 client on the network
- One TCP server socket
- Supports unsolicited messages, either cyclic or spontaneous (cyclic rate is configurable)
- Supports clock synchronization commands from client or from the PLC
- Supports Group interrogation (Global, General 1 to 16, Global Counters, Counters 1 to 4)
- Event timestamping configurable by type (None, 24 bit, 56 bit)
- **Event queue supports 99 points for each data type**
- Optional user defined list of acceptable client host IP addresses
- Configurable Common ASDU address (sector) and Information Object Address
- An IEC Interoperability Document for the MVI71 is available which fully documents data types supported by the module.

#### **4.2 Functional Overview**

<span id="page-47-0"></span>This section provides an overview of how the MVI71-104S module transfers data using the 104S protocol. You should understand the important concepts in this chapter before you begin installing and configuring the module.

#### *4.2.1 General Concepts*

The following topics describe several concepts that are important for understanding the operation of the MVI71-104S module.

- **1** Initialize hardware components
	- o Initialize PLC backplane driver
	- o Test and Clear all RAM
	- o Initialize the serial communication port
	- o Initialize the Ethernet driver and TCP/IP stack
- **2** Reads configuration from Compact Flash Disk
- **3** Initialize Module Register space
- **4** Enable Server Driver for TCP/IP stack

After the module has received the Module Configuration, the module will begin communicating with other nodes on the network, depending on the configuration.

#### *Main Logic Loop*

Upon completing the power up configuration process, the module enters an infinite loop that performs the functions shown in the following diagram.

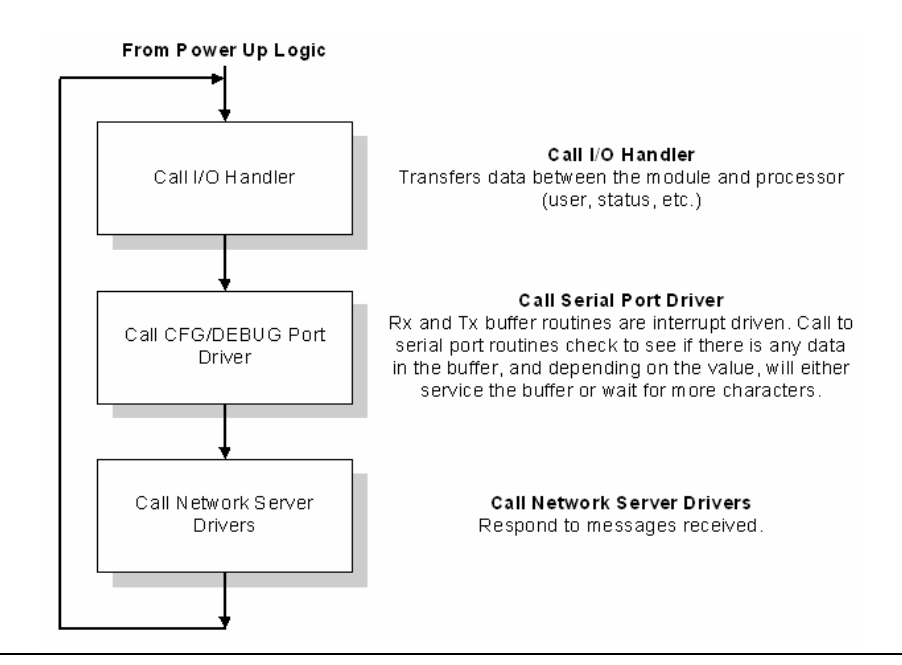

### *PLC Processor Not in Run*

Whenever the module detects that the processor has gone out of the Run mode (that is, Fault or PGM), the protocol ports can be shut down as prescribed in the user configuration. When the processor is returned to a running state, the module will resume communications on the network.

#### *Backplane Data Transfer*

The MVI71-104S module is unique in the way that the PLC backplane is utilized for the block transfer interface. Data is paged between the module and the PLC processor across the backplane using BTR and BTW operations. Data is transferred from the module to the processor using the BTR blocks, and data is transferred from the processor to the module using the BTW blocks.

The following illustration shows the data transfer method used to move data between the PLC processor, the MVI71-104S module and the IEC 60870-5-104 network.

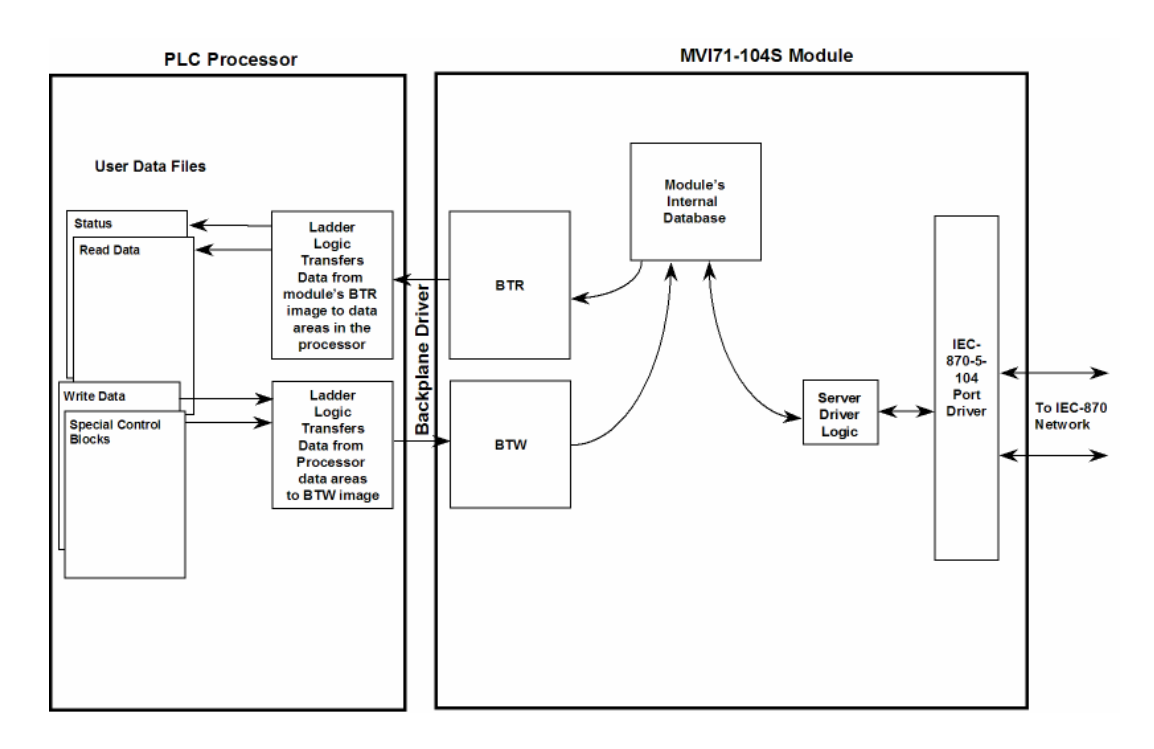

As shown in the diagram above, all data transferred between the module and the processor over the backplane is through the BTR and BTW blocks. Ladder logic must be written in the PLC processor to interface the block data with user data files. All data used by the module is stored in its internal database. The following illustration shows the layout of the database:

## Module's Internal Database Structure

4000 registers for user data

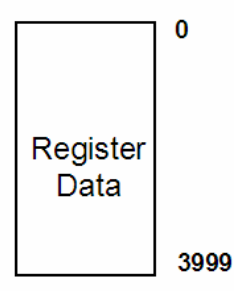

Data contained in this database is paged through the block transfer interface by coordination of the PLC ladder logic and the MVI71-104S module's program. Up to 64 words of data can be transferred from the module to the processor at a time. Up to 64 words of data can be transferred from the processor to the module. The read and write block identification codes in each data block determine the function to be performed or the content of the data block. The block identification codes used by the module are listed in the following table:

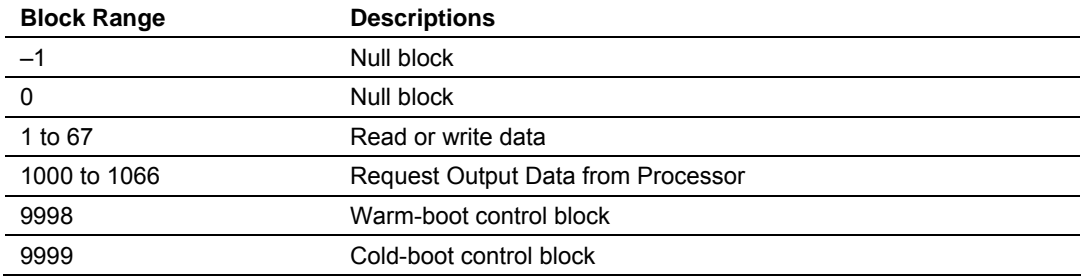

Each image has a defined structure depending on the data content and the function of the data transfer as defined in the sections that follow.

### *4.2.2 Normal Data Transfer*

Normal data transfer includes the paging of the user data found in the module's internal database in registers 0 to 3999 and the status data. These data are transferred through read (BTR) and write (BTW) blocks. Refer to the **Module Set Up** section for a description of the data objects used with the blocks and the ladder logic required. The structure and function of each block is discussed in the following topics.

#### *Read Block*

These blocks of data transfer information from the module to the PLC processor and transfer output (control) data sent to the module from the remote master

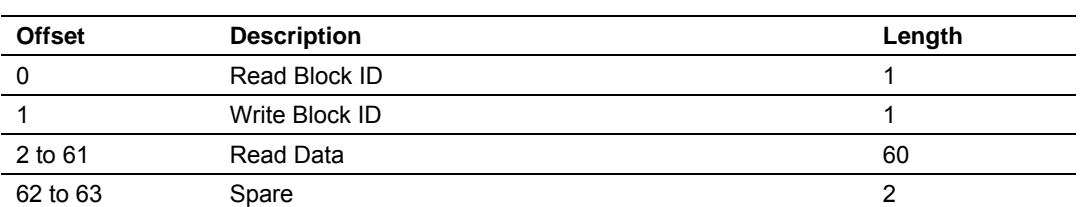

unit. The structure of the image used to transfer this data is shown in the following table:

The Read Block ID is an index value used to determine the location of where the data will be placed in the PLC processor data files. Each transfer can move up to 60 words (block offsets 2 to 61) of data.

The Write Block ID associated with the block requests data from the PLC processor. Under normal, program operation, the module sequentially sends read blocks and requests write blocks. For example, if three read and two write blocks are used with the application, the sequence will be as follows:

 $R1W1 \rightarrow R2W2 \rightarrow R3W1 \rightarrow R1W2 \rightarrow R2W1 \rightarrow R3W2 \rightarrow R1W1 \rightarrow R3W2$ 

This sequence will continue until interrupted by other write block numbers sent by the controller or operator control through the module's Configuration/Debug port.

#### *Write Block*

These blocks of data transfer information from the PLC processor to the module and source the input (monitored) data to be used by the remote master. The structure of the image used to transfer this data is shown in the following table:

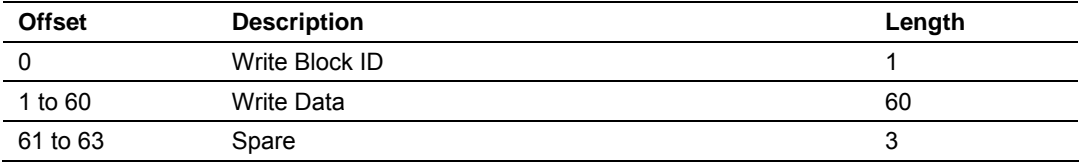

The Write Block ID is an index value used to determine the location in the module's database where the data will be placed. Each transfer can move up to 60 words (block offsets 1 to 60) of data.

#### *4.2.3 Output Data Initialization*

The module can be configured to have the output data in the module set to that stored in the PLC processor. This feature requires ladder logic support. When the module performs a restart operation, it will send a set of one or more special block requests to the processor. These blocks must be handled by the ladder logic and return the requested output data. The format of the blocks used by the module to request this data has the following format:

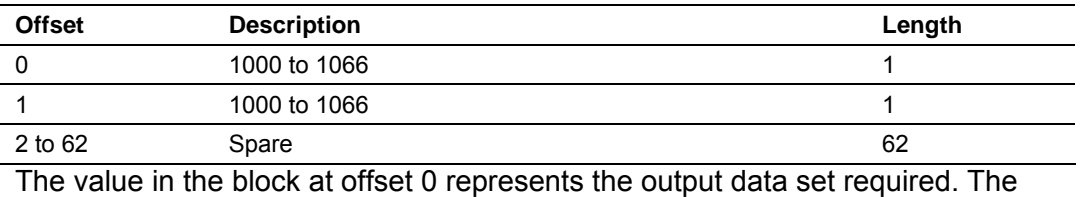

module will only request the data set in the user configuration. Each block

requested must receive a response block from the processor. The format of the response block is as follows:

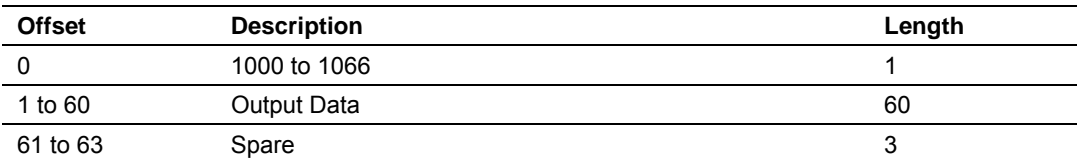

The module places the received output data in the block into the module's database.

### *4.2.4 Command Control Blocks*

Command control blocks are special blocks used to control the module. The current version of the software supports two command control blocks: warm boot and cold boot.

#### *Warm Boot*

This block is sent from the PLC processor to the module (BTW block) when the module is required to perform a warm-boot (software reset) operation. This block is commonly sent to the module any time configuration data modifications are made. This will force the module to read the new configuration information and to restart. The structure of the control block is shown in the following table:

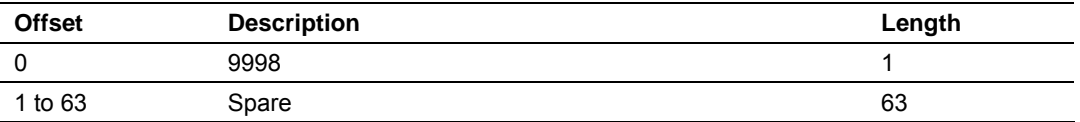

Because many of the parameters set in the configuration file require the program to restart, this function works the same as the cold-boot function. It will cause the module to exit and restart the program.

#### *Cold Boot*

This block is sent from the PLC processor to the module (BTW block) when the module is required to perform the cold boot (hardware reset) operation. This block is sent to the module when a hardware problem is detected by the ladder logic that requires a hardware reset. The structure of the control block is shown in the following table:

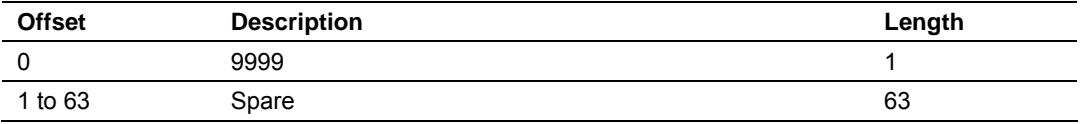

### *4.2.5 Side Connect Backplane Transfer*

The side-connect interface is the simplest method to implement the module. No ladder logic is required for the interface because the driver handles data movement between the module and the processor automatically. The data flow diagram associated with this interface is shown in the following figure:

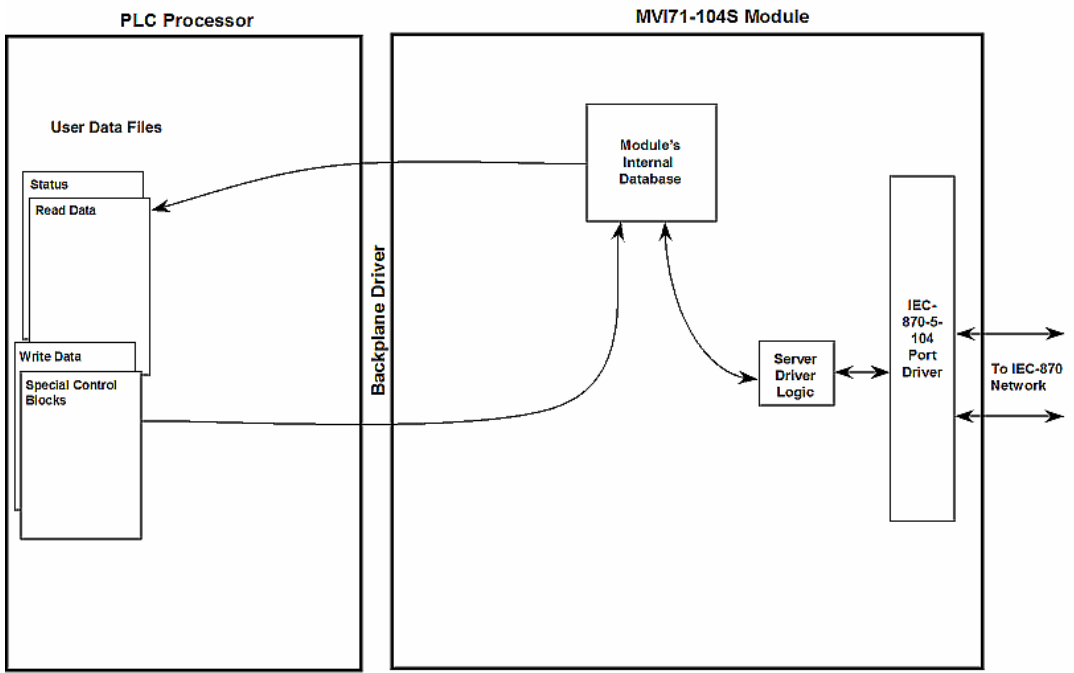

The configuration information for the module determines the size of the read and write data areas and the locations of these data sets in the module's internal database. Therefore, to use this interface, just set up the files required by the module. The following table lists the files required for the side-connect interface.

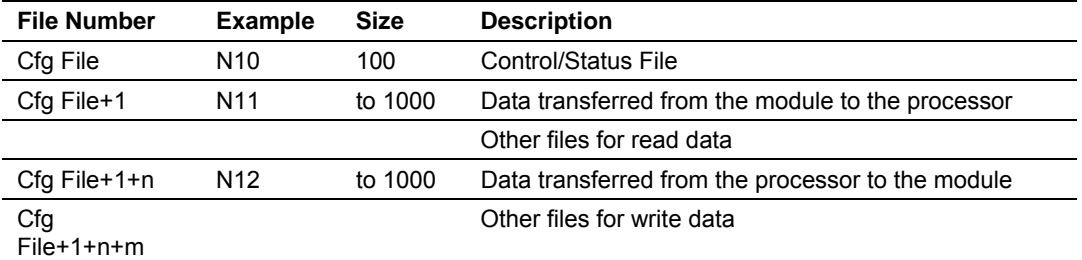

n is the number of read data files minus one. Each file contains up to 1000 words. m is the number of write data files minus one. Each file contains up to 1000 words.

The number of read and write files are dependent on the modules configuration. The following tables provide two examples:

*Example of 240 words of read and write data (cfg file=10)*

| Data Files   | <b>Description</b> |  |
|--------------|--------------------|--|
| N11:0 to 239 | Read data          |  |
| N12:0 to 239 | Write data         |  |

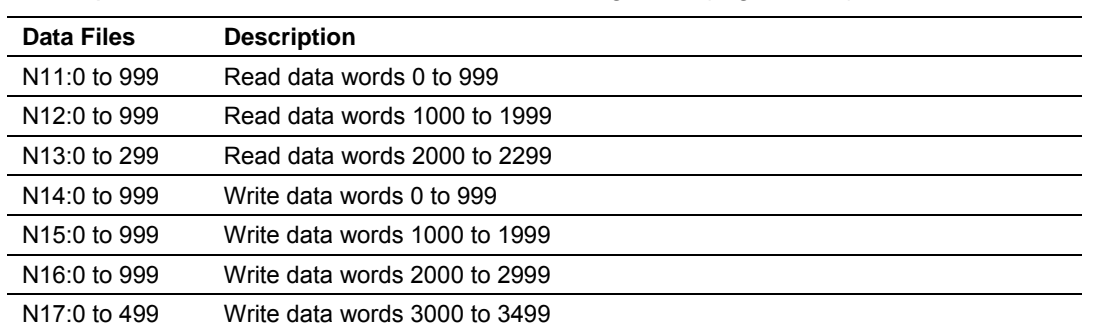

#### *Example of 2300 read and 3500 write data registers (cfg file=10)*

#### *4.2.6 Data Flow Between MVI71-104S Module and PLC Processor*

The following topics describe the flow of data between the two pieces of hardware (PLC processor and MVI71-104S module) and the IEC 60870-5-104 master unit.

#### *Server Driver*

The Server Driver allows the MVI71-104S module to respond to data read and write commands issued by a master unit on the Ethernet network. The following flow chart and associated table describe the flow of data into and out of the module.

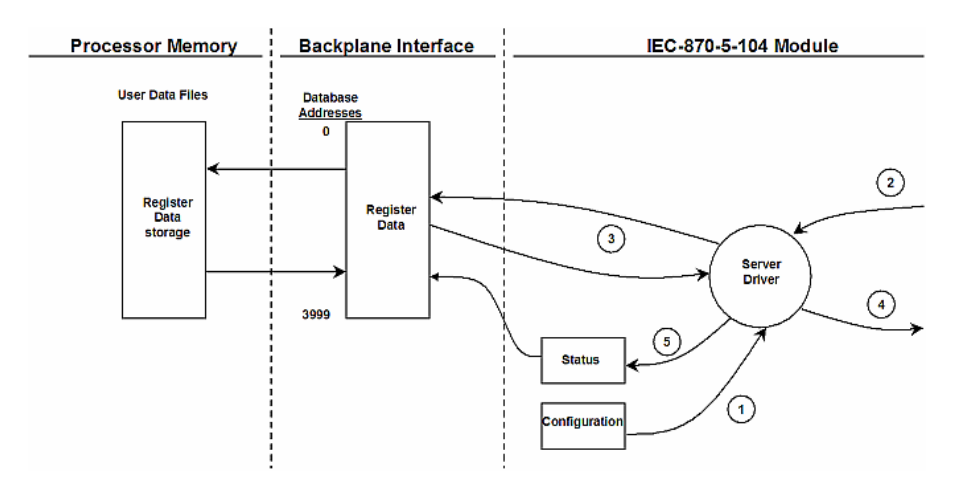

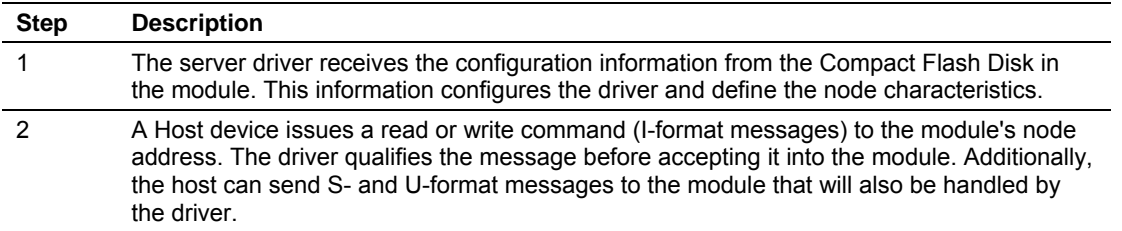

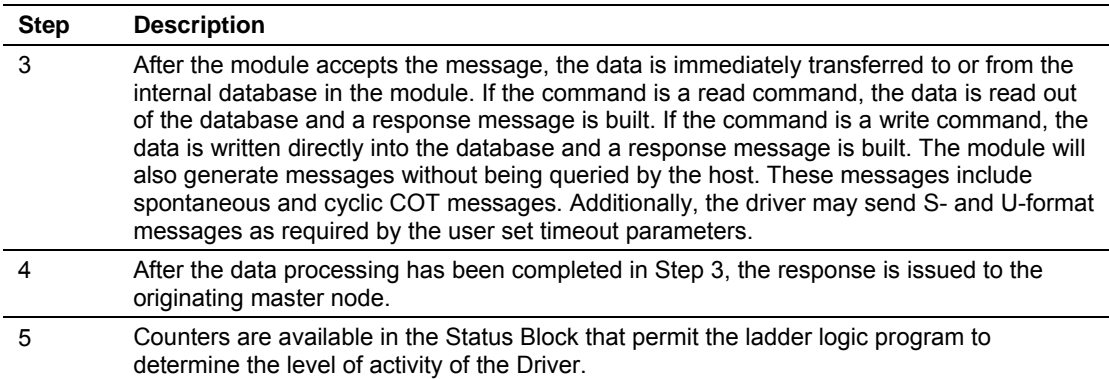

Review the **Module Set Up** section for a complete list of the parameters that must be defined for a server. The IEC 60870-5-104 Interoperability Document for the MVI71-104S Server Module contains a listing of the protocol support supplied in the module.

#### *4.2.7 Databases*

This section discusses the databases utilized by the module to support the IEC 60870-5-104 protocol of the IEC-870-5-101 data types. The user is responsible for defining the databases for their specific application. In the module's configuration file, the size of each database and definition of each point is established. Refer to the **Module Set Up** section for a complete discussion of the configuration file. The following table summarizes the data types used in each of the 11 individual databases.

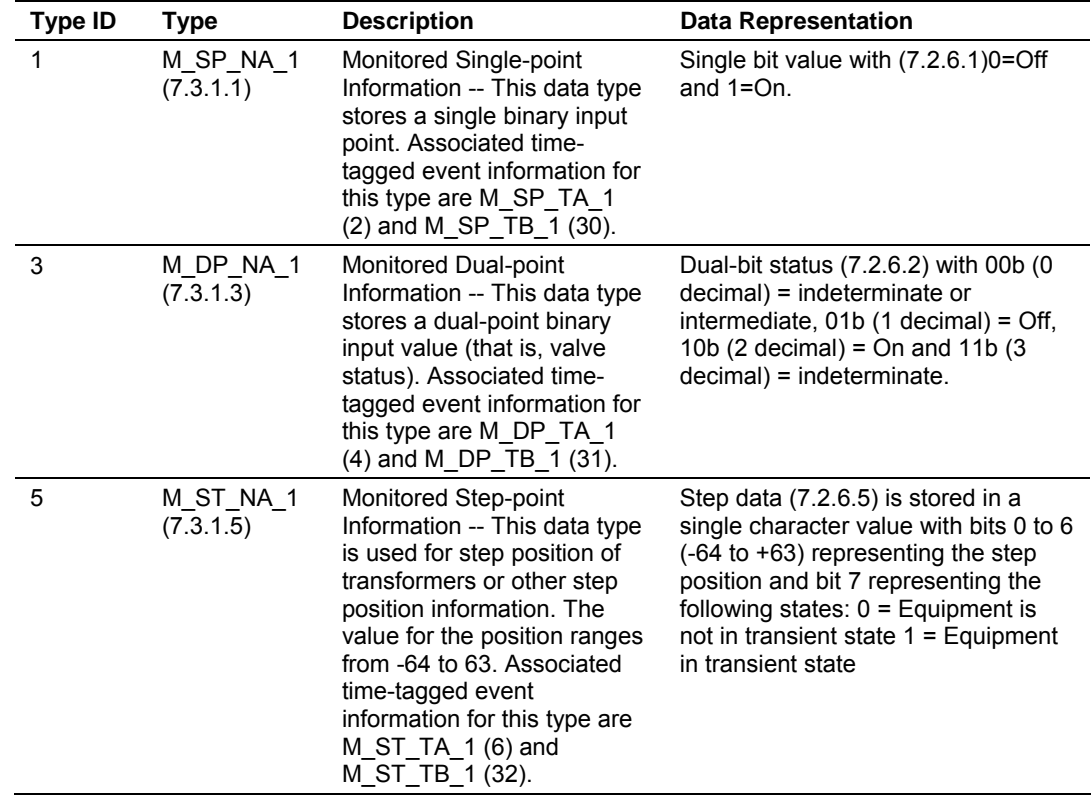

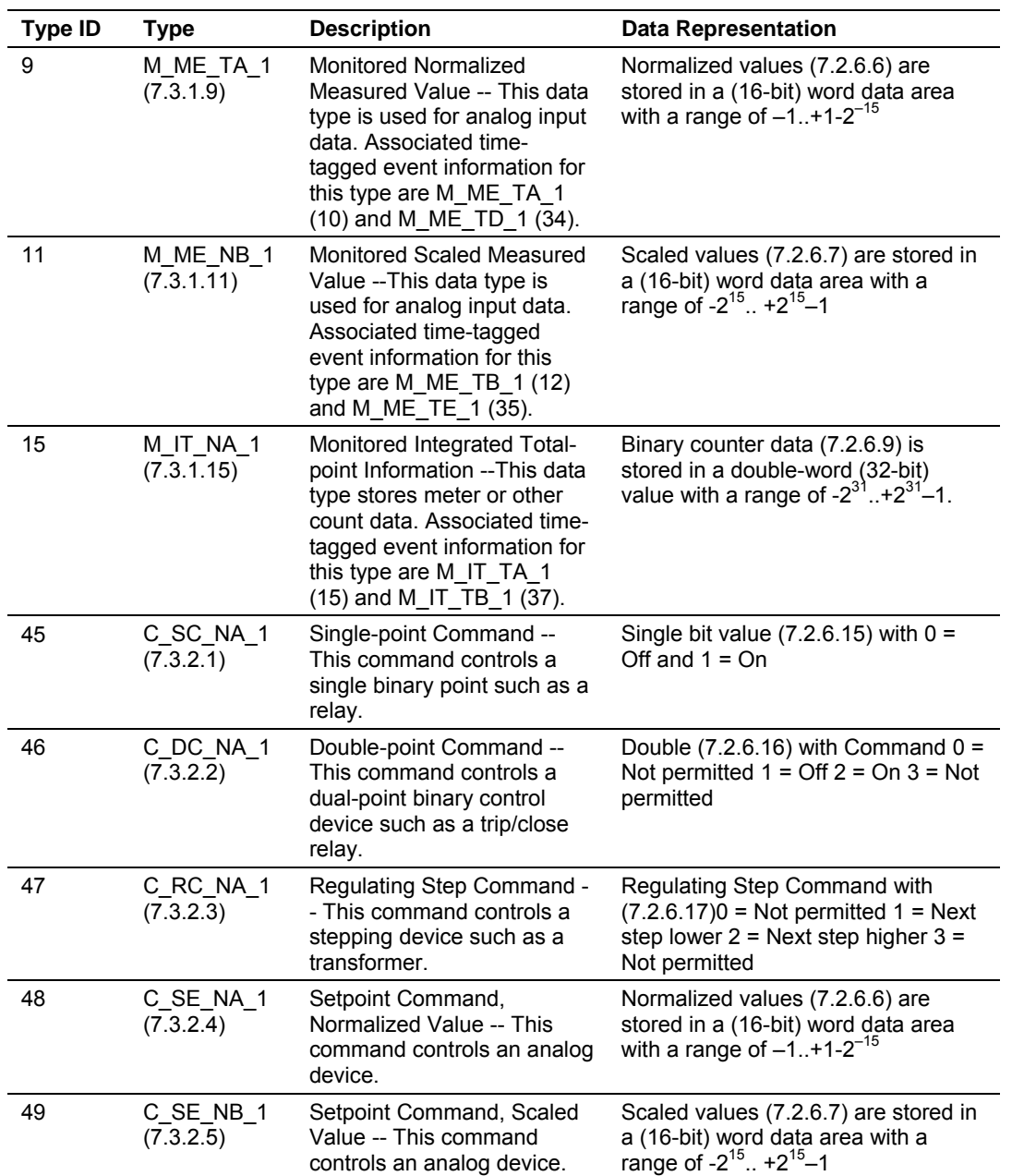

A key concept in interfacing the protocol with the PLC processor is the relationship between the databases and the data transfer operation between the module and the processor. The module transfers data to the processor in read blocks. These blocks should contain the information received from the controlling unit (output data) and includes the following data types: C\_SC\_NA\_1, C\_DC\_NA\_1, C\_RC\_NA\_1, C\_SE\_NA\_1 and C\_SE\_NB\_1. This data is all sourced from the master unit and passed to the processor for control. Databases associated with these data types should place the points in the read data area of the module's database. The Read Register Start and Read Register Count parameters in the configuration file establish the portion of the database to transfer to the processor. Ladder logic extracts the data from the read data area and places it in the proper location for use by the processor.

Similarly, data to be monitored (input data) by the master unit (all databases associated with the "M\_" data types) must all be placed in the write data area of the module. The Write Register Start and Write Register Count parameters establish the portion of the database to receive data from the processor. This data is sourced from the processor and passed through the module to the remote controlling unit. Ladder logic is required to place the data in the correct position in the write data area. The relationship between the data types and the read and write data areas is displayed in the following diagram:

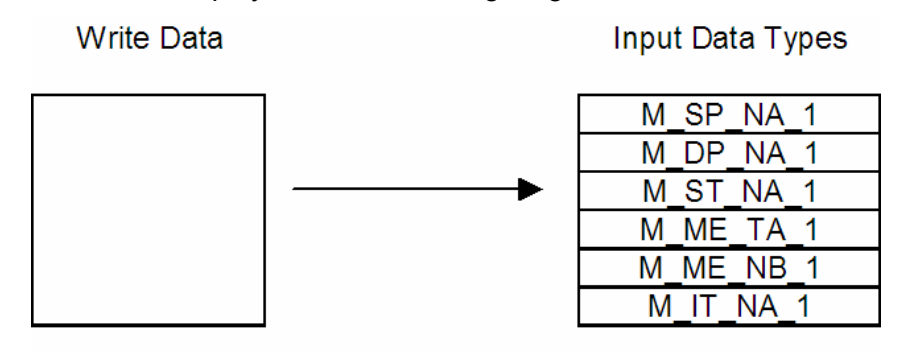

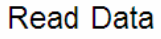

**Output Data Types** 

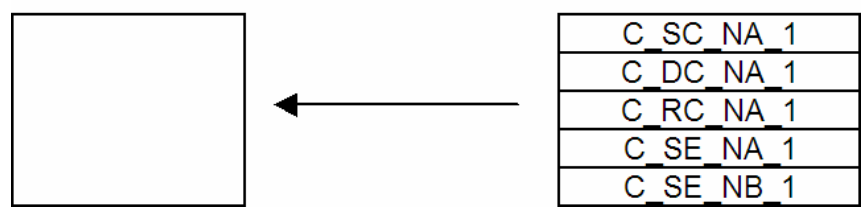

The read and write areas can be placed anywhere in the module's 4000-word database area. Because each point is defined individually to the module, the data for a specific type need not be contiguous in the module's database. This means that the module error/status data area can be passed to the controlling station using the M\_ME\_NB\_1 database. In the database definition for the type, establish a point for each status value to be monitored by the controlling station and set the module's database address for the point in the definition.

### **4.3 Cable Connections**

<span id="page-56-0"></span>The MVI71-104S module has the following communication connections on the module:

- One Ethernet port (RJ45 connector)
- One RS-232 Configuration/Debug port (RJ45 connector)

### *4.3.1 Ethernet Connection*

The MVI71-104S module has an RJ45 port located on the front of the module labeled "Ethernet", for use with the TCP/IP network. The module is connected to the Ethernet network using an Ethernet cable between the module's Ethernet port and an Ethernet switch or hub.

**Note:** Depending on hardware configuration, you may see more than one RJ45 port on the module. The Ethernet port is labeled "Ethernet".

**Warning:** The MVI71-104S module is NOT compatible with Power Over Ethernet (IEEE802.3af / IEEE802.3at) networks. Do NOT connect the module to Ethernet devices, hubs, switches or networks that supply AC or DC power over the Ethernet cable. Failure to observe this precaution may result in damage to hardware, or injury to personnel.

**Important:** The module requires a static (fixed) IP address that is not shared with any other device on the Ethernet network. Obtain a list of suitable IP addresses from your network administrator BEFORE configuring the Ethernet port on this module.

#### *Ethernet Port Configuration: wattcp.cfg*

The wattcp.cfg file must be set up properly in order to use a TCP/IP network connection. You can view the current network configuration using an ASCII terminal by selecting "@" (Network Menu) and "V" (View) options when connected to the Debug port.

```
# WATTCP.CFG FILE:
```
- # Prosoft Technology.
- my\_ip=192.168.0.100
- # Default class 3 network mask
- netmask=255.255.255.0
- # The gateway I wish to use gateway=192.168.0.1

### *4.3.2 RS-232 Configuration/Debug Port*

This port is physically an RJ45 connection. An RJ45 to DB-9 adapter cable is included with the module. This port permits a PC based terminal emulation program to view configuration and status data in the module and to control the module. The cable for communications on this port is shown in the following diagram:

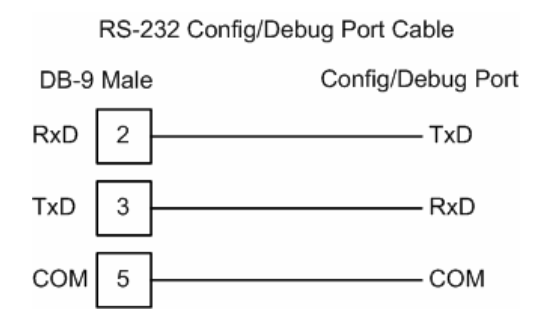

*Disabling the RSLinx Driver for the Com Port on the PC*

The communication port driver in RSLinx can occasionally prevent other applications from using the PC's COM port. If you are not able to connect to the module's configuration/debug port using HyperTerminal or a similar terminal emulator, follow these steps to disable the RSLinx Driver.

- **1** Open RSLinx and go to Communications>RSWho
- **2** Make sure that you are not actively browsing using the driver that you wish to stop. The following shows an actively browsed network:

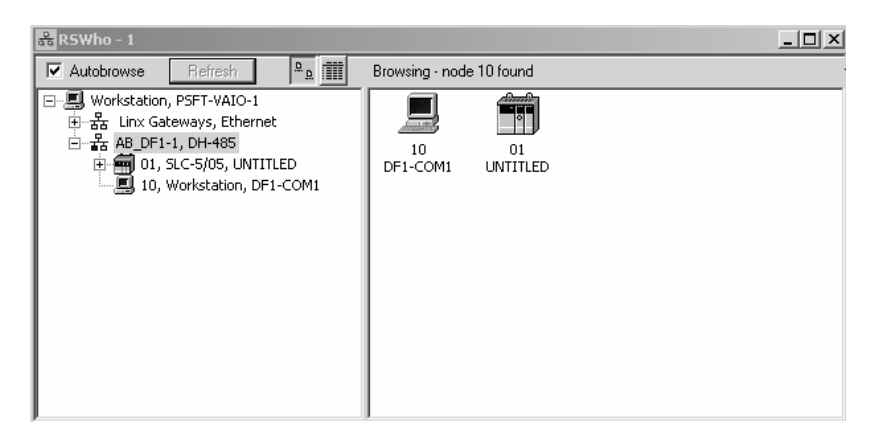

**3** Notice how the DF1 driver is opened, and the driver is looking for node 1 (an SLC processor). If the network is being browsed, then you will not be able to stop this driver. To stop the driver your RSWho screen should look like this:

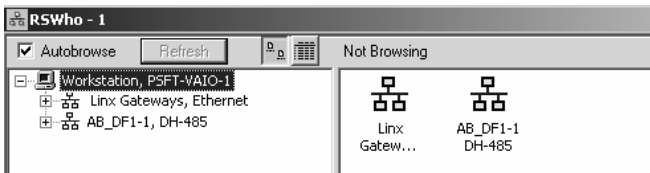

Branches are displayed or hidden by clicking on the  $\Box$  or the  $\Box$  icons.

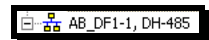

**4** When you have verified that the driver is not being browsed, go to **Communications>Configure Drivers** You may see something like this:

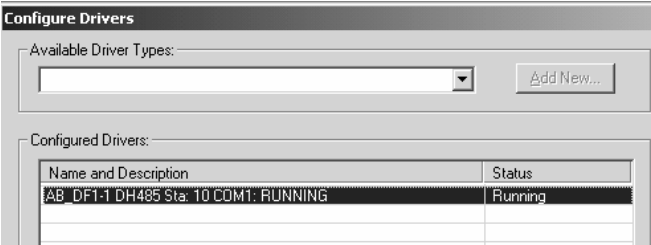

If you see the status as running, you will not be able to use this com port for anything other than communication to the processor. To stop the driver press the "Stop" on the side of the window:

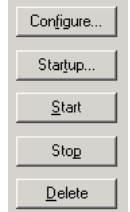

**5** After you have stopped the driver you will see the following:

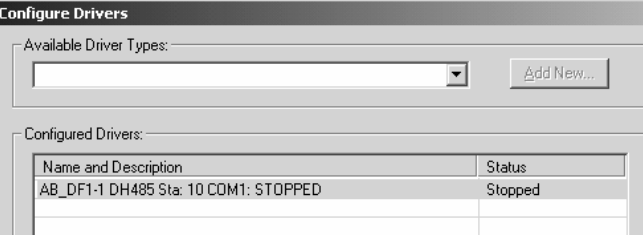

**6** Upon seeing this, you may now use that com port to connect to the debug port of the module.

**Note:** You may need to shut down and restart your PC before it will allow you to stop the driver (usually only on Windows NT machines). If you have followed all of the above steps, and it will not stop the driver, then make sure you do not have RSLogix open. If RSLogix is not open, and you still cannot stop the driver, then reboot your PC.

### *4.3.3 DB9 to RJ45 Adaptor (Cable 14)*

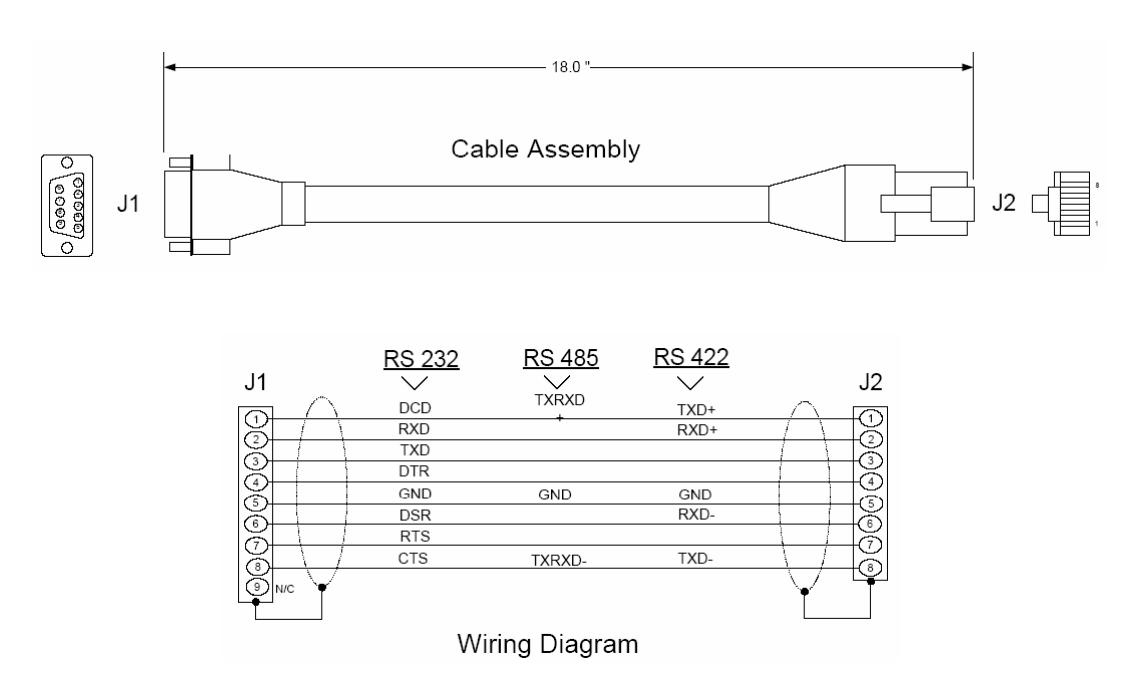

### **4.4 MVI71-104S Configuration Form**

<span id="page-60-0"></span>This section contains a configuration form to be used when designing an application. Use of this form will aid in defining a successful application.

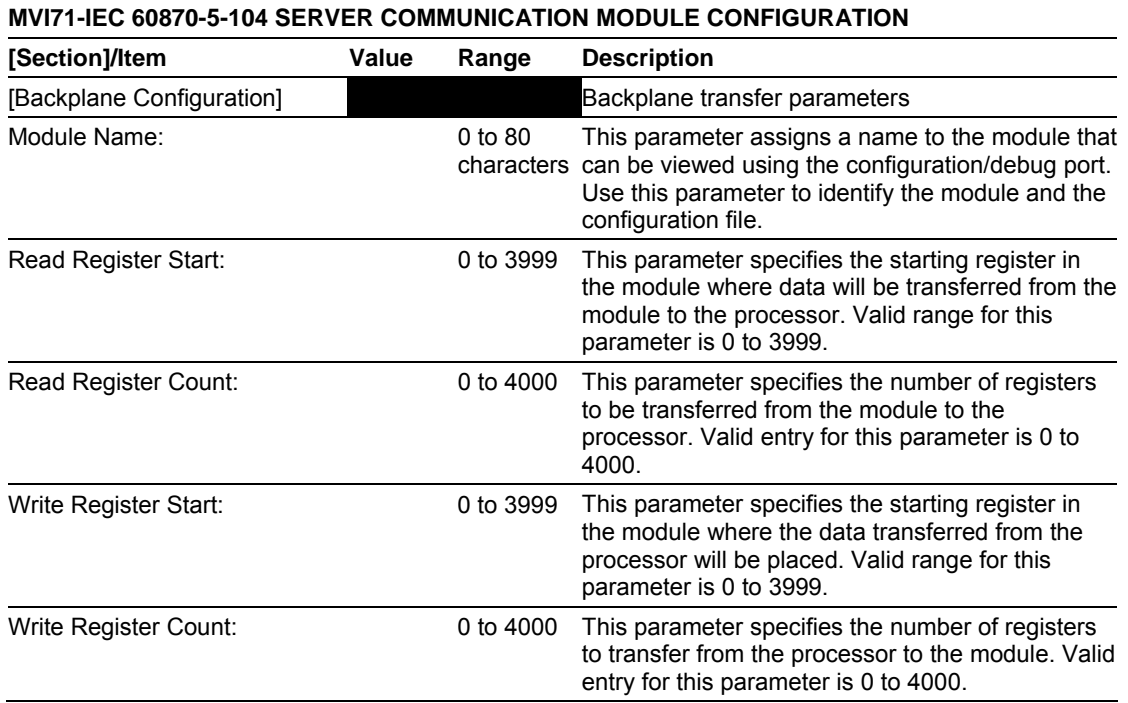

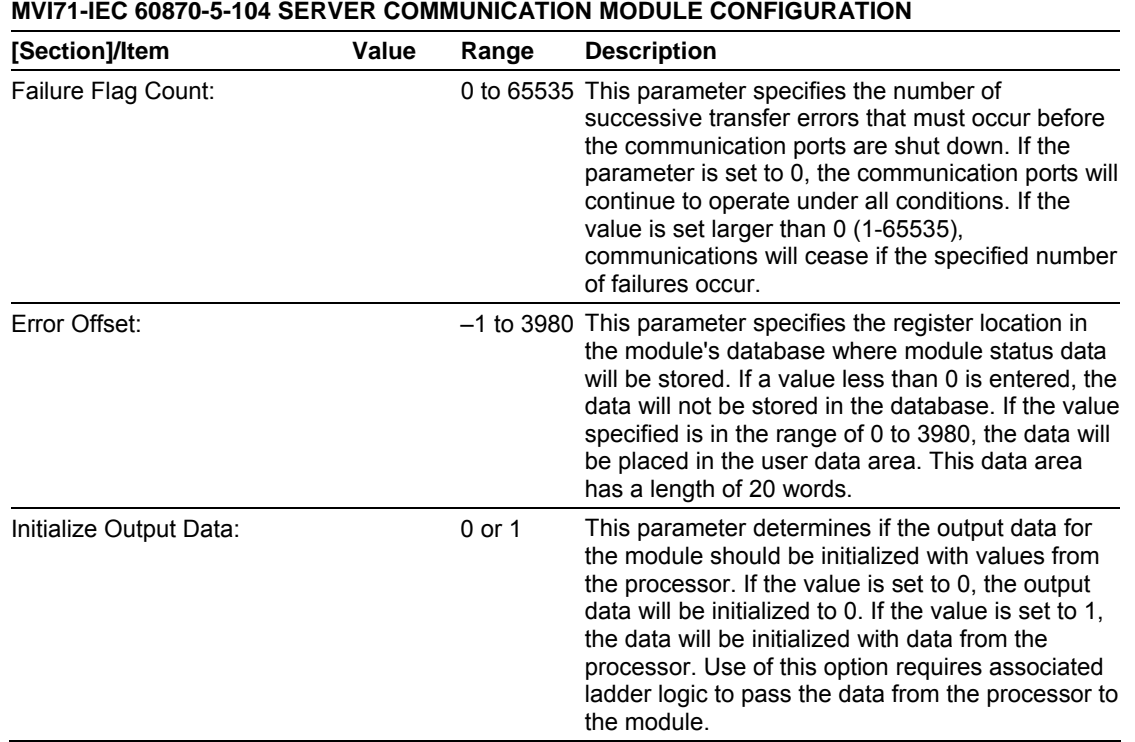

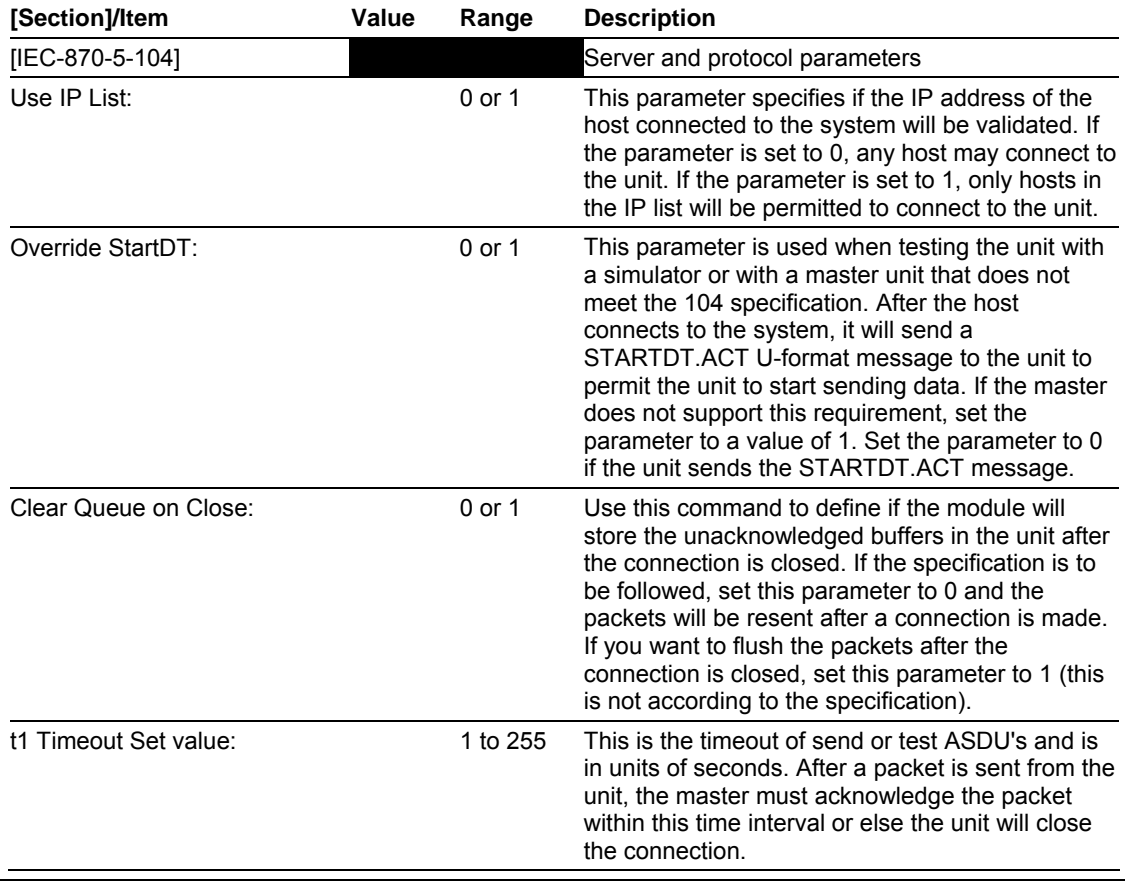

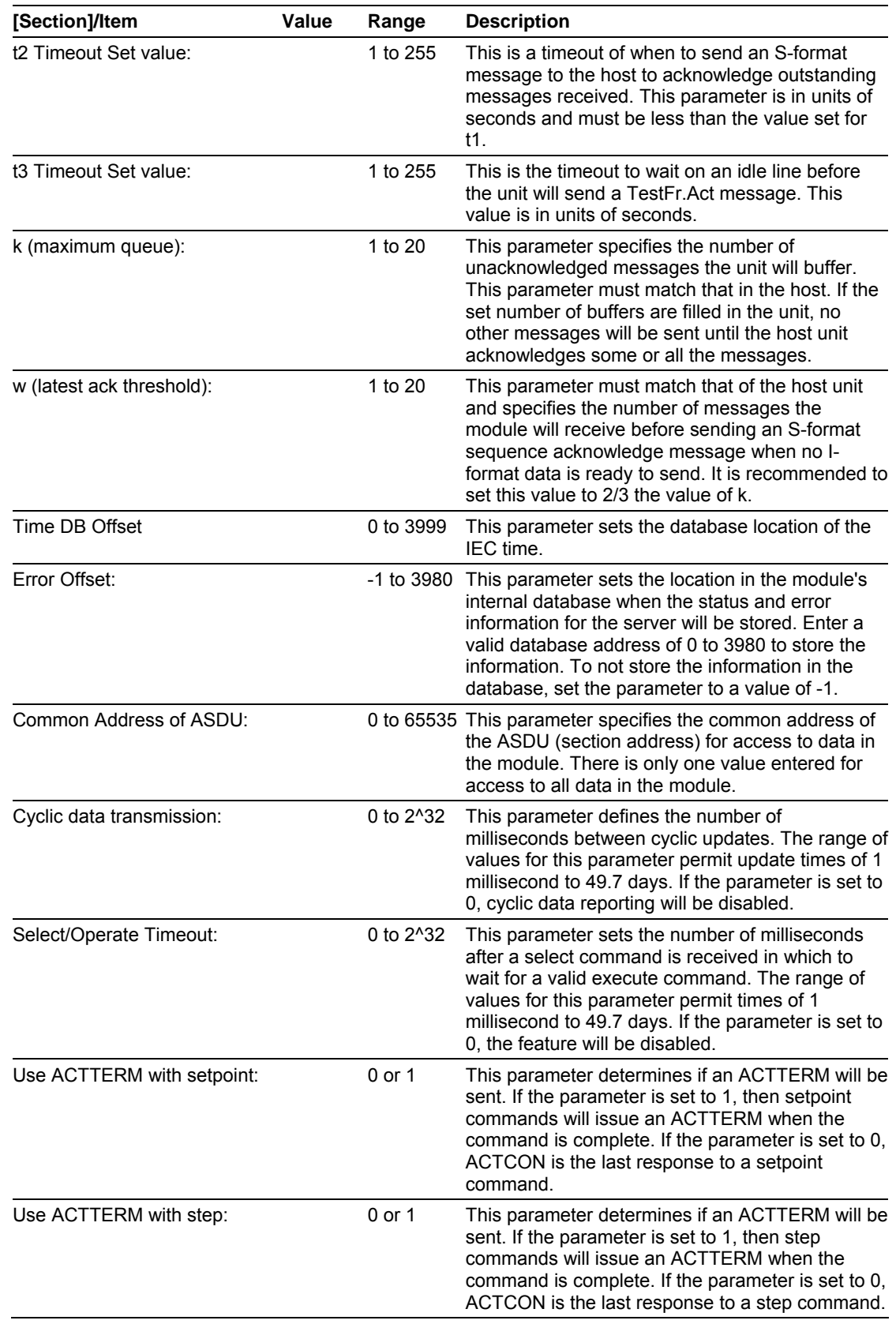

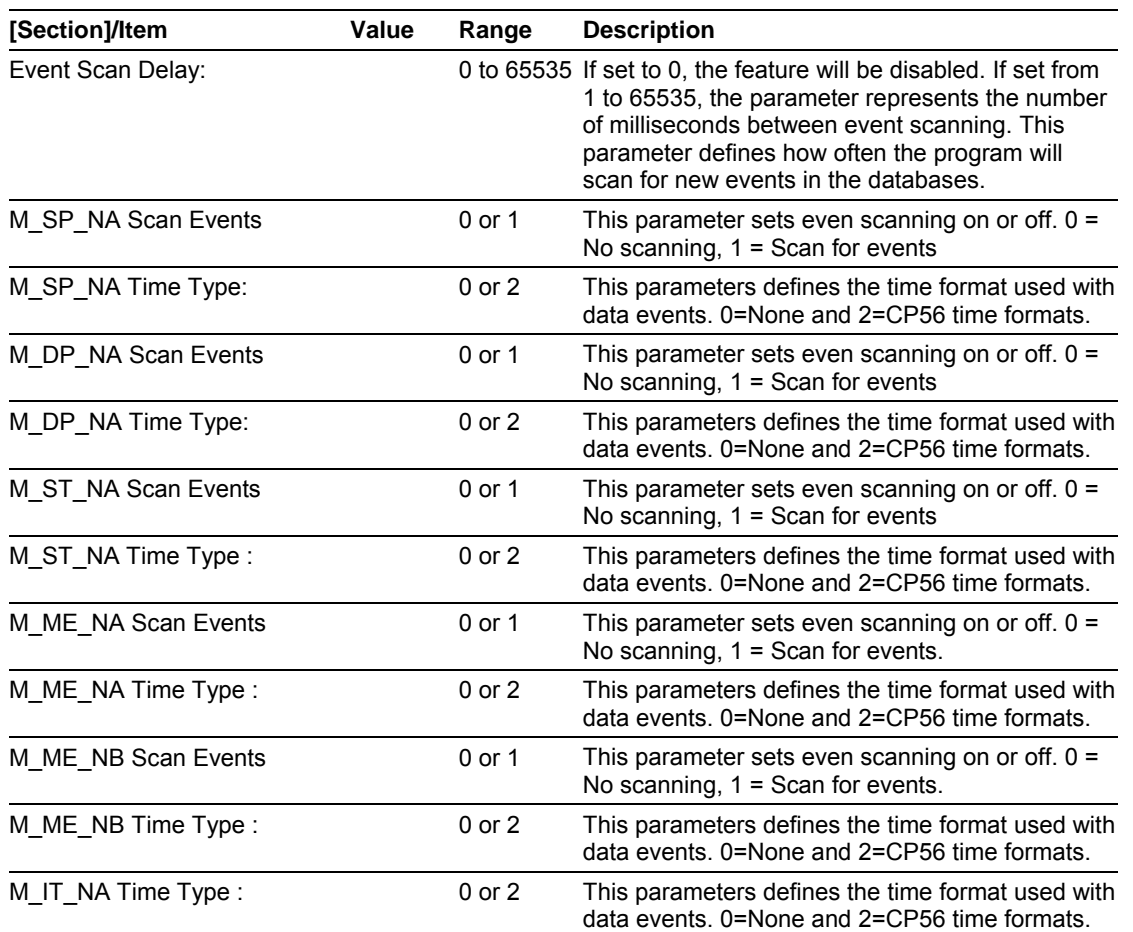

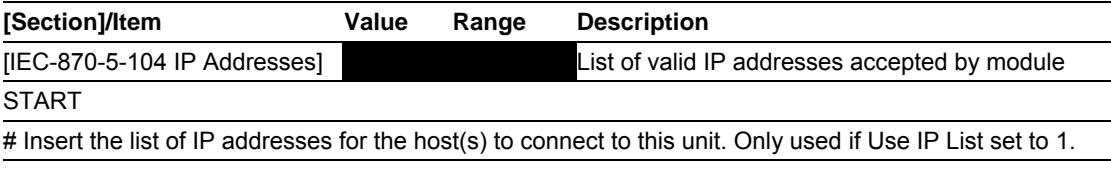

END

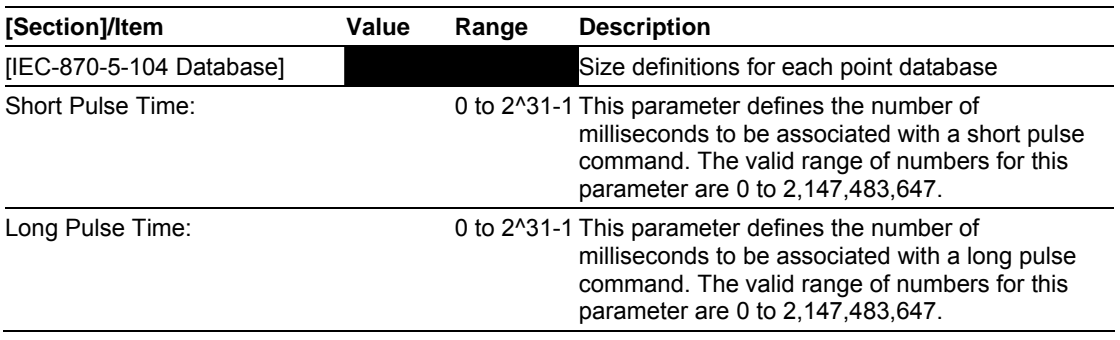

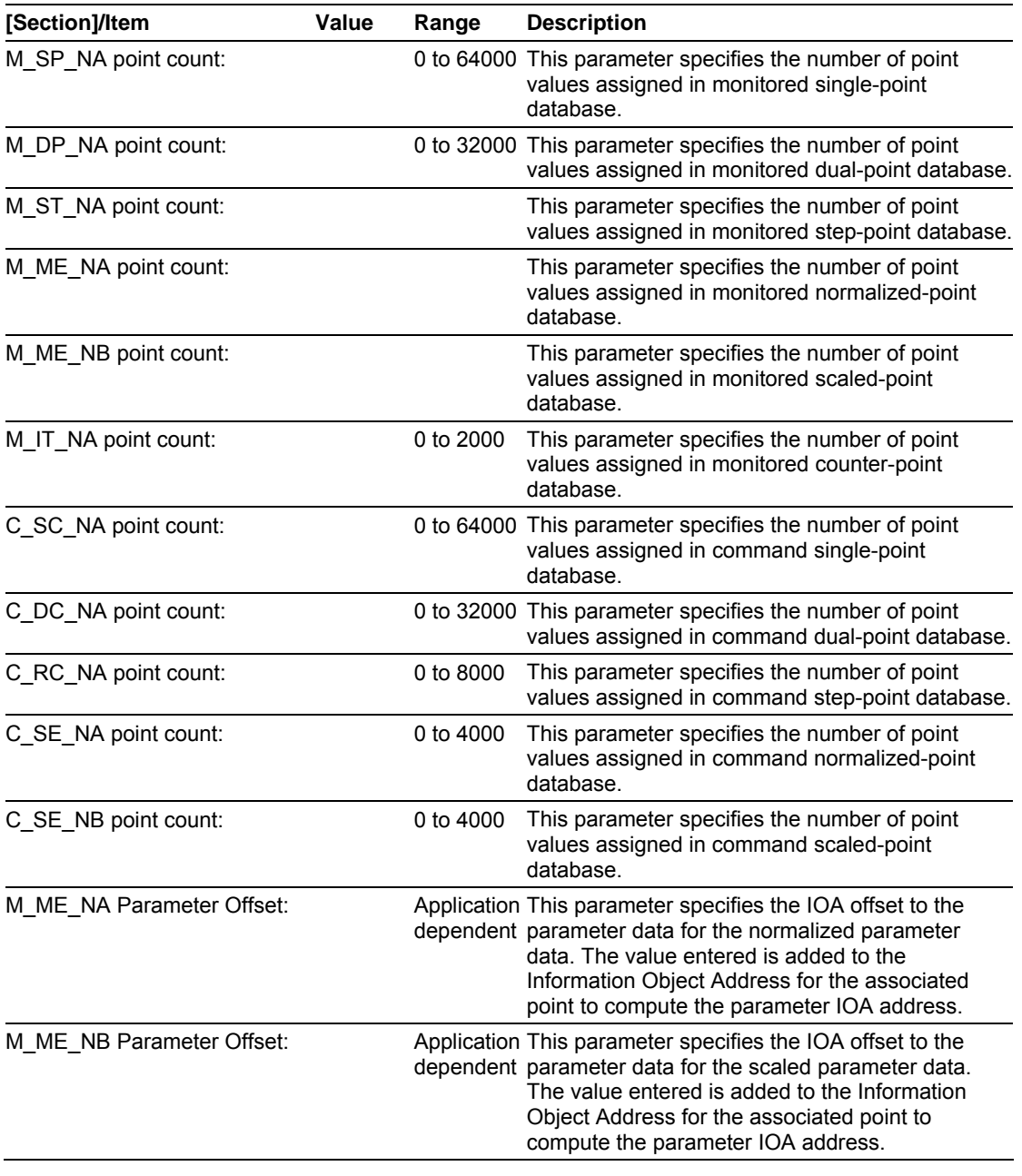

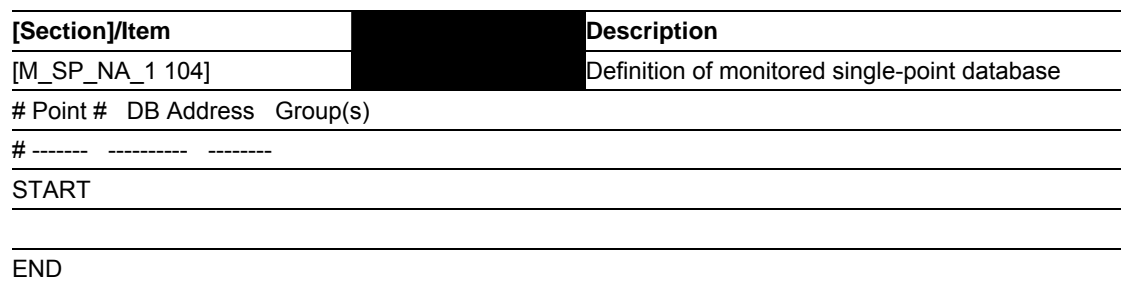

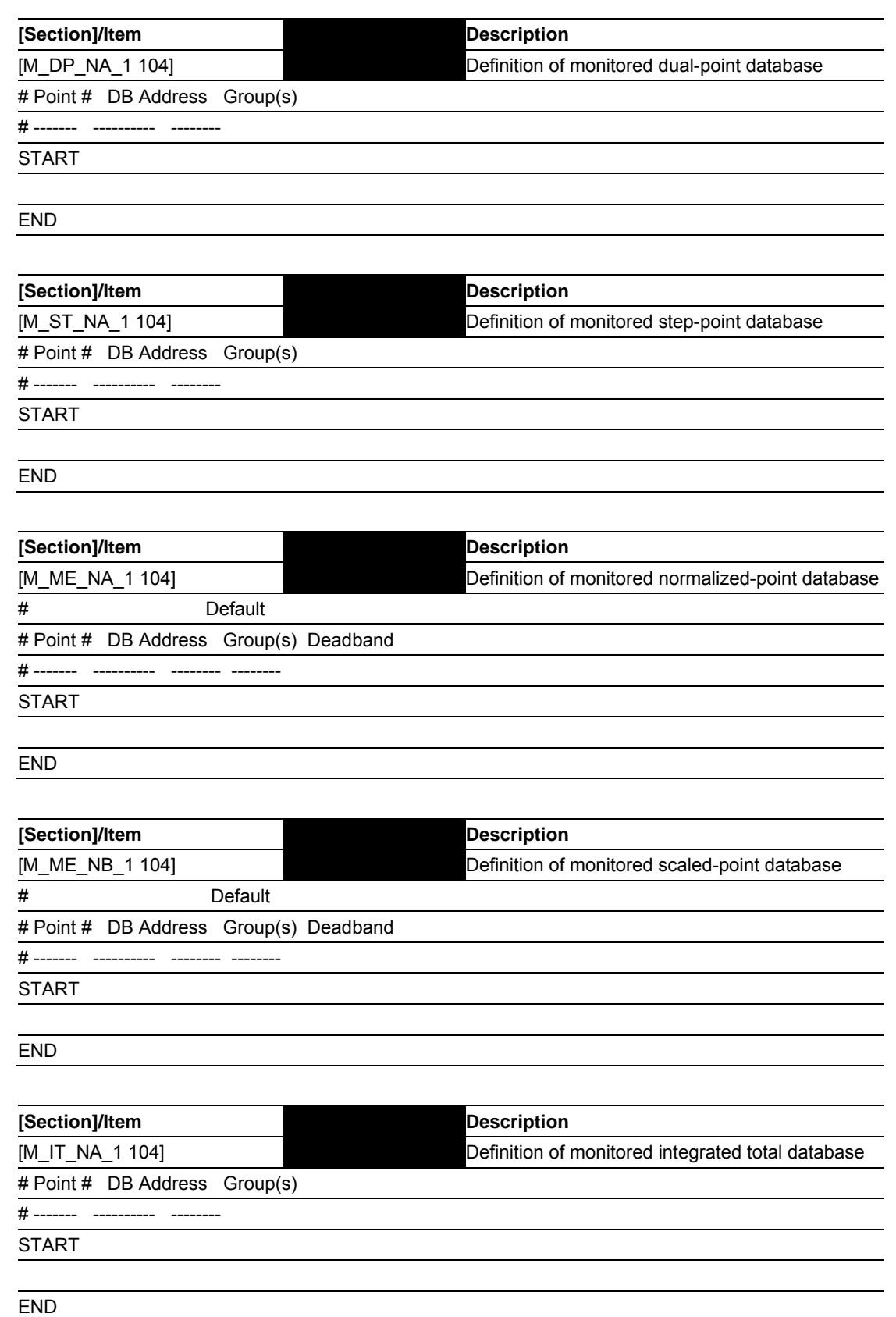

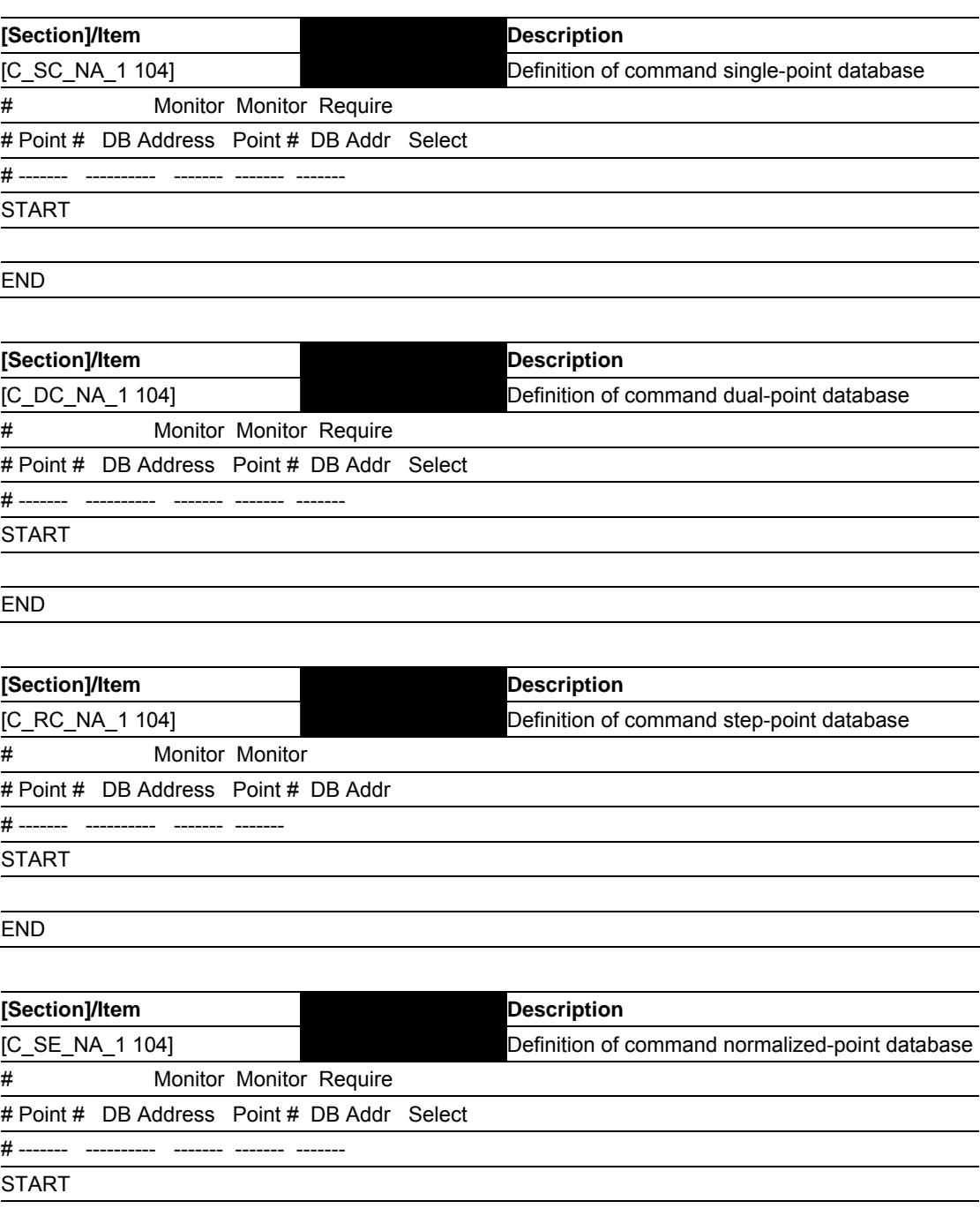

END

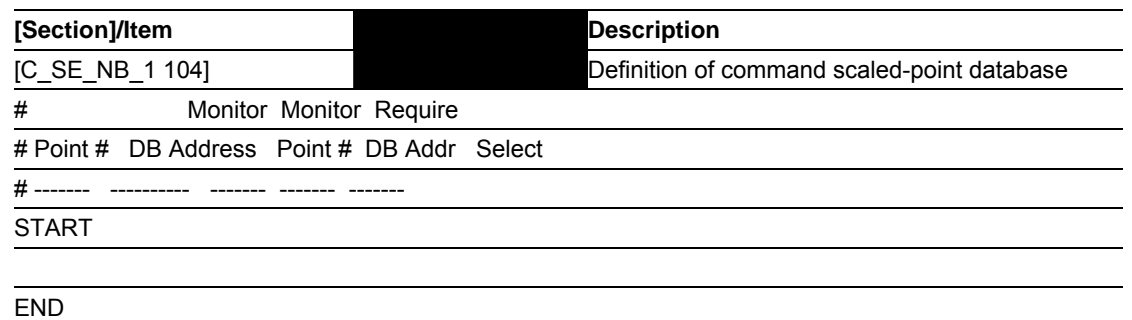

#### **4.5 MVI71-104S Status Data Definition**

<span id="page-67-0"></span>This section contains a description of the members present in the status data area. This data is automatically transferred to the PLC when the side-connect interface is used. When the block transfer interface is employed, this data can be mapped into the read data area transferred to the processor. The format of the status data block is shown in the following table.

#### *4.5.1 Block Transfer Status Error Block*

<span id="page-67-1"></span>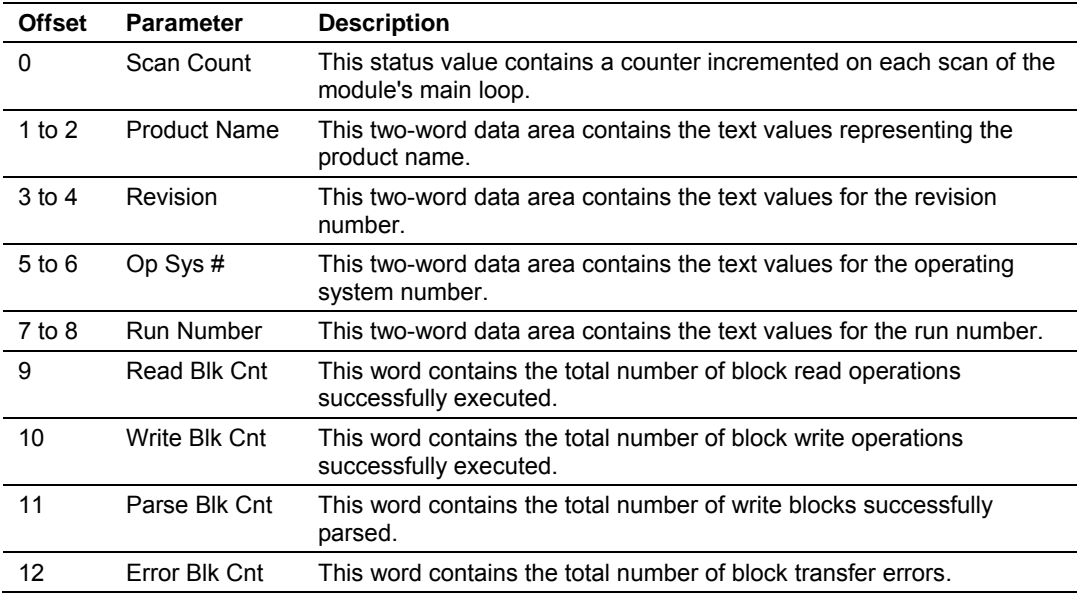

#### **4.6 MVI71-104S Database Design Forms**

This section contains a set of forms that can be used to design the databases required by the module.

#### *4.6.1 Form for use with the data types M\_SP\_NA\_1, M\_DP\_NA\_1, M\_ST\_NA\_1 and M\_IT\_NA\_1*

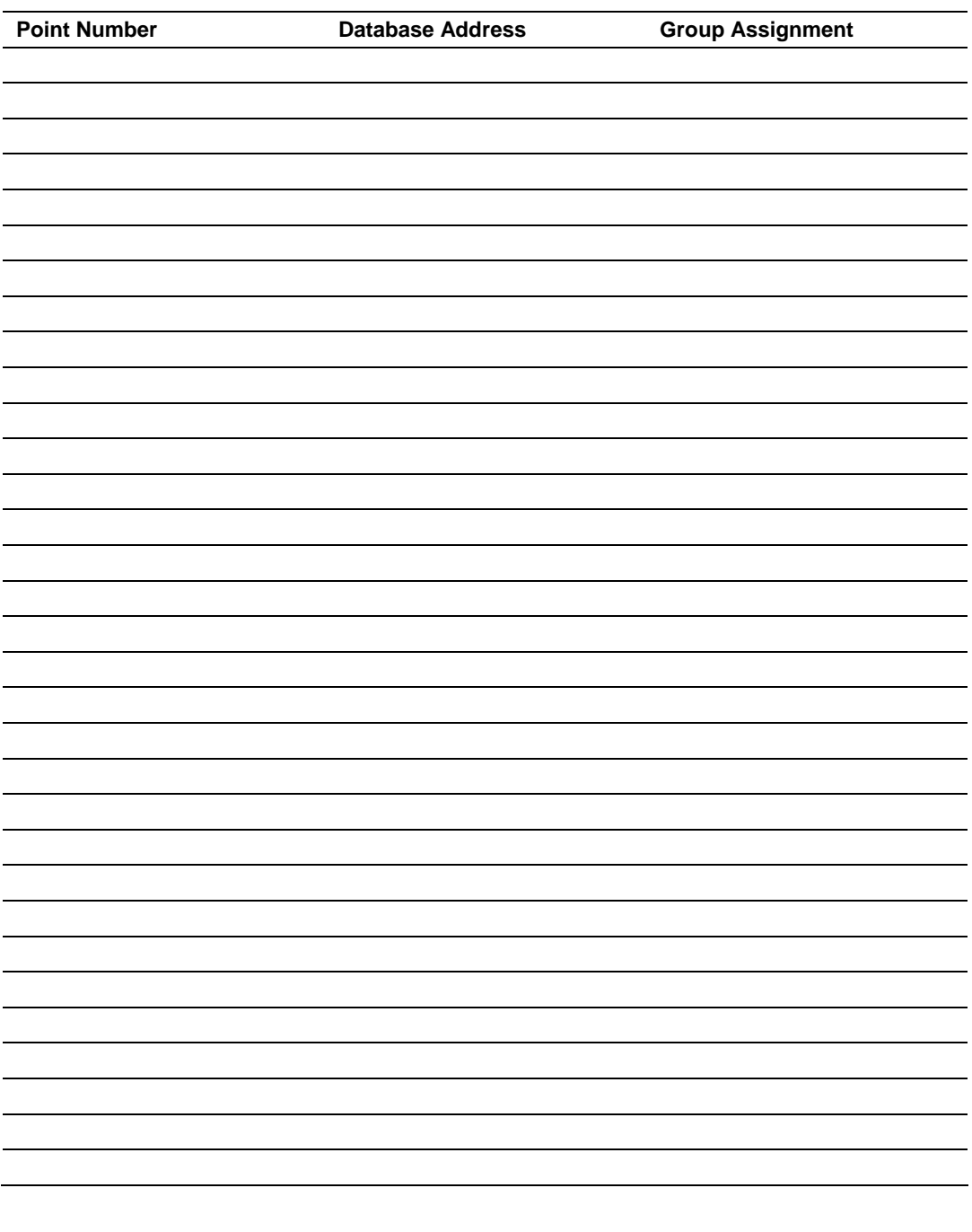

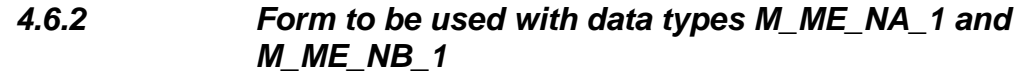

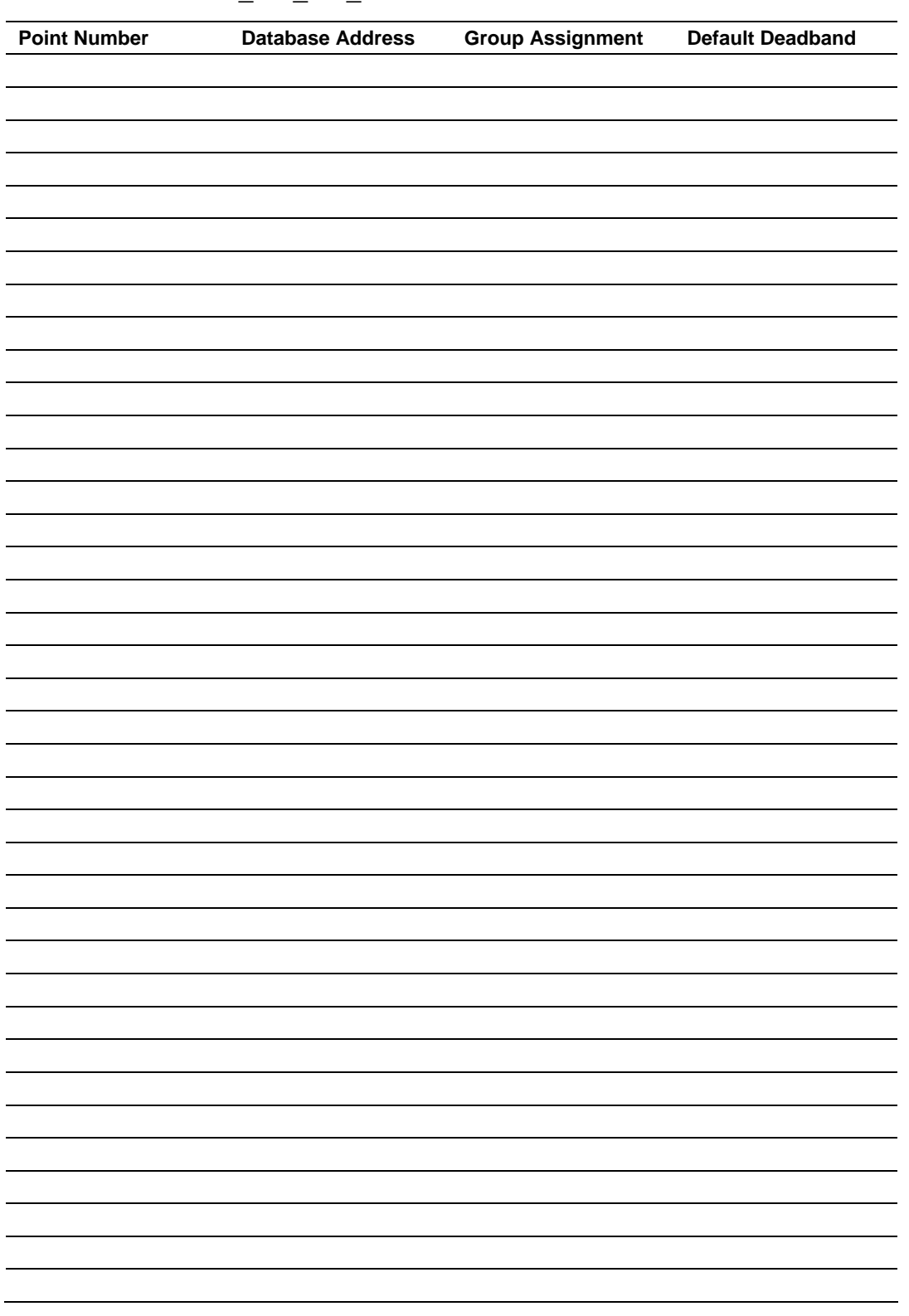

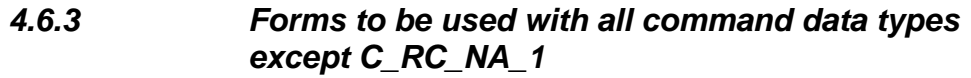

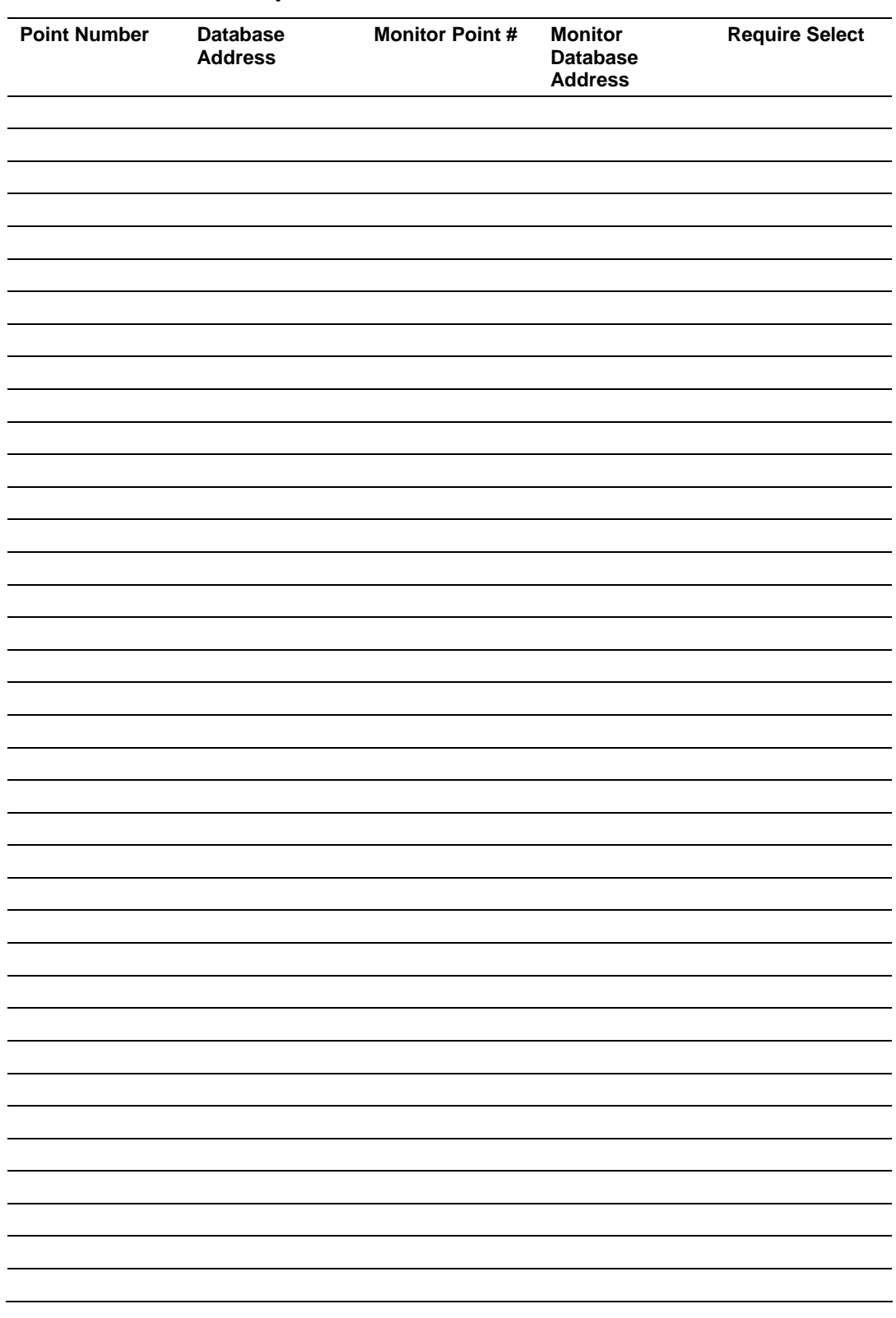

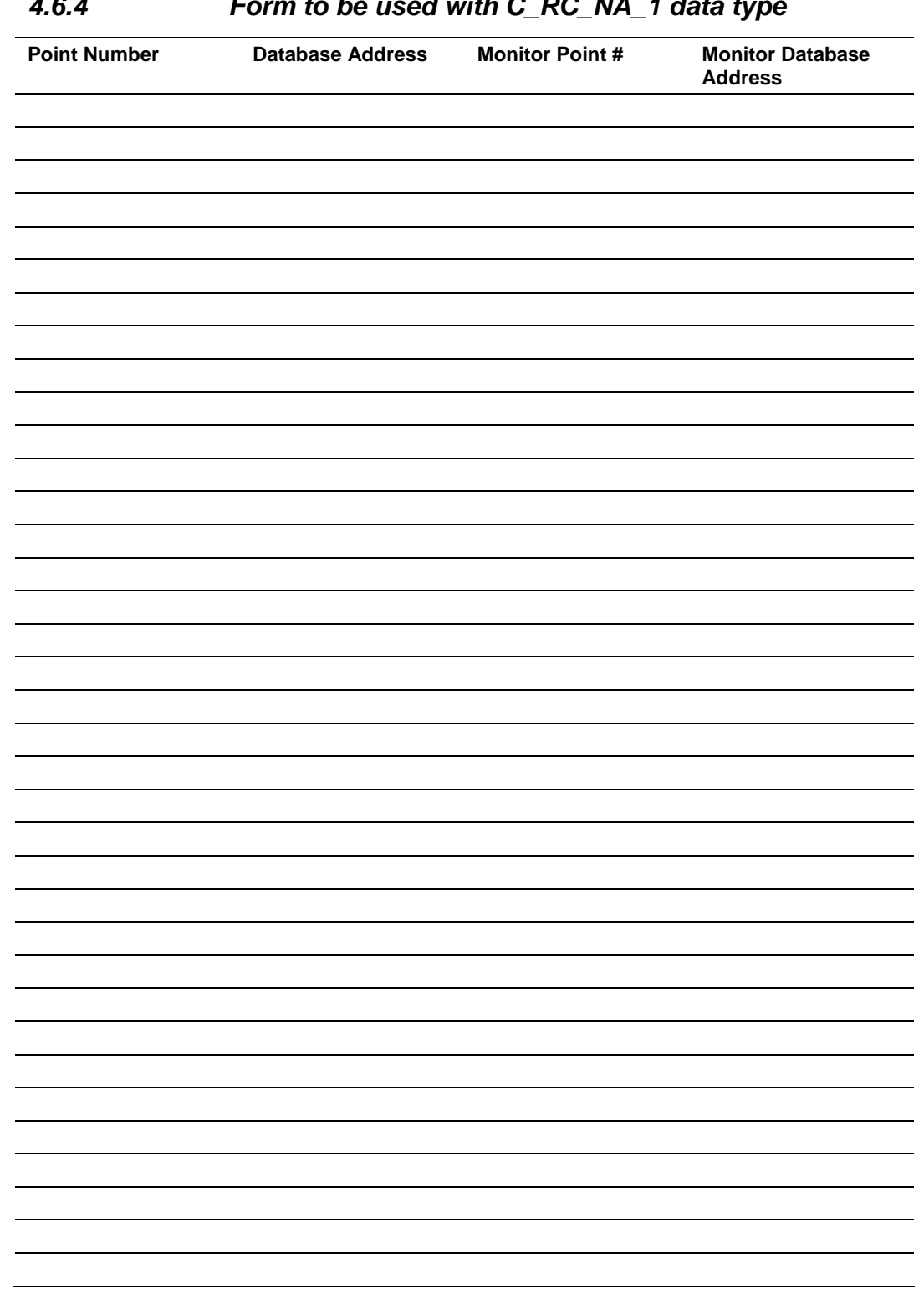

# *4.6.4 Form to be used with C\_RC\_NA\_1 data type*
### **4.7 IEC 60870-5-104 Server Interoperability Document**

This companion standard presents sets of parameters and alternatives from which subsets have to be selected to implement particular telecontrol systems. Certain parameter values, such as the number of octets in the COMMON ADDRESS of ASDUs represent mutually exclusive alternatives. This means that only one value of the defined parameters is admitted per system. Other parameters, such as the listed set of different process information in command and in monitor direction allow the specification of the complete set or subsets, as appropriate for given applications. This clause summarizes the parameters of the previous clauses to facilitate a suitable selection for a specific application. If a system is composed of equipment stemming from different manufacturers it is necessary that all partners agree on the selected parameters.

**NOTE:** In addition, the full specification of a system may require individual selection of certain parameters for certain parts of the system, such as the individual selection of scaling factors for individually addressable measured values.

The selected parameters should be marked in the white boxes as follows:

- Function or ASDU is not used
- $\boxtimes$  Function or ASDU is used as standardized (default)
- R Function or ASDU is used in reverse mode
- B Function or ASDU is used in standard and reverse mode

The possible selection (blank, X, R, B) is specified for each specific clause or parameter.

A black check box indicates that the option cannot be selected in this companion standard.

### *4.7.1 System or device*

 $\square$  System definition

□ Controlling station definition (Master)

 $\boxtimes$  Controlled station definition (Slave)

### *4.7.2 Application Layer*

#### *Transmission mode for application data*

Mode 1 (Least significant octet first), as defined in clause 4.10 of IEC 60870-5-4, is used exclusively in this companion standard.

#### *Common address of ASDU*

(System-specific parameter)

 $\square$  One octet  $\square$  Two octets

#### *Information object address*

(System-specific parameter)

 $\square$  One octet  $\square$  Structured

 $\square$  Two octets  $\square$  Unstructured

⌧ Three octets

#### *Cause of transmission*

(System-specific parameter)

 $\Box$  One octet  $\boxtimes$  Two octets (with originator address)

#### *Length of APDU*

(System-specific parameter, specify the maximum length of the APDU per system)

The Maximum length of the APDU is 253 (default). The maximum length may be reduced by the system.

253 Maximum length of APDU per system

### *4.7.3 Selection of standard ASDUs*

#### *Process information in monitor direction*

(Station-specific parameter, mark each Type ID '**X**' if it is only used in the standard direction, '**R**' if only used in the reverse direction, and '**B**' if used in both directions)

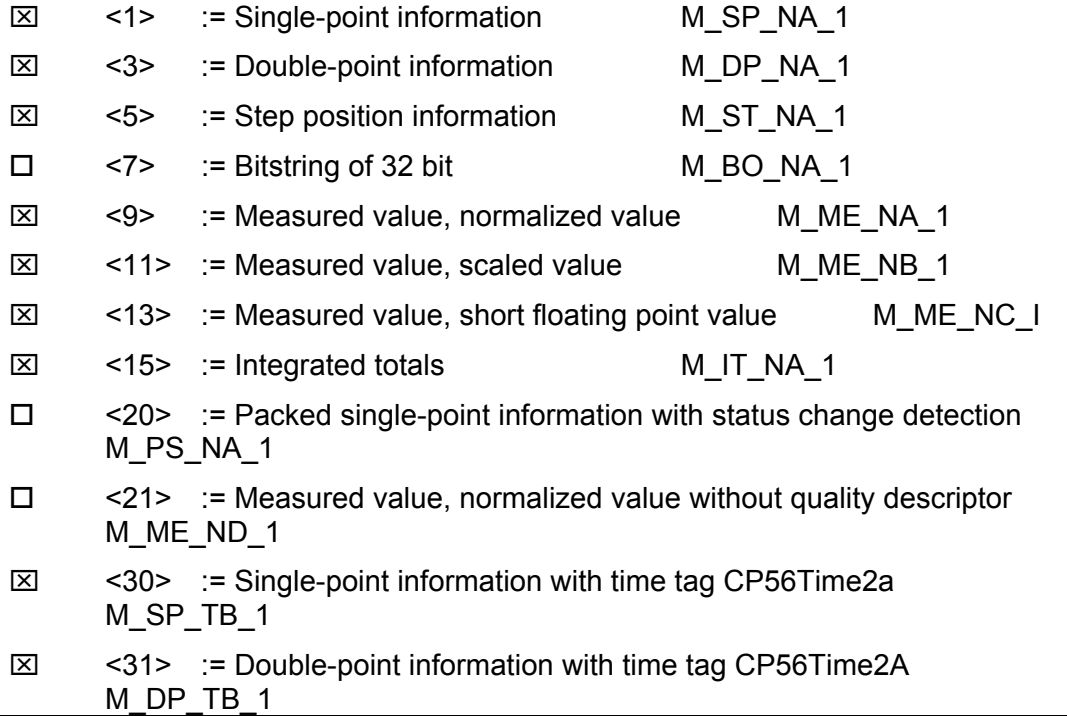

- $\boxtimes$  <32> := Step position information with time tag CP56Time2A M\_ST\_TB\_1
- <33> := Bitstring of 32 bit with time tag CP56Time2A M\_BO\_TB\_1
- $\boxtimes$  <34> := Measured value, normalized value with time tag CP56Time2A M\_ME\_TD\_1
- $\boxtimes$  <35> := Measured value, scaled value with time tag CP56Time2A M\_ME\_TE\_1

 $\boxtimes$  <36> := Measured value, short floating point value with time tag CP56Time2A M\_ME\_TF\_1

- ⌧ <37> := Integrated totals with time tag CP56Time2A M\_IT\_TB\_1
- $\square$  <38> := Event of protection equipment with time tag CP56Time2A M\_EP\_TD\_1

 $\square$  <39> := Packed start events of protection equipment with time tag CP56time2A M\_EP\_TE\_1

 $\square$  <40> := Packed output circuit information of protection equipment with time tag CP56Time2a M\_EP\_TF\_1

#### *Process information in control direction*

(Station-specific parameter, mark each Type ID '**X**' if it is only used in the standard direction, '**R**' if only used in the reverse direction, and '**B**' if used in both directions)

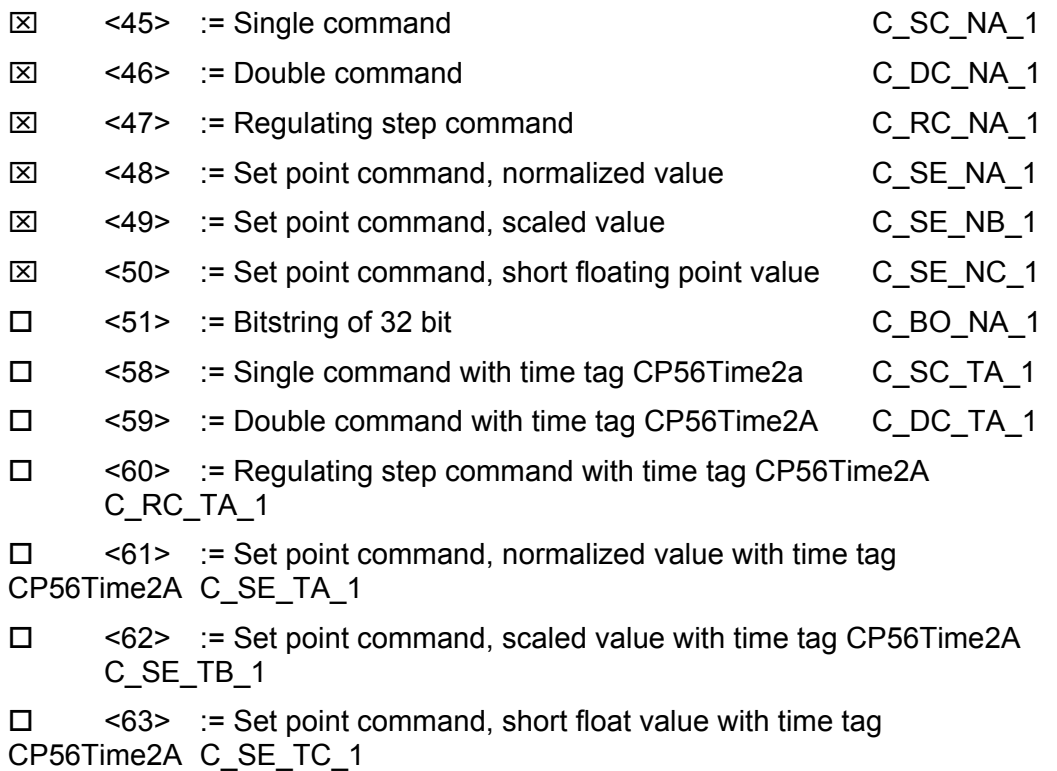

#### $\square$  <64> := Bitstring of 32 bit with time tag CP56Time2A  $\square$  BO\_TA\_1

Either the ASDUs of the set <45>-<51> or of the set <58>-<64> are used.

#### *System information in monitor direction*

(Station-specific parameter, mark '**X**' if used)

 $\boxtimes$  <70> := End of initialization M\_EI\_NA\_1

#### *System information in control direction*

(Station-specific parameter, mark each Type ID '**X**' if it is only used in the standard direction, '**R**' if only used in the reverse direction, and '**B**' if used in both directions)

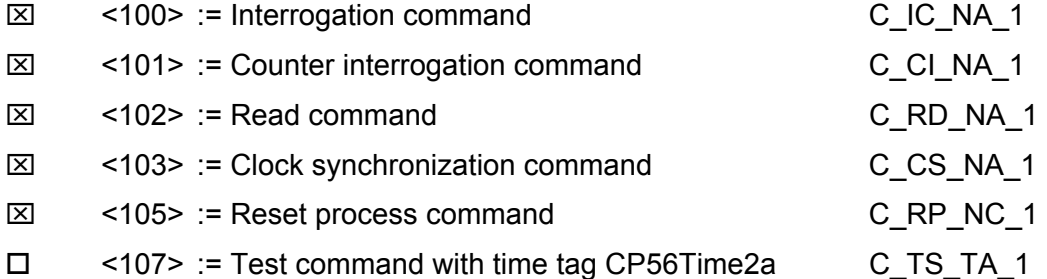

#### *Parameter in control direction*

(Station-specific parameter, mark each Type ID '**X**' if it is only used in the standard direction, '**R**' if only used in the reverse direction, and '**B**' if used in both directions)

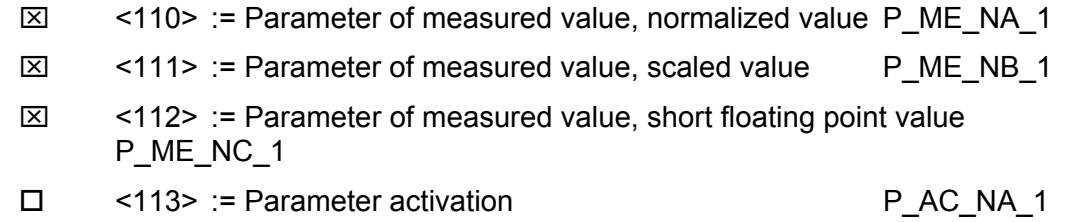

#### *File transfer*

(Station-specific parameter, mark each Type ID '**X**' if it is only used in the standard direction, '**R**' if only used in the reverse direction, and '**B**' if used in both directions)

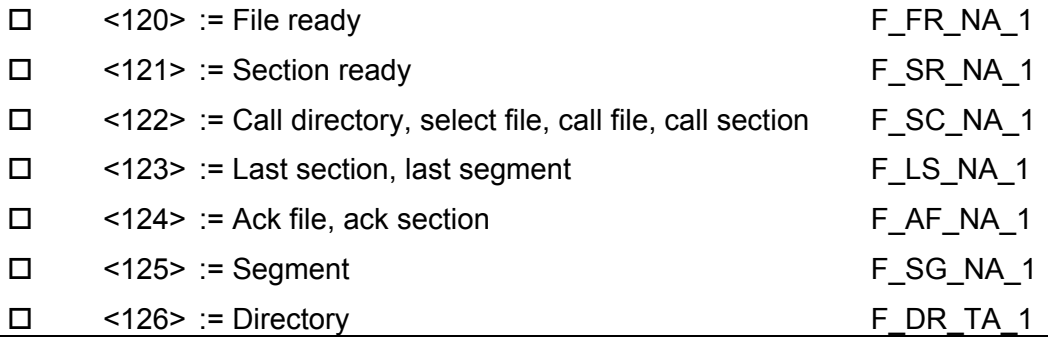

Page 76 of 89 ProSoft Technology, Inc. March 27, 2007

### *4.7.4 Type identifier and cause of transmission assignments*

(Station-specific parameters)

Shaded boxes: option not required

Black boxes: option not permitted in this companion standard

Blank boxes: functions or ASDU not used

Mark Type Identification/Cause of Transmission combinations: '**X**' if only used in standard direction, '**R**' if only used in reverse direction, and '**B**' if used in both directions

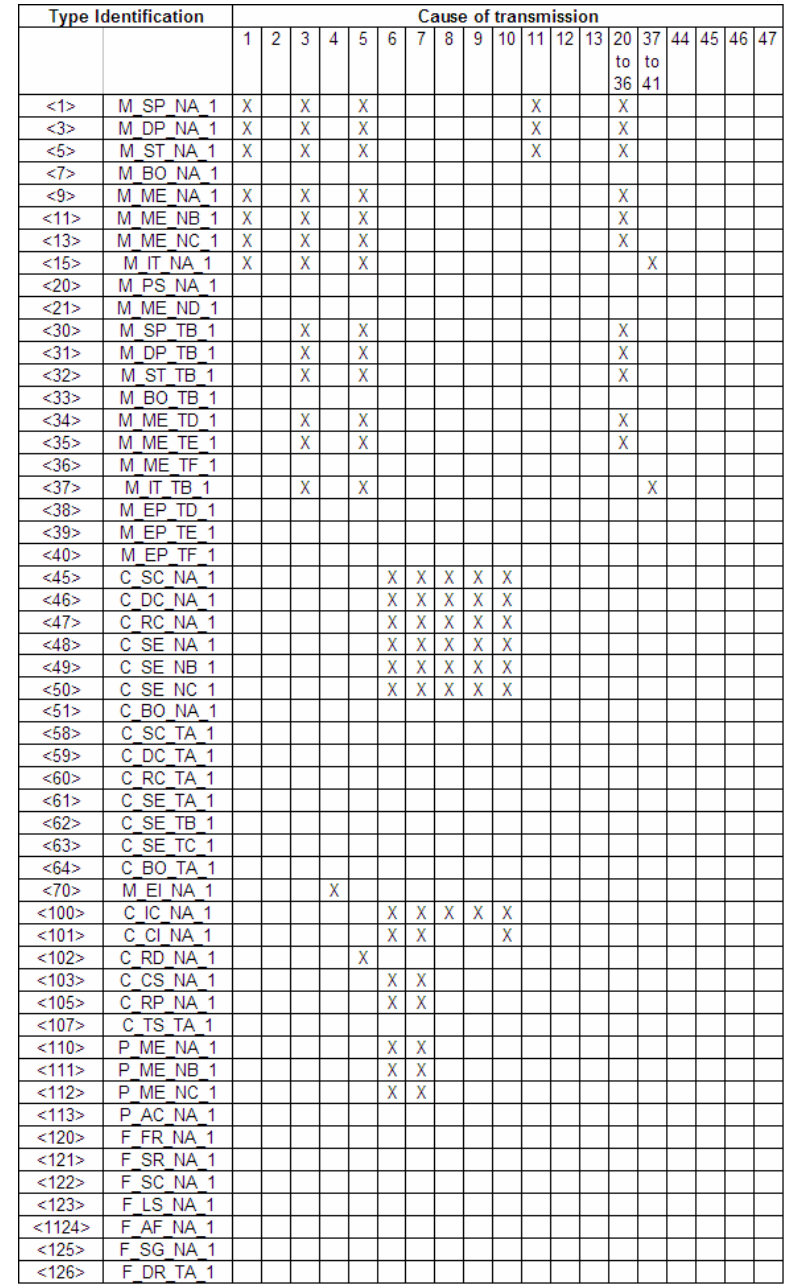

### *4.7.5 Basic Application Functions*

#### *Station initialization*

(Station-specific parameter, mark '**X**' if function is used)

 $\boxtimes$  Remote initialization

#### *Cyclic data transmission*

(Station-specific parameter, mark '**X**' if function is only used in the standard direction, **'R**' if only used in the reverse direction, and **'B**' if used in both directions)

⌧ Cyclic data transmission

*Read procedure*

(Station-specific parameter, mark '**X**' if function is only used in the standard direction, '**R**' if only used in the reverse direction, and '**B**' if used in both directions)

⌧ Read procedure

#### *Spontaneous transmission*

(Station-specific parameter, mark '**X**' if function is only used in the standard direction, '**R**' if only used in the reverse direction, and '**B**' if used in both directions)

⌧ Spontaneous transmission

#### *Double transmission of information objects with cause of transmission spontaneous*

(Station-specific parameter, mark each information type '**X**' where both a Type ID without time and corresponding Type ID with time are issued in response to a single spontaneous change of a monitored object)

The following type identifications may be transmitted in succession caused by a single status change of an information object. The particular information object addresses for which double transmission is enabled are defined in a projectspecific list.

□ Single-point information M\_SP\_NA\_1, M\_SP\_TA\_1, M\_SP\_TB\_1 and M\_PS\_NA\_1

□ Double-point information M\_DP\_NA\_1, MDP\_TA\_1 and M\_DP\_TB\_1

□ Step position information M\_ST\_NA\_1, M\_ST\_TA\_1 and M\_ST\_TB\_1

Bitstring of 32 bit M\_BO\_NA\_1, M\_BO\_TA\_1 and M\_BO\_TB\_1

 $\Box$  Measured value, normalized value M\_ME\_NA\_1, M\_ME\_TA\_1, M\_ME\_ND\_1 and M\_ME\_TD\_1

Measured value, scaled value M\_ME\_NB\_1, M\_ME\_TB\_1 and M\_ME\_TE\_1

 $\Box$  Measured value, short floating point number M\_ME\_NC\_1, M\_ME\_TC\_1 and M\_ME\_TF\_1

#### *Station Interrogation*

(Station-specific parameter, mark '**X**' if function is only used in the standard direction, '**R**' if only used in the reverse direction, and '**B**' if used in both directions)

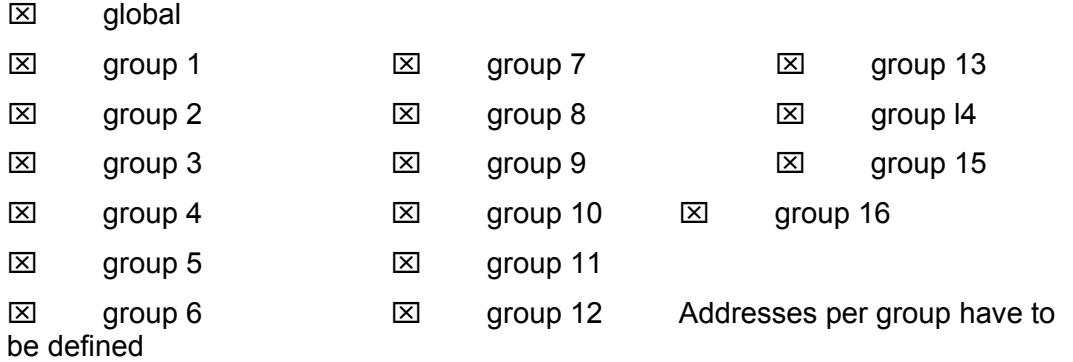

#### *Clock synchronization*

(Station-specific parameter, mark '**X**' if function is only used in the standard direction, '**R**' if only used in the reverse direction, and '**B**' if used in both directions)

Clock synchronization

**Optional** 

#### *Command transmission*

(Object-specific parameter, mark '**X**' if function is only used in the standard direction, '**R**' if only used in the reverse direction, and '**B**' if used in both directions)

- ⌧ Direct command transmission
- $\boxtimes$  Direct set point command transmission
- ⌧ Select and execute command
- ⌧ Select and execute set point command
- **⊠** C\_SE\_ACTTERM used note 2
- $\boxtimes$  No additional definition

 $\boxtimes$  Short pulse duration (duration determined by a system parameter in the outstation)

 $\boxtimes$  Long pulse duration (duration determined by a system parameter in the outstation)

⌧ Persistent output

 $\Box$  Supervision of maximum delay in command direction of commands and set point commands

Maximum allowable delay of commands and set point commands

### *Transmission of Integrated totals*

(Station- or object-specific parameter, mark '**X**' if function is only used in the standard direction, '**R**' if only used in the reverse direction, and '**B**' if used in both directions)

- $\boxtimes$  Mode A: Local freeze with spontaneous transmission
- $\Box$  Mode B: Local freeze with counter interrogation
- $\Box$  Mode C: Freeze and transmit by counter-interrogation commands
- $\boxtimes$  Mode D: Freeze by counter-interrogation command, frozen values reported spontaneously
- ⌧ Counter read
- ⌧ Counter freeze without reset
- □ Counter freeze with reset
- Counter reset
- ⌧ General request counter
- ⌧ Request counter group 1
- ⌧ Request counter group 2
- ⌧ Request counter group 3
- ⌧ Request counter group 4

#### *Parameter loading*

(Object-specific parameter, mark '**X**' if function is only used in the standard direction, '**R**' if only used in the reverse direction, and '**B**' if used in both directions)

- $\boxtimes$  Threshold value
- □ Smoothing factor
- $\boxtimes$  Low limit for transmission of measured value
- $$\boxtimes$$  High limit for transmission of measured value

#### *Parameter activation*

(Object-specific parameter, mark '**X**' if function is only used in the standard direction, '**R**' if only used in the reverse direction, and '**B**' if used in both directions)

 $\Box$  Act/deact of persistent cyclic or periodic transmission of the addressed object

#### *Test procedure*

(Station-specific parameter, mark '**X**' if function is only used in the standard direction, '**R**' if only used in the reverse direction, and '**B**' if used in both directions)

 $\square$  Test procedure

#### *File transfer*

(Station-specific parameter, mark '**X**' if function is used)

File transfer in monitor direction

- $\square$  Transparent file
- $\square$  Transmission of disturbance data of protection equipment
- $\square$  Transmission of sequence of events
- $\square$  Transmission of sequence of recorded analogue values

File transfer in control direction

 $\square$  Transparent file

#### *Background scan*

(Station-specific parameter, mark '**X**' if function is only used in the standard direction, '**R**' if only used in the reverse direction, and '**B**' if used in both directions)

#### □ Background scan

#### *Definition of time outs*

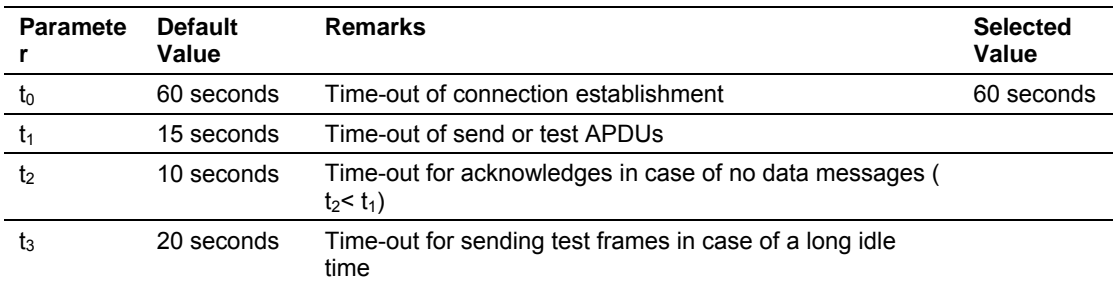

Maximum range of values for all time-outs: 1 to 255 seconds, accuracy 1 second.

#### *Maximum number of outstanding I format APDUs k and latest acknowledge APDUs (w)*

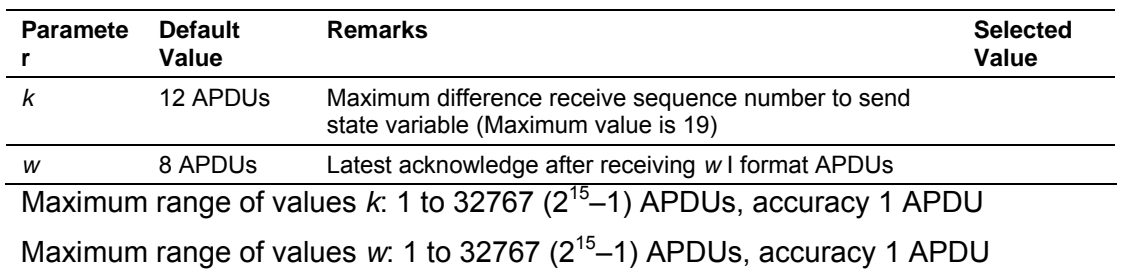

(Recommendation: *w* should not exceed two-thirds of *k*).

#### *Port number*

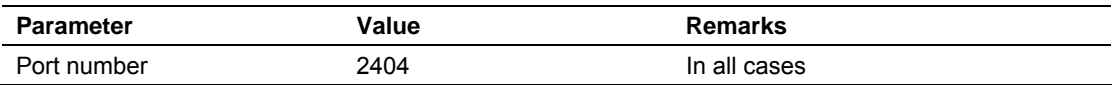

#### *RFC 2200 suite*

RFC 2200 is an official Internet Standard which describes the state of standardization of protocols used in the Internet as determined by the Internet Architecture Board (IAB). It offers a broad spectrum of actual standards used in the Internet. The suitable selection of documents from RFC 2200 defined in this standard for given projects has to be chosen by the user of this standard.

- ⌧ Ethernet 802.3
- □ Serial X.21 interface
- Other selection from RFC 2200:

# **Support, Service & Warranty**

ProSoft Technology, Inc. survives on its ability to provide meaningful support to its customers. Should any questions or problems arise, please feel free to contact us at:

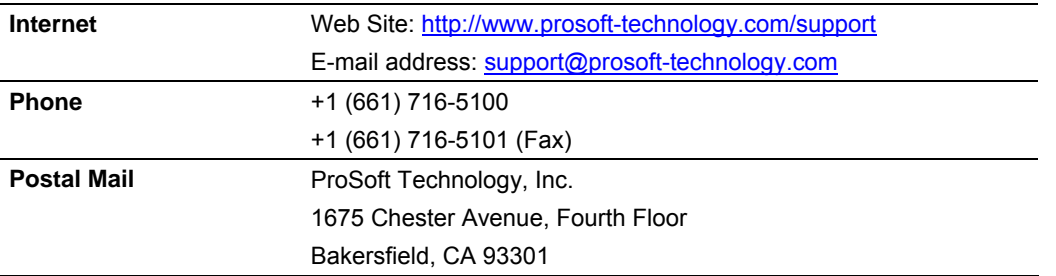

Before calling for support, please prepare yourself for the call. In order to provide the best and quickest support possible, we will most likely ask for the following information:

- **1** Product Version Number
- **2** System architecture
- **3** Module configuration and contents of configuration file
- **4** Module Operation
	- o Configuration/Debug status information
	- o LED patterns
- **5** Information about the processor and user data files as viewed through the processor configuration software and LED patterns on the processor
- **6** Details about the serial devices interfaced

An after-hours answering system allows pager access to one of our qualified technical and/or application support engineers at any time to answer the questions that are important to you.

### **Module Service and Repair**

The MVI71-104S device is an electronic product, designed and manufactured to function under somewhat adverse conditions. As with any product, through age, misapplication, or any one of many possible problems the device may require repair.

When purchased from ProSoft Technology, Inc., the device has a 1 year parts and labor warranty (3 years for RadioLinx) according to the limits specified in the warranty. Replacement and/or returns should be directed to the distributor from whom the product was purchased. If you must return the device for repair, obtain an RMA (Returned Material Authorization) number from ProSoft Technology, Inc. Please call the factory for this number, and print the number prominently on the outside of the shipping carton used to return the device.

### **General Warranty Policy – Terms and Conditions**

ProSoft Technology, Inc. (hereinafter referred to as ProSoft) warrants that the Product shall conform to and perform in accordance with published technical specifications and the accompanying written materials, and shall be free of defects in materials and workmanship, for the period of time herein indicated, such warranty period commencing upon receipt of the Product. Limited warranty service may be obtained by delivering the Product to ProSoft in accordance with our product return procedures and providing proof of purchase and receipt date. Customer agrees to insure the Product or assume the risk of loss or damage in transit, to prepay shipping charges to ProSoft, and to use the original shipping container or equivalent. Contact ProSoft Customer Service for more information.

This warranty is limited to the repair and/or replacement, at ProSoft's election, of defective or non-conforming Product, and ProSoft shall not be responsible for the failure of the Product to perform specified functions, or any other nonconformance caused by or attributable to: (a) any misuse, misapplication, accidental damage, abnormal or unusually heavy use, neglect, abuse, alteration (b) failure of Customer to adhere to ProSoft's specifications or instructions, (c) any associated or complementary equipment, software, or user-created programming including, but not limited to, programs developed with any IEC1131-3 programming languages, 'C' for example, and not furnished by ProSoft, (d) improper installation, unauthorized repair or modification (e) improper testing, or causes external to the product such as, but not limited to, excessive heat or humidity, power failure, power surges or natural disaster, compatibility with other hardware and software products introduced after the time of purchase, or products or accessories not manufactured by ProSoft; all of which components, software and products are provided as-is. In no event will ProSoft be held liable for any direct or indirect, incidental consequential damage, loss of data, or other malady arising from the purchase or use of ProSoft products.

ProSoft's software or electronic products are designed and manufactured to function under adverse environmental conditions as described in the hardware specifications for this product. As with any product, however, through age, misapplication, or any one of many possible problems, the device may require repair.

ProSoft warrants its products to be free from defects in material and workmanship and shall conform to and perform in accordance with published technical specifications and the accompanying written materials for up to one year (12 months) from the date of original purchase (3 years for RadioLinx products) from ProSoft. If you need to return the device for repair, obtain an RMA (Returned Material Authorization) number from ProSoft Technology, Inc. in accordance with the RMA instructions below. Please call the factory for this number, and print the number prominently on the outside of the shipping carton used to return the device.

If the product is received within the warranty period ProSoft will repair or replace the defective product at our option and cost.

Warranty Procedure: Upon return of the hardware product ProSoft will, at its option, repair or replace the product at no additional charge, freight prepaid, except as set forth below. Repair parts and replacement product will be furnished on an exchange basis and will be either reconditioned or new. All replaced product and parts become the property of ProSoft. If ProSoft determines that the Product is not under warranty, it will, at the Customer's option, repair the Product using then current ProSoft standard rates for parts and labor, and return the product freight collect.

#### **Limitation of Liability**

EXCEPT AS EXPRESSLY PROVIDED HEREIN, PROSOFT MAKES NO WARRANT OF ANY KIND, EXPRESSED OR IMPLIED, WITH RESPECT TO ANY EQUIPMENT, PARTS OR SERVICES PROVIDED PURSUANT TO THIS AGREEMENT, INCLUDING BUT NOT LIMITED TO THE IMPLIED WARRANTIES OF MERCHANTABILITY AND FITNESS FOR A PARTICULAR PURPOSE. NEITHER PROSOFT OR ITS DEALER SHALL BE LIABLE FOR ANY OTHER DAMAGES, INCLUDING BUT NOT LIMITED TO DIRECT, INDIRECT, INCIDENTAL, SPECIAL OR CONSEQUENTIAL DAMAGES, WHETHER IN AN ACTION IN CONTRACT OR TORT (INCLUDING NEGLIGENCE AND STRICT LIABILITY), SUCH AS, BUT NOT LIMITED TO, LOSS OF ANTICIPATED PROFITS OR BENEFITS RESULTING FROM, OR ARISING OUT OF, OR IN CONNECTION WITH THE USE OR FURNISHING OF EQUIPMENT, PARTS OR SERVICES HEREUNDER OR THE PERFORMANCE, USE OR INABILITY TO USE THE SAME, EVEN IF ProSoft OR ITS DEALER'S TOTAL LIABILITY EXCEED THE PRICE PAID FOR THE PRODUCT.

Where directed by State Law, some of the above exclusions or limitations may not be applicable in some states. This warranty provides specific legal rights; other rights that vary from state to state may also exist. This warranty shall not be applicable to the extent that any provisions of this warranty are prohibited by any Federal, State or Municipal Law that cannot be preempted. Contact ProSoft Customer Service at *+1* (661) 716-5100 for more information.

#### **RMA Procedures**

In the event that repairs are required for any reason, contact ProSoft Technical Support at +1 661.716.5100. A Technical Support Engineer will ask you to perform several tests in an attempt to diagnose the problem. Simply calling and asking for a RMA without following our diagnostic instructions or suggestions will lead to the return request being denied. If, after these tests are completed, the module is found to be defective, we will provide the necessary RMA number with instructions on returning the module for repair.

# **Index**

# **[**

[Backplane Configuration] • 17 [C\_DC\_NA\_1 104] Section • 27 [C\_RC\_NA\_1 104] Section • 27 [C\_SC\_NA\_1 104] Section • 26 [C\_SE\_NA\_1 104] Section • 28 [C\_SE\_NB\_1 104] Section • 28 [IEC-870-5-104 Database] • 22 [IEC-870-5-104 IP Addresses] • 22 [IEC-870-5-104] • 18 [M\_DP\_NA\_1 104] Section • 25 [M\_IT\_NA\_1 104] Section • 26 [M\_ME\_NA\_1 104] Section • 25 [M\_ME\_NB\_1 104] Section • 26 [M\_SP\_NA\_1 104] Section • 25 [M\_ST\_NA\_1 104] Section • 25

# **A**

Application Layer • 73

### **B**

Background scan • 81 Backplane Data Transfer • 49 Basic Application Functions • 78 Block Transfer Status Error Block • 12, 68

# **C**

C\_DC\_NA Point Count • 23 C\_RC\_NA Point Count • 24 C\_SC\_NA Point Count • 23 C\_SE\_NA Point Count • 24 C\_SE\_NB Point Count • 24 Cable Connections • 57 Cause of transmission • 74 Clear Queue on Close • 18 Clearing a Fault Condition • 43 Clock synchronization • 79 Cold Boot • 52 Command Control Blocks • 52 Command transmission • 79 Common address of ASDU • 73 Common Address of ASDU • 20 Cyclic data transmission • 78 Cyclic Data Transmission • 20

### **D**

Data Flow Between MVI71-104S Module and PLC Processor • 54 Database Configuration • 41 Database View Menu • 38 Databases • 55 DB9 to RJ45 Adaptor (Cable 14) • 61 Definition of time outs • 81 Diagnostics and Troubleshooting • 7, 33 Disabling the RSLinx Driver for the Com Port on the PC • 35, 59 Displaying the Current Page of Registers Again • 38 Double transmission of information objects with cause of transmission spontaneous • 78

# **E**

Error Offset • 18, 20 Ethernet Connection • 57 Ethernet Port Configuration wattcp.cfg • 58 Event Scan Delay • 21 Example of 2300 read and 3500 write data registers (cfg file=10) • 11, 54 Example of 240 words of read and write data (cfg file=10) • 11, 53 Exiting the Program • 37

# **F**

Failure Flag Count • 17 Features and Benefits • 46 File transfer • 76, 81 Form for use with the data types M\_SP\_NA\_1, M\_DP\_NA\_1, M\_ST\_NA\_1 and  $M_I$ T\_NA\_1  $\cdot$  69 Form to be used with C\_RC\_NA\_1 data type • 72 Form to be used with data types M\_ME\_NA\_1 and M\_ME\_NB\_1 • 70 Forms to be used with all command data types except C\_RC\_NA\_1 • 71 Functional Overview • 7, 48 Functional Specifications • 47

# **G**

General Concepts • 48 General Specifications • 46 Group Definition • 29 Guide to the MVI71-104S User Manual • 7

### **H**

Hardware Specifications • 46

### **I**

IEC 60870-5-104 Server Interoperability Document • 73 IEC-870-5-104 Configuration Menu • 40 IEC-870-5-104 Server Menu • 39 IEC-870-5-104 Status Data • 40 IEC-870-5-104 Status Error Block • 12 Information object address • 74 Initialize Output Data • 18 Installing and Configuring the Module • 9

# **K**

k (maximum queue) • 19

## **L**

Ladder Logic • 31 LED Status Indicators • 43 Length of APDU • 74 Lists of Valid Hosts • 41 Long Pulse Time • 23

## **M**

M\_DP\_NA Point Count • 23 M\_DP\_NA Scan Events • 21 M\_DP\_NA Time Type • 21 M\_IT\_NA Point Count • 23 M\_IT\_NA Time Type • 22 M\_ME\_NA Parameter Offset • 24 M\_ME\_NA Point Count • 23 M\_ME\_NA Scan Events • 21 M\_ME\_NA Time Type • 22 M\_ME\_NB Parameter Offset • 24 M\_ME\_NB Point Count • 23 M\_ME\_NB Scan Events • 22 M\_ME\_NB Time Type • 22 M\_SP\_NA Point Count • 23 M SP NA Scan Events • 21 M\_SP\_NA Time Type • 21 M\_ST\_NA Point Count • 23 M ST\_NA Scan Events • 21 M ST\_NA Time Type • 21 Main Logic Loop • 48 Main Menu • 35 Maximum number of outstanding I format APDUs k and latest acknowledge APDUs  $(w) \cdot 81$ Modifying the Example Configuration File • 14 Module Configuration • 7, 9 Module Data • 12 Module Name • 17 Moving Back Through 5 Pages of Registers • 38 MVI71-104S Configuration Form • 61 MVI71-104S Database Design Forms • 69

MVI71-104S Status Data Definition • 68

# **N**

Network Menu • 42 Normal Data Transfer • 50

# **O**

Obtain the Sample Configuration Files • 16 Opening the Database Menu • 36 Opening the IEC-870-5-104 Server Menu • 36 Output Data Initialization • 51 Override StartDT • 18

### **P**

Parameter activation • 80 Parameter in control direction • 76 Parameter loading • 80 PLC Processor Not in Run • 49 Please Read This Notice • 2 Point Setup • 41 Port number • 82 Process information in control direction • 75 Process information in monitor direction • 74 Product Specifications • 7, 45

# **R**

Read Block • 50 Read procedure • 78 Read Register Count • 17 Read Register Start • 17 Reading Status Data From the Module • 7, 33 Receiving the Configuration File • 36 Reference • 7, 45 Required Hardware • 33 Required Software • 34 Returning to the Main Menu • 39, 42 RFC 2200 suite • 82 RS-232 Configuration/Debug Port • 58

# **S**

Select/Operate Timeout • 20 Selection of standard ASDUs • 74 Sending the Configuration File • 36 Server Driver • 54 Short Pulse Time • 22 Side Connect Backplane Transfer • 53 Skipping 500 Registers of Data • 39 Spontaneous transmission • 78 Station initialization • 78 Station Interrogation • 79 Status Data • 12 Support, Service & Warranty • 7, 83

System information in control direction • 76 System information in monitor direction • 76 System or device • 73

### **T**

```
t1 Timeout Set Value • 19 
t2 Timeout Set Value • 19 
t3 Timeout Set Value • 19 
Test procedure • 81 
Time DB Offset • 19 
Transferring WATTCP.CFG to the module • 
  42 
Transferring WATTCP.CFG to the PC • 42 
Transmission mode for application data • 73 
Transmission of Integrated totals • 80 
Troubleshooting • 44 
Type identifier and cause of transmission 
  assignments • 77
```
# **U**

Use ACTTERM with Setpoint • 20 Use ACTTERM with Step • 20 Use IP List • 18 User Data • 13 Using the Configuration/Debug Port • 34

### **V**

Viewing Block Transfer Statistics • 35 Viewing Data in ASCII (Text) Format • 39 Viewing Data in Decimal Format • 39 Viewing Data in Floating Point Format • 39 Viewing Data in Hexadecimal Format • 39 Viewing Module Configuration • 36 Viewing Register Pages • 38 Viewing the Backplane Command List • 36 Viewing the Next 100 Registers of Data • 39 Viewing the Previous 100 Registers of Data • 39 Viewing the WATTCP.CFG file on the module • 42 Viewing Version Information • 37

### **W**

```
w (latest ack threshold) • 19 
Warm Boot • 52 
Warm Booting the Module • 37 
Write Block • 51 
Write Register Count • 17 
Write Register Start • 17
```
### **Y**

Your Feedback Please • 3